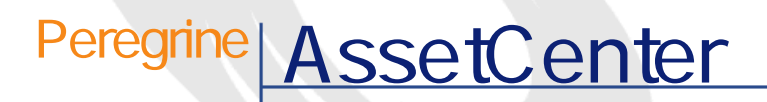

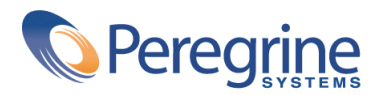

DAC-42-JP01

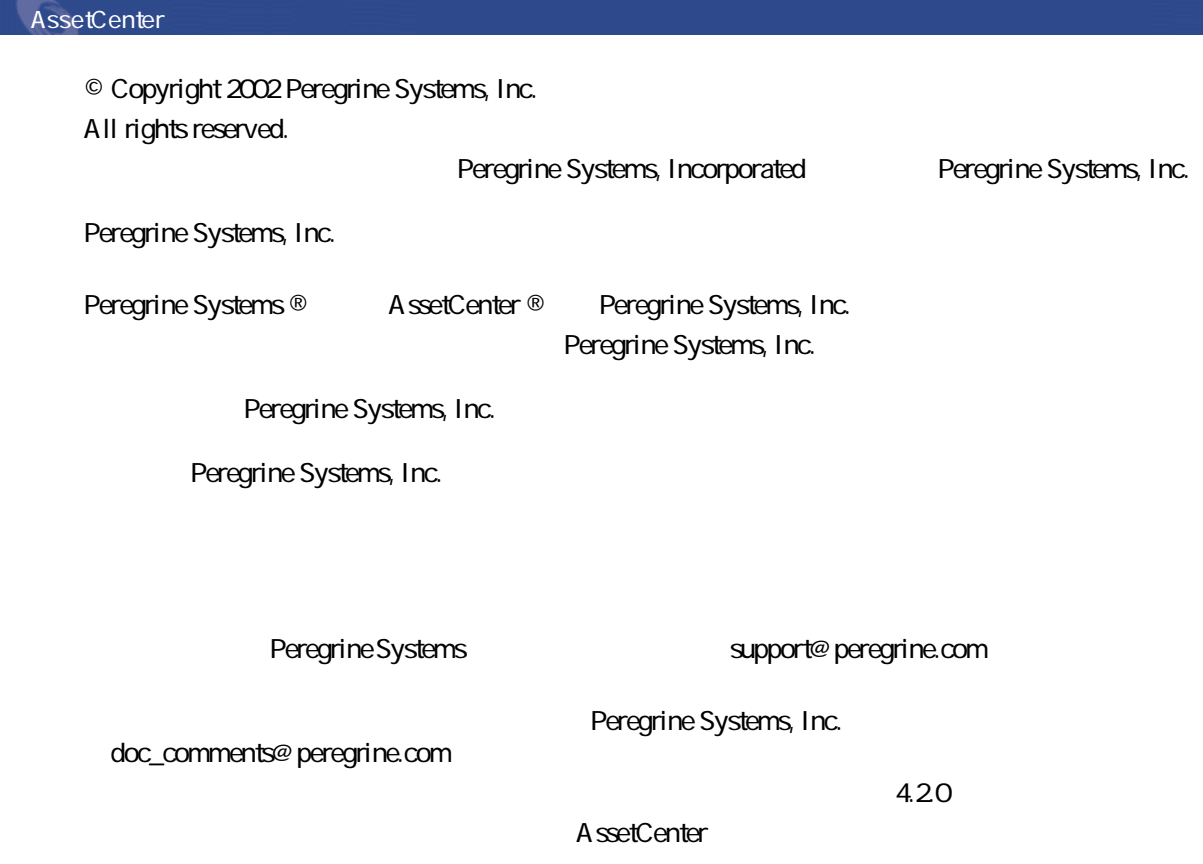

Peregrine Systems, Inc. Worldwide Corporate Campus and Executive Briefing Center 3611 Valley Centre Drive San Diego, CA 92130 Tel 800.638.5231 or 858.481.5000 Fax 858.481.1751 www.peregrine.com

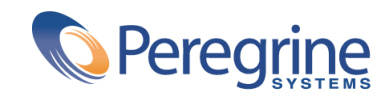

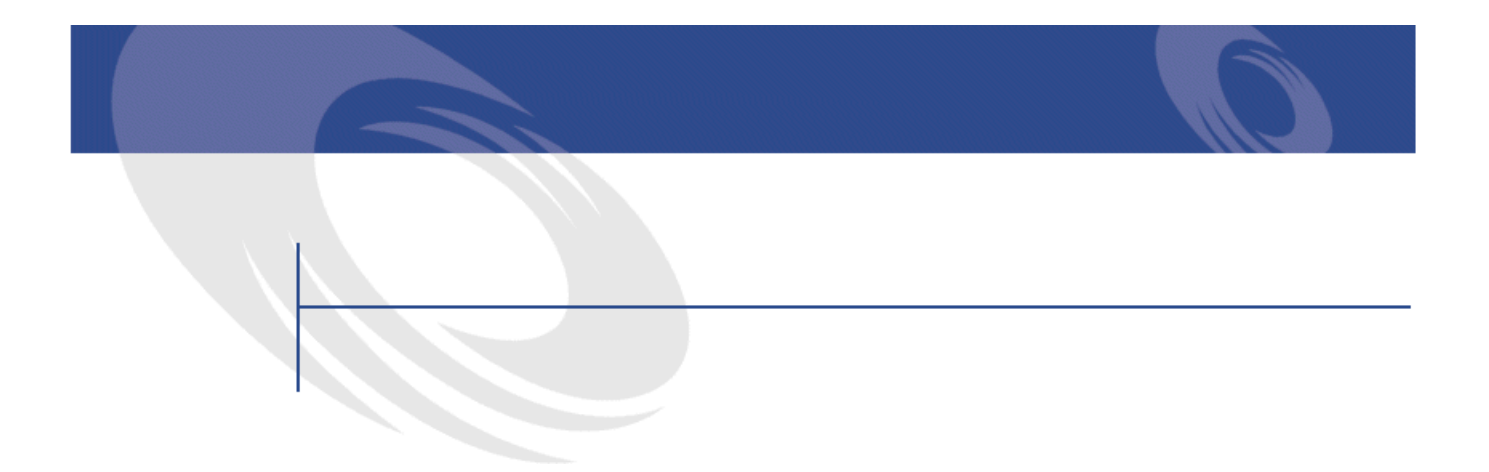

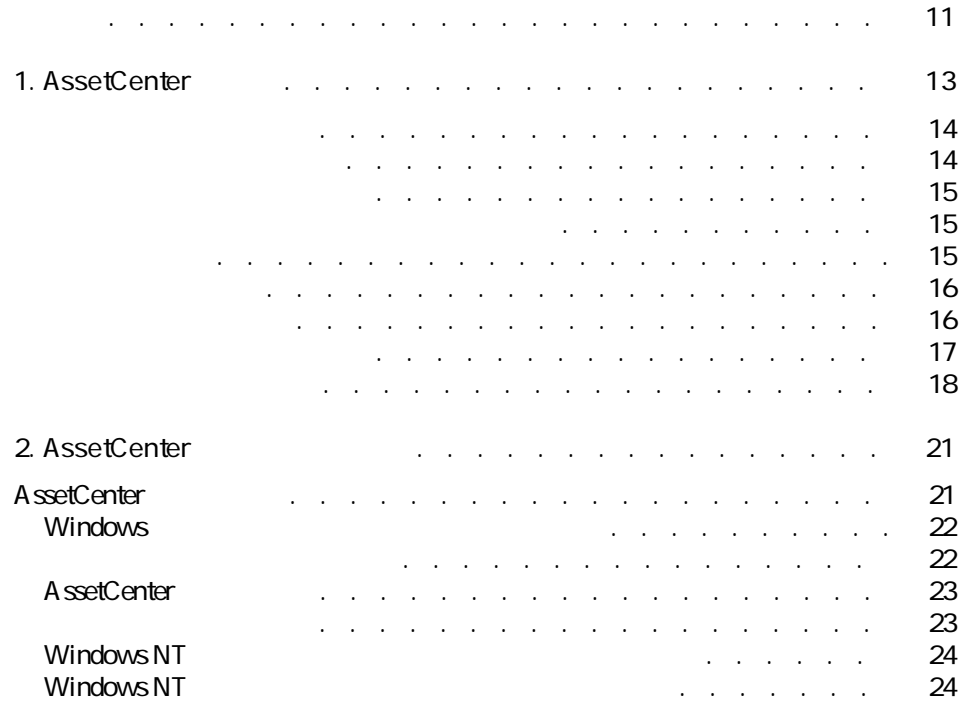

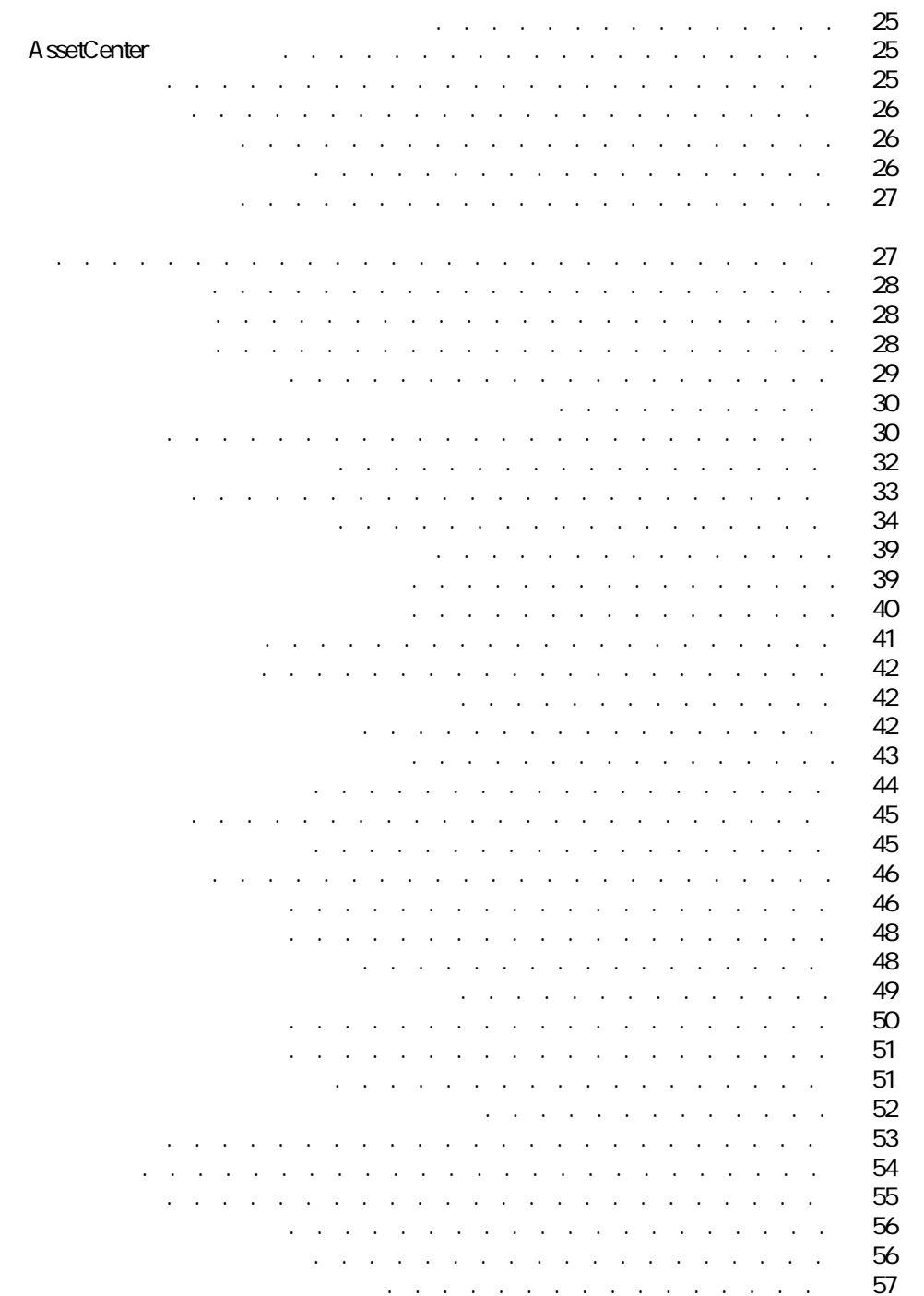

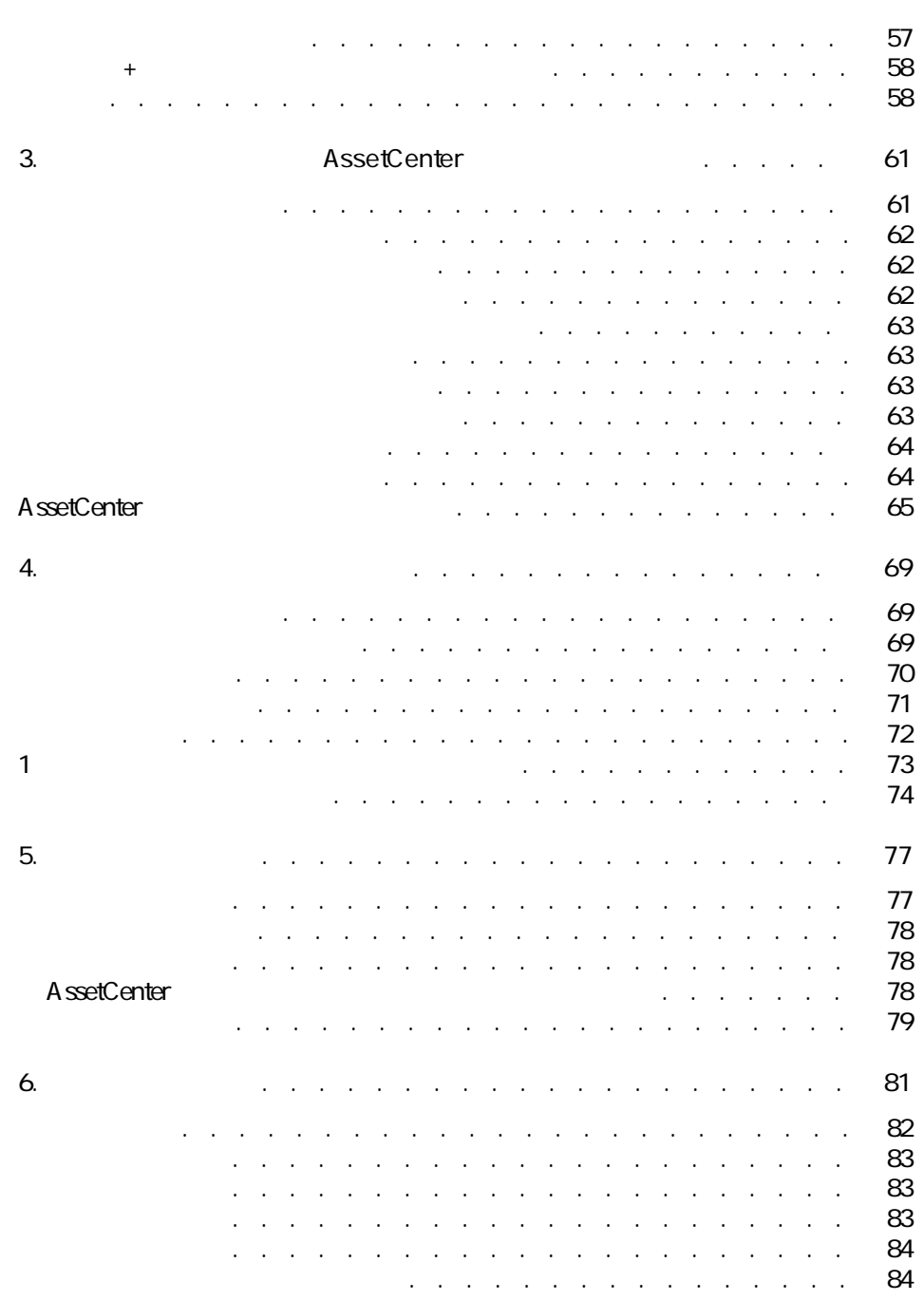

しゅうしょう しゅうしょう

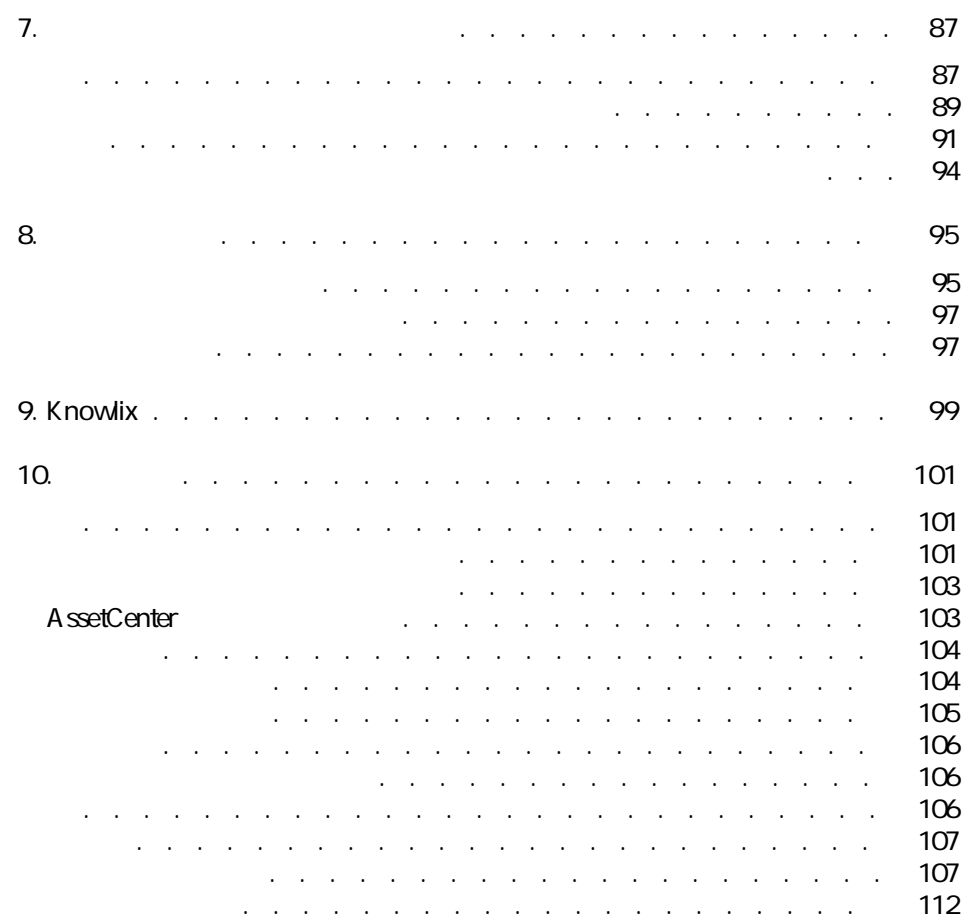

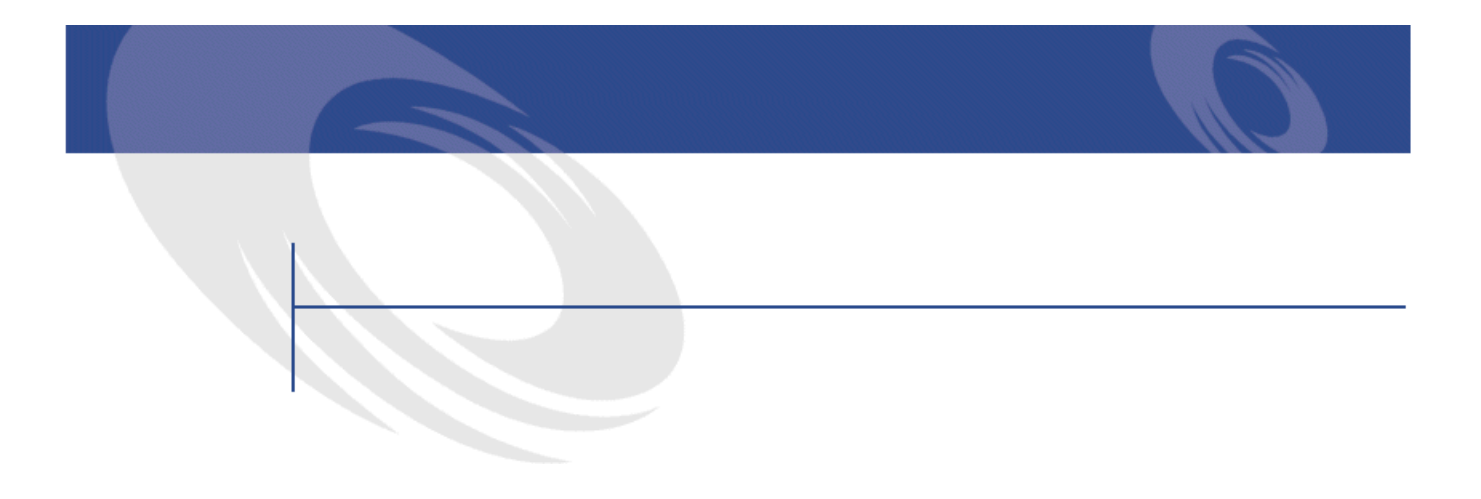

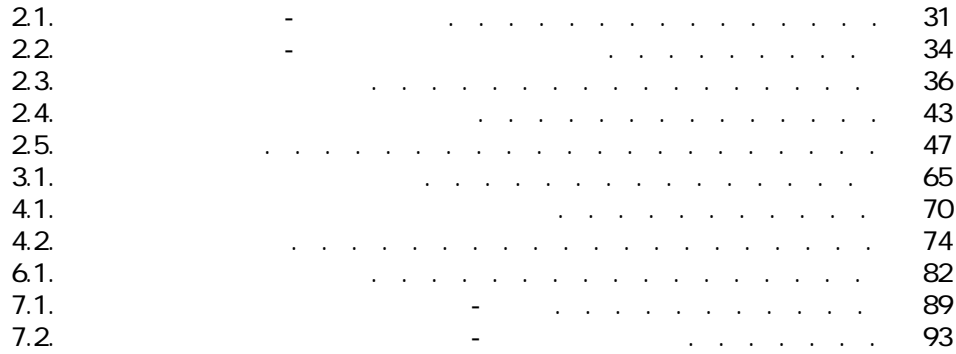

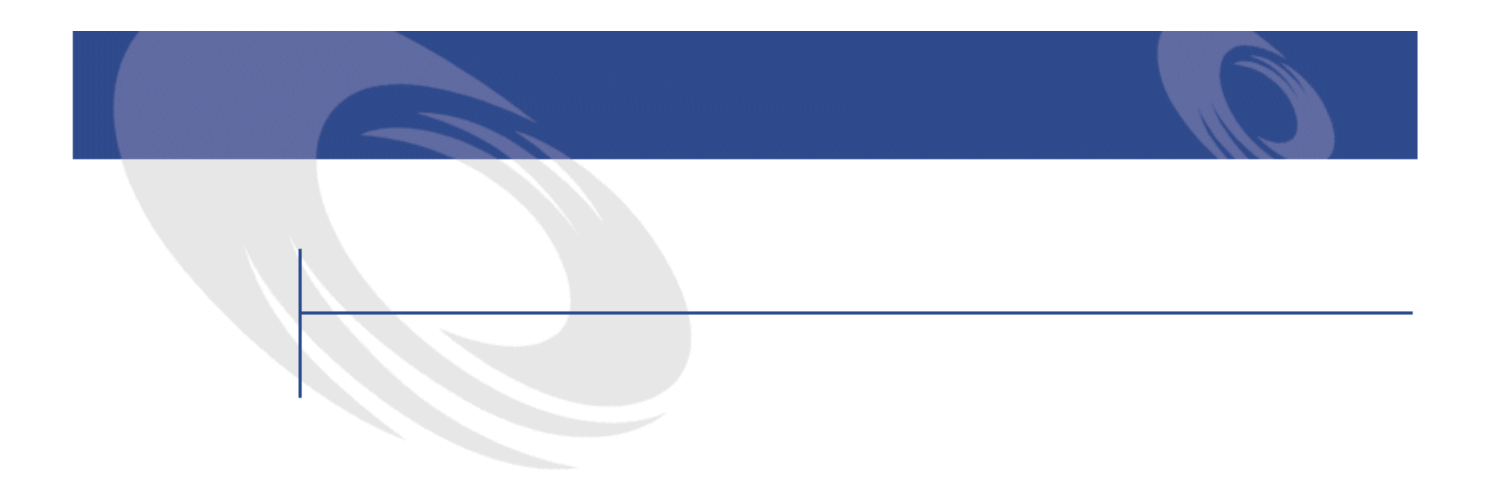

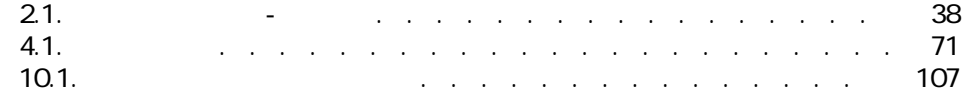

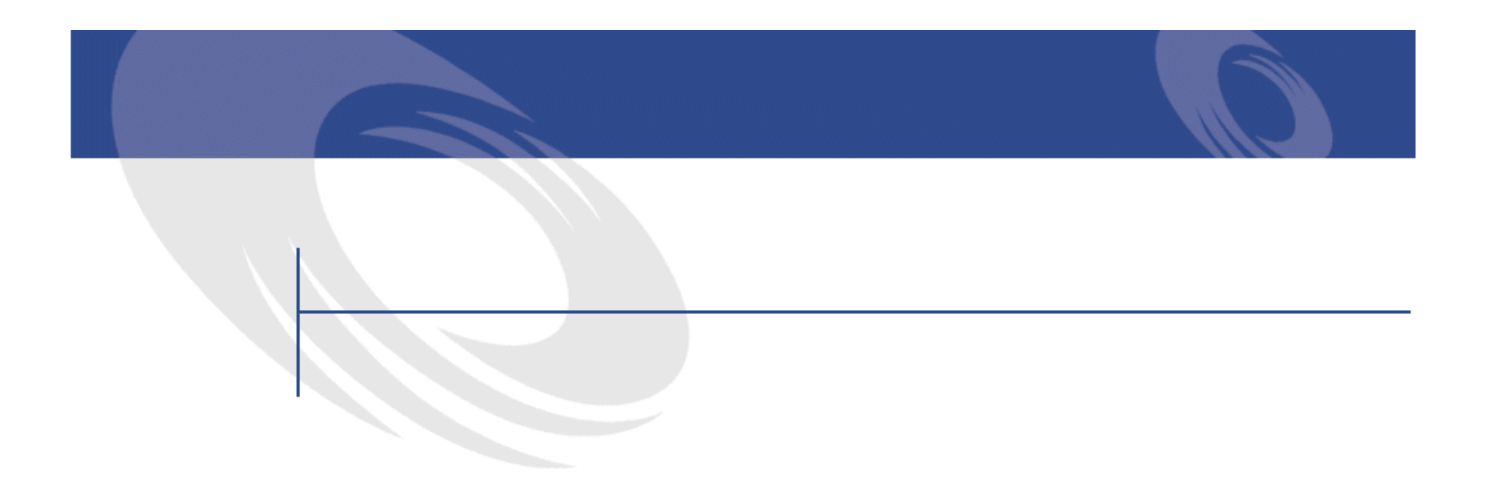

<span id="page-10-0"></span>AssetCenter AssetCenter

- 初級ユーザ
- **AssetCenter**

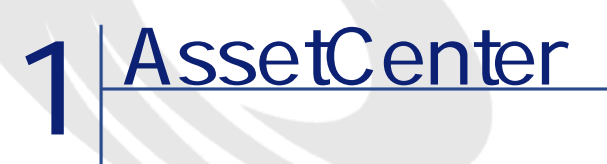

<span id="page-12-0"></span>AssetCenter The IT AssetCenter  $\overline{C}$  TCO AssetCenter AssetCenter  $\mathbf{c}^{\prime}$  :

AssetCenter

<span id="page-13-1"></span><span id="page-13-0"></span>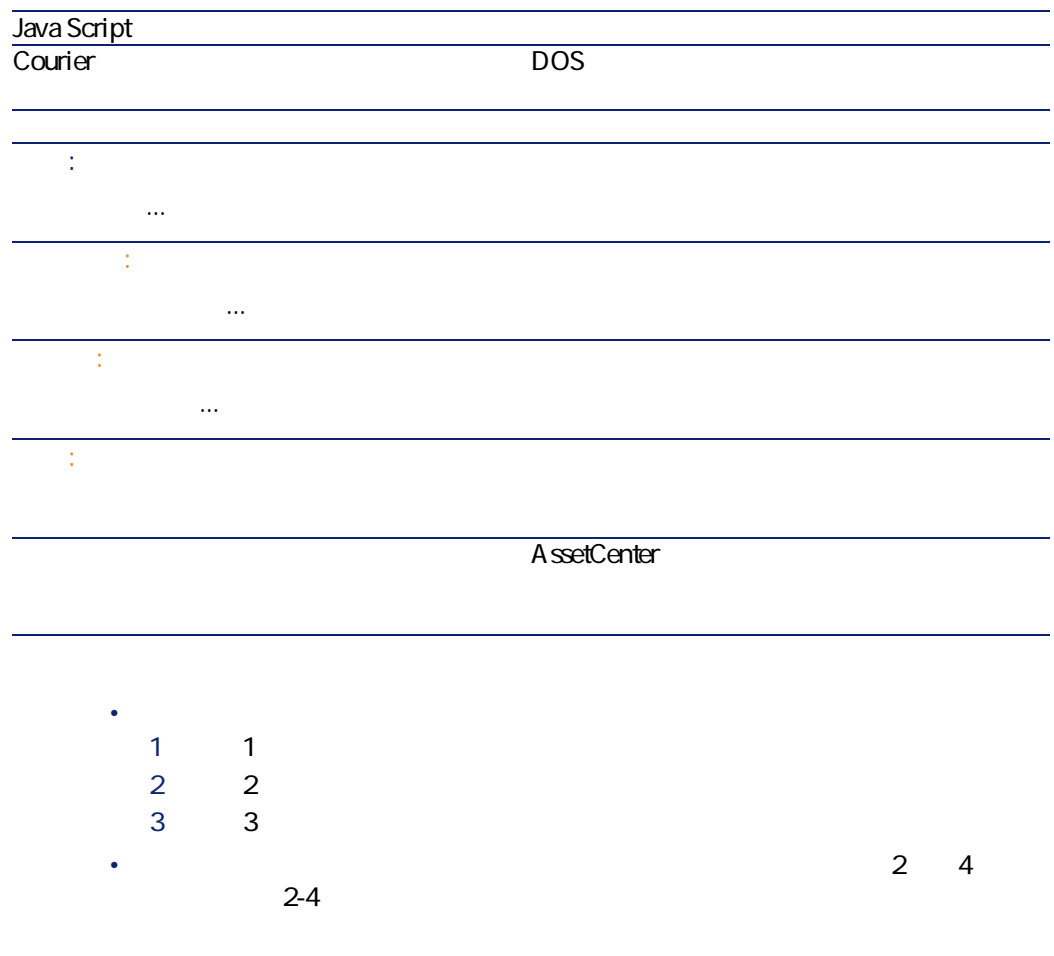

## <span id="page-14-0"></span>AssetCenter F1 注意: Basic スクリプト(ソフトの) しょうかい こうしょうかい しょうかい しょうかい しょうかい F1 AssetCenter  $\overline{\text{Basic}}$  $\mathsf{F1}$

- <span id="page-14-1"></span>• PRODUCED SQL
- データ型およびデータの入力形式 • **•**  •  $\mathbf{z}$  -  $\mathbf{z}$  -  $\mathbf$
- 入力値の例
- <sub>\*</sub> internal product the state of the state of the state of the state of the state of the state of the state of the state of the state of the state of the state of the state of the state of the state of the state of the
- <sub>State</sub> value of the state value of the state value
- リンクしているテーブル
- $\overline{\mathbf{c}}$ • フィールド マイト Shift トート F1
- <span id="page-14-2"></span>• フィールド ランクにはリンクしてポップし、マウスの右ボタンをクリックしてポップして
	-

### AssetCenter

AssetCenter 4.2.0 - 15

にしき

<span id="page-15-1"></span>

<span id="page-15-0"></span>AssetCenter **AssetCenter AssetCenter** 

AssetCenter

AssetCenter

 $16$  AssetCenter 4.2.0 -

 $\mathbf 1$ 

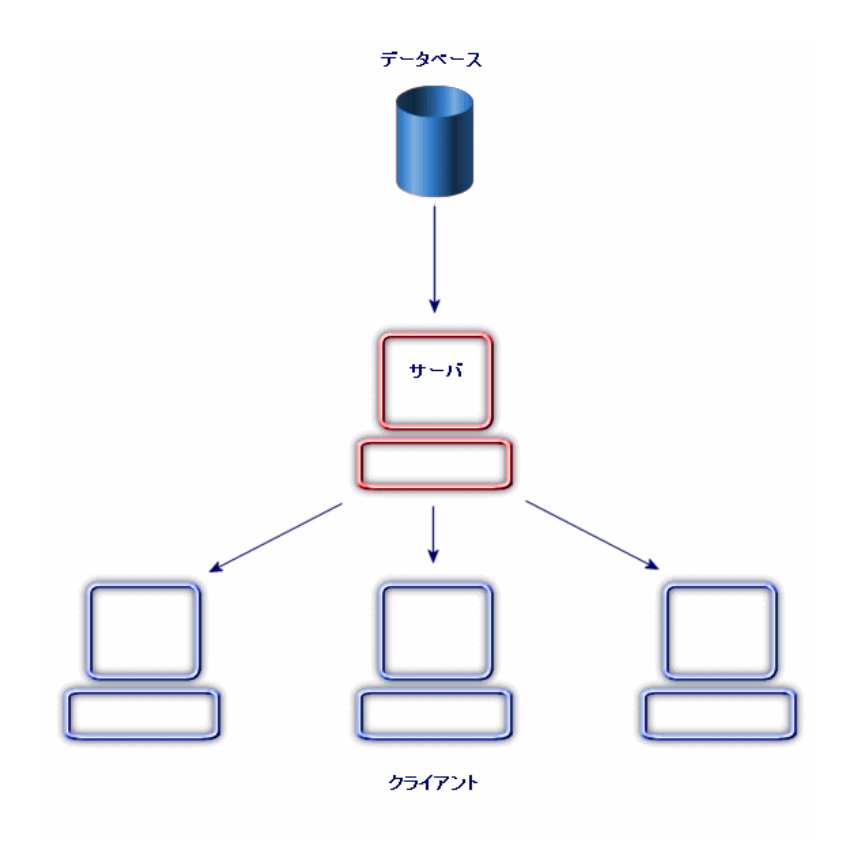

<span id="page-16-0"></span>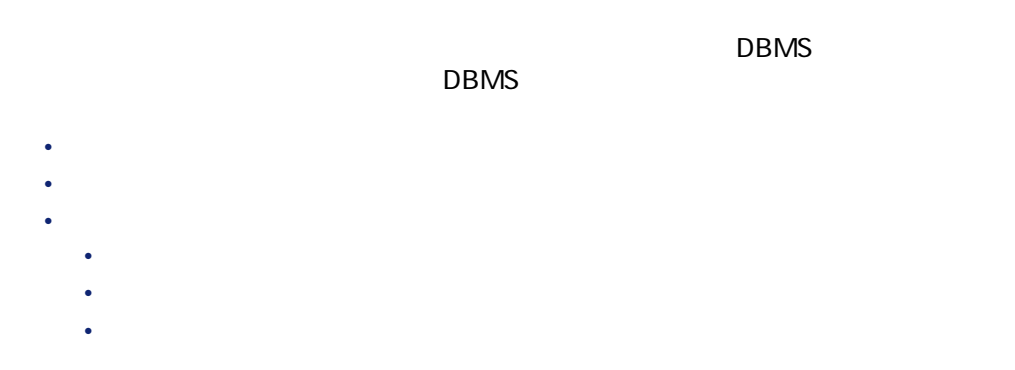

にしゅう

<span id="page-17-0"></span>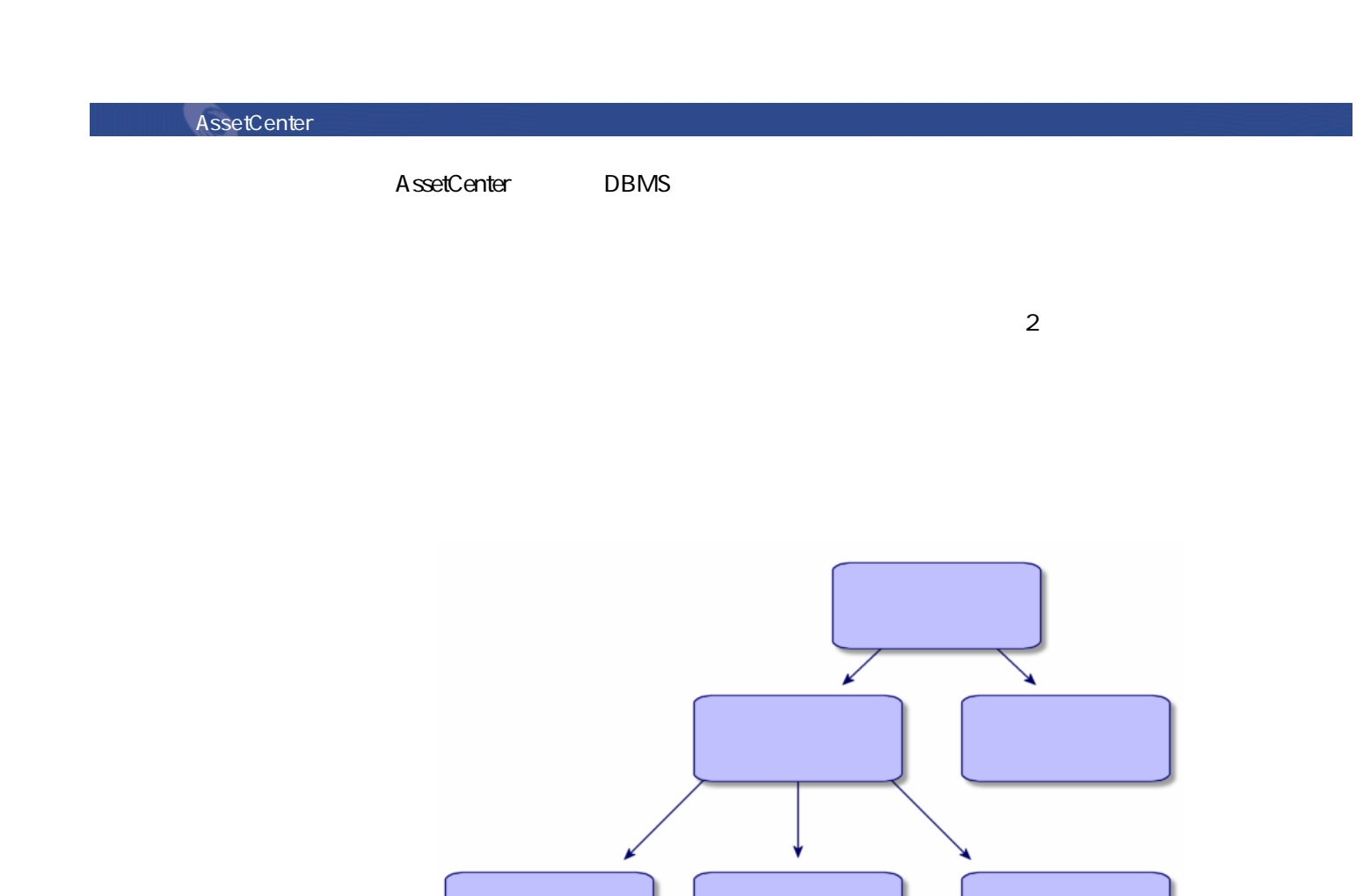

18 AssetCenter 4.2.0 -

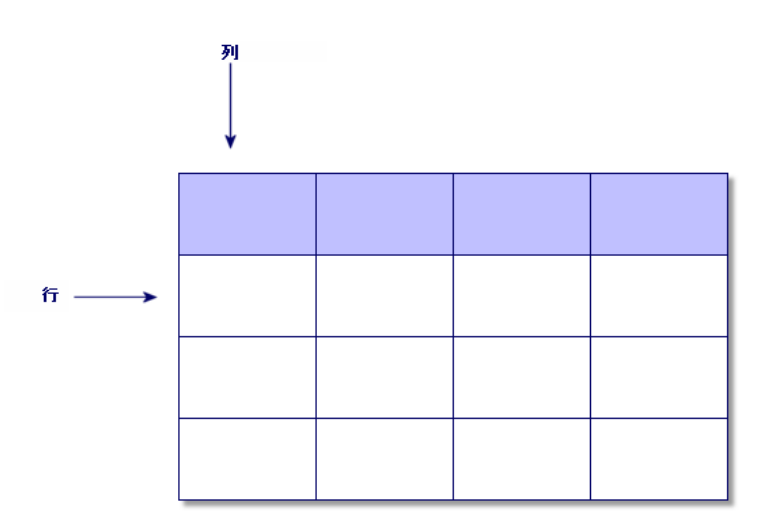

- $\frac{1}{2}$
- <sub>The st</sub>ep of the state of the state of the state of the state of the state of the state of the state of the state of the state of the state of the state of the state of the state of the state of the state of the state o
- $\frac{1}{2}$

• リストは、テーブルトのレコード全体を構成します。

AssetCenter 2

•  $1$  1 $1$ 

AssetCenter 4.2.0 - 419

はじめに

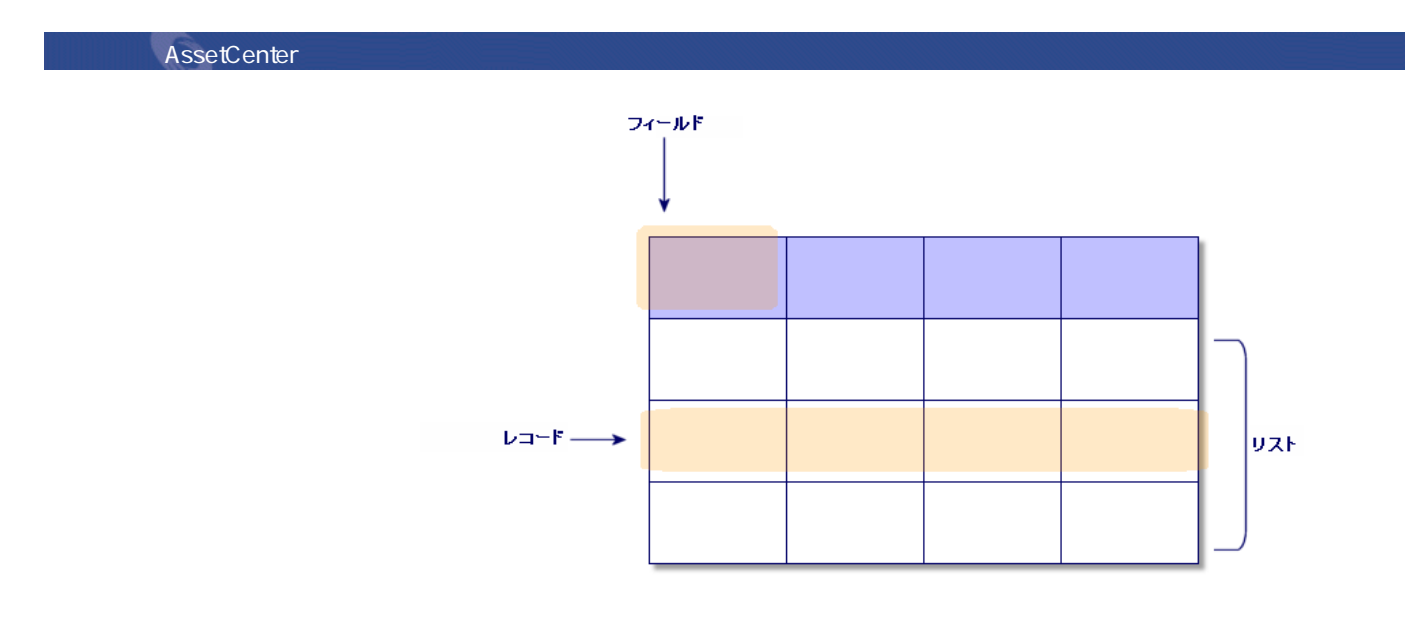

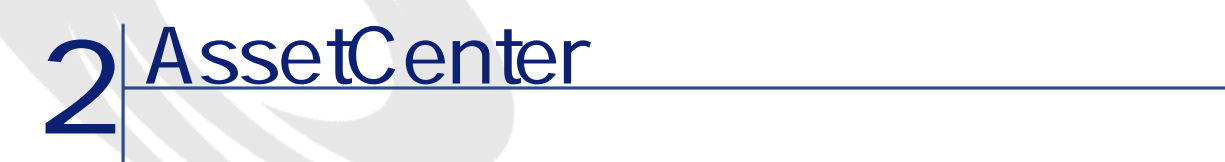

<span id="page-20-0"></span>AssetCenter AssetCenter

- AssetCenter
- **Figure Strategie**
- <span id="page-20-1"></span>• AssetCenter
- データの標準の表示方法(リスト、詳細など)を使用し、設定する
- データベースに新規データを入力し、レコードを変更する

• **• July 1999** 

## AssetCenter

AssetCenter

• オペレーティングシステムの**[スタート]**メニューを使う。

<span id="page-21-1"></span><span id="page-21-0"></span>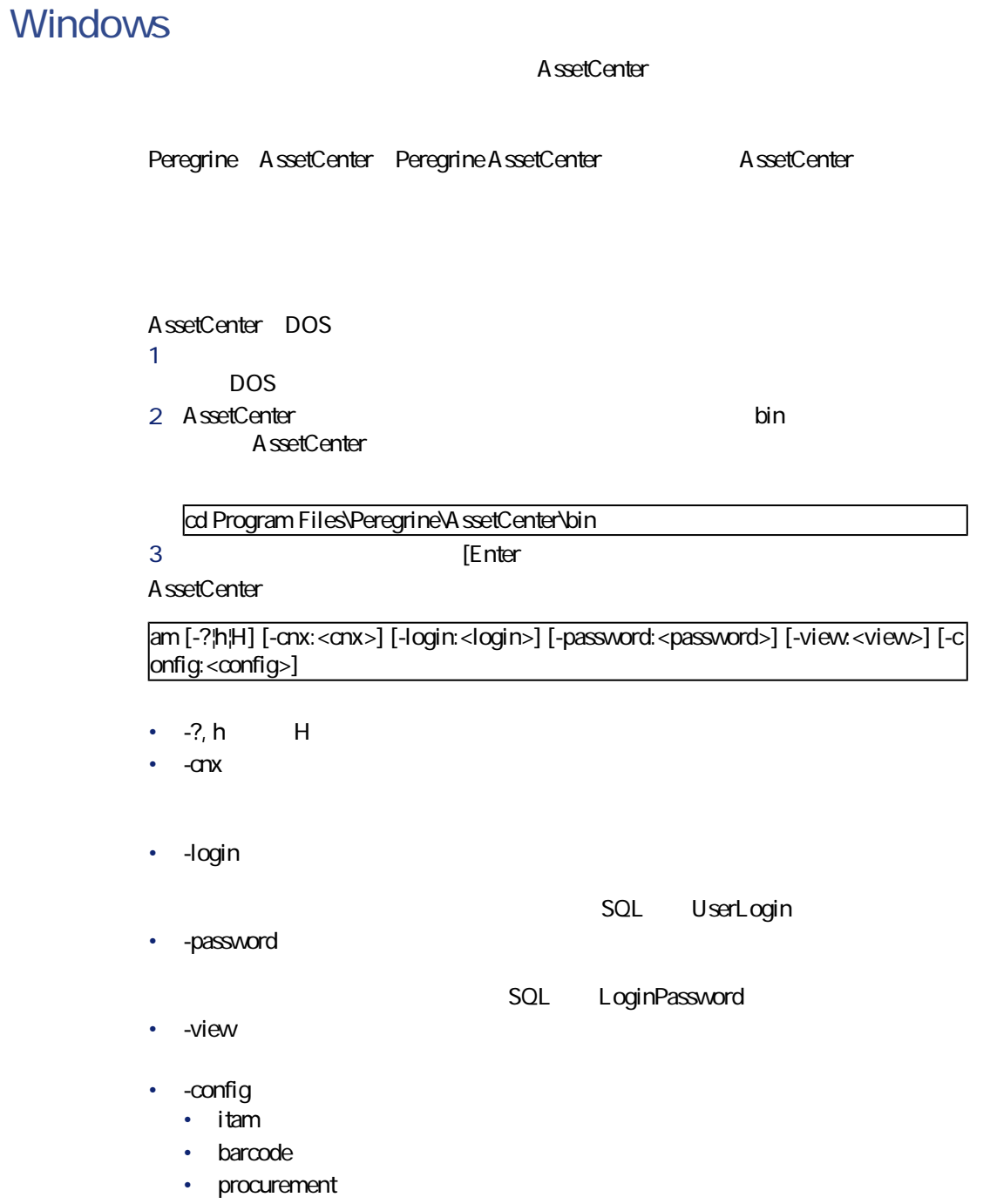

- $\cdot$  contract
- finance
- $\cdot$  cable:
- DA\_RemoteControl: Remote Control
- DA\_Automation: Desktop Administration
- $\cdot$  admin

am -cnx:Base -login:util -password:MotDePasse -view:BiensPentium -config:itam,proc urement

<span id="page-22-0"></span>۰ 警告:

## **AssetCenter**

AssetCenter

- Product of the result of the result of the result of the result of the result of the results of the results of the results of the results of the results of the results of the results of the results of the results of the
- 変更されたレコードをバックアップするかどうかを確認するメッセージを表
- 
- データベースに加えられた変更を保存するかどうかを確認するメッセージを
- <span id="page-22-1"></span>• データベースを閉じ、データベースエンジンとの接続を切断する。
- Key discovery in the second state and state and state and state and state and
- *Product in the state of the state of the state*

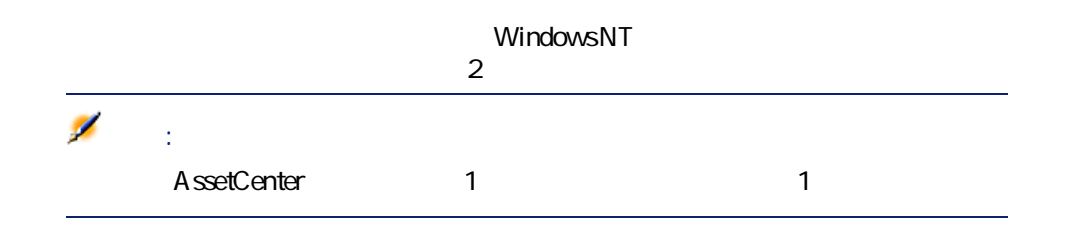

AssetCenter 4.2.0 - 23

にしゅう

## <span id="page-23-0"></span>**Windows NT**

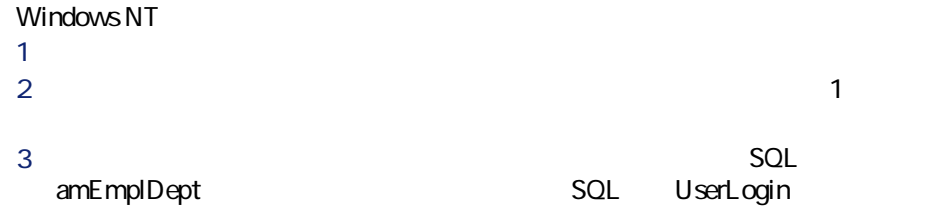

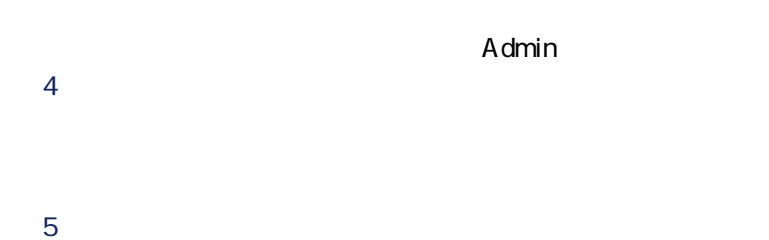

## <span id="page-23-1"></span>**Windows NT**

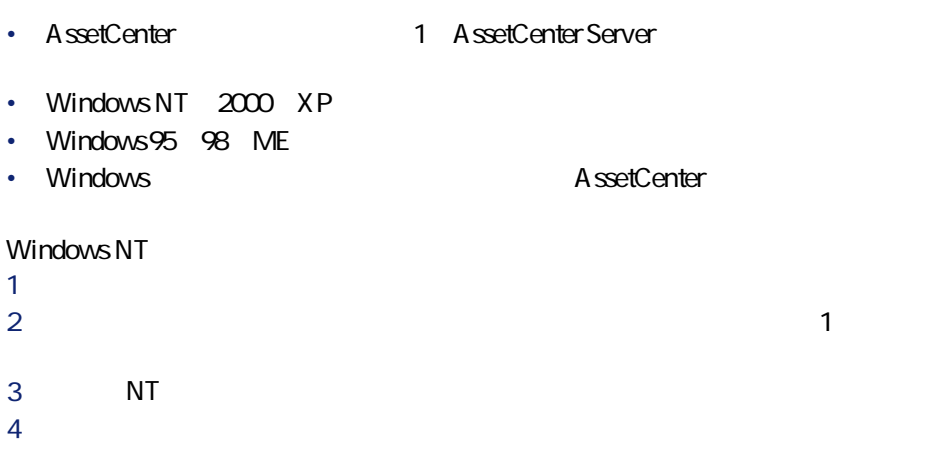

<span id="page-24-0"></span> $\mathbf{Q}$ AssetCenter Windows にしき

<span id="page-24-1"></span>AssetCenter

## AssetCenter

#### AssetCenter

- 
- $\mathbb{R}^2 \times \mathbb{R}^2 \times \mathbb{R}^2$ • <sub>Pro</sub>motive Service
- ステータスバー
- <span id="page-24-2"></span>• **• And the contract of the contract of the contract of the contract of the contract of the contract of the contract of the contract of the contract of the contract of the contract of the contract of the contract of the c**
- ツールのヒント
- システム情報、インストール済みおよび認識されているコンポーネント

#### AssetCenter

Ø 注意:

<span id="page-25-1"></span><span id="page-25-0"></span>• <sub>The S</sub>tate State State State State State State State State State State State State State State State State State State State State State State State State State State State State State State State State State State Stat • <sub>Contra</sub>ctor State Contractor Contractor Contractor Contractor Contractor

- <span id="page-25-2"></span>• **• Product of the company of the company of the company of the company of the company of the company of the company of the company of the company of the company of the company of the company of the company of the company**
- $\bullet$  =  $\bullet$  +  $\bullet$

 $\sim$  2000  $\sim$  2000  $\sim$  2000  $\sim$  2000  $\sim$  2000  $\sim$  2000  $\sim$  2000  $\sim$  2000  $\sim$  2000  $\sim$  2000  $\sim$  2000  $\sim$  2000  $\sim$  2000  $\sim$  2000  $\sim$  2000  $\sim$  2000  $\sim$  2000  $\sim$  2000  $\sim$  2000  $\sim$  2000  $\sim$  2000  $\sim$  2000

• **AssetCenter** 

AssetCenter

• **[**  $\mathbf{S}$   $\mathbf{S}$ 

- $1$  $2\overline{a}$
- <u>3</u> インストリップストリップ

<span id="page-26-1"></span>**Peregrine AssetCenter** *AssetCenter* 

AssetCenter

はじめに

**Peregrine AssetCenter** AssetCenter

#### <http://www.peregrine.com> [http://www.peregrine.com] Peregrine Systems Web

# AssetCenter

- <sub>The st</sub>ep of the state value of the state value of the state value of the state value of the state value of the • クライアントのコンピュータ。**[システム情報]**の下にまとめられていま • **• Product of the State State State State State State State State State State State State**
- AssetCenter レースエンジンには、コンジンに必要なDLL •  $DLL$ AssetCenter 2  $3$ 
	- DLL 2
	- DLL  $\qquad \qquad \qquad \qquad 2$

AssetCenter 4.2.0 - 427

<span id="page-26-0"></span>4 リンクが作成され**[お気に入り]**タブ内に表示されます。

- <span id="page-27-0"></span>• リストの機能
- リストを使うこと • **• January 1990** 
	- **January Strategies Products**
	- George Steam
	- リスト表示のパラメータル
	- <sub>Control</sub>
	- メインリストを設定する
	- <sub>Fran</sub>cia version of the state of the state of the state of
	- <sub>United</sub> States of the United States of the United States
	- **January Strategier (1999)**
	- <sub>Den</sub> van die verwys van die verwys van die verwys van die verwys van die verwys van die verwys van die verwys van die verwys van die verwys van die verwys van die verwys van die verwys van die verwys van die verwys van
	-

<span id="page-27-2"></span><span id="page-27-1"></span>AssetCenter

AssetCenter

 $\sim$  1 $\sim$ 

<span id="page-28-0"></span>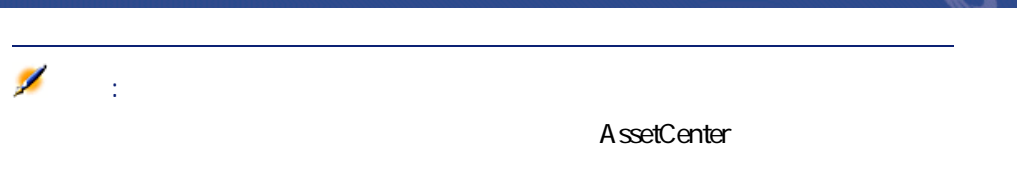

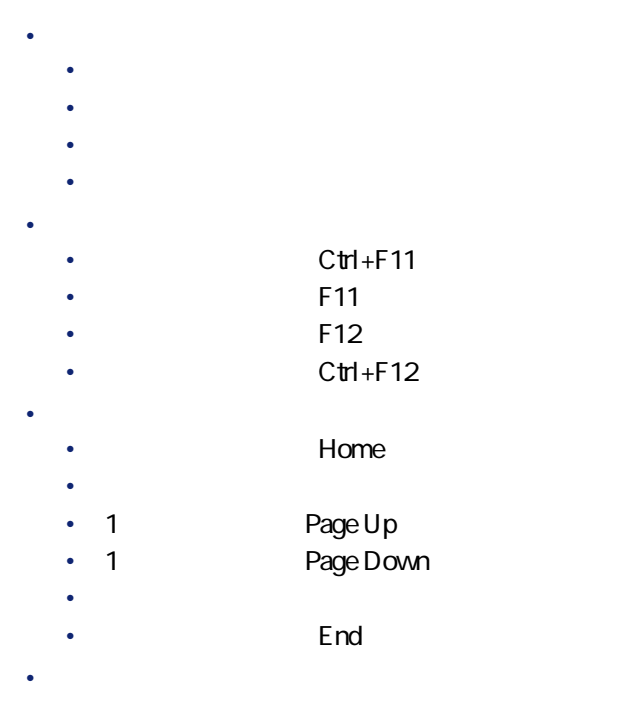

 $\overline{f}$ と前のレコードが表示されます。下にある ボタンを使うと後続のレコードが

- マンディアンの

<span id="page-29-0"></span> $\mathsf{Shift}$  $\overline{B}$  $\boxed{20/?}$ **[** または、その他には、その他には、その他には、その他には、その他には、その他には、その他には、その他には、その他には、その他には、その他には、その他には、その他には、<br>その他には、その他には、その他には、その他には、その他には、その他には、その他には、その他には、その他には、その他には、その他には、その他には、その他には、その他 :メインリストの各列用の計算を実行します。

<span id="page-29-1"></span>AssetCenter

• ۹ هجرت برام برام برام المساحة المساحة المساحة المساحة المساحة المساحة المساحة المساحة المساحة المساحة المساحة

•  $\bullet$  for the first state  $\bullet$  for the first state  $\bullet$  for the first state  $\bullet$ 

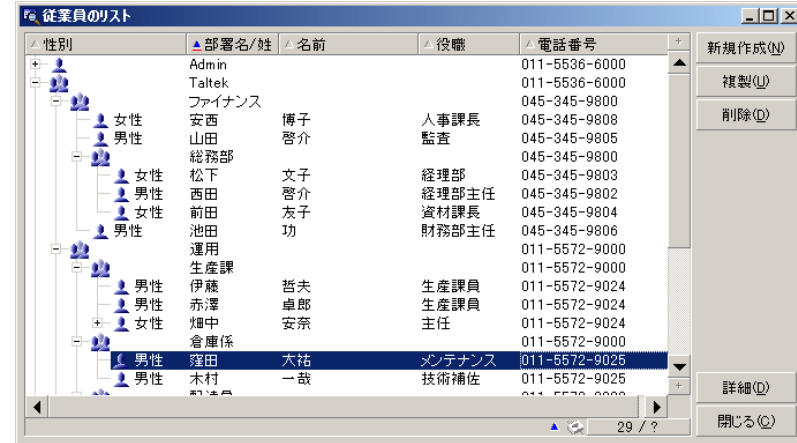

• メインリストの場合は、**[ウィンドウ/ツリー構造で表示]**または**[ウィン**

• メインリストまたは詳細画面内のリストの場合は、ポップアップメニュー

ツリー構造で表示している場合は、ツリーの ボタンを使って下のレベルを表 たり、 ボタンを使っていたり、 ボタンを使っていたり、 ボタンを使っていたり、 ボタンを使っていたり、 ボタンを使っていたり、 ボタンを使っていたり、 ボタンを使っていたり、 ボタンを使っていたり、 ボタンを使っていたり、 ボタン

•  $\bullet$ 

 $\star$ 

<span id="page-30-0"></span> $\overline{\mathbf{2}}$ 

**2.1.** Setting the setting of  $\mathcal{L}$ 

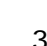

 $\frac{3}{2}$  $3$ 

にしゅう

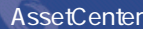

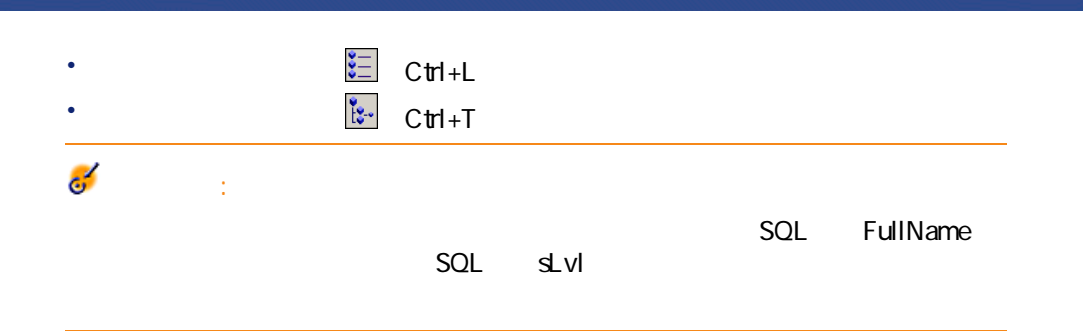

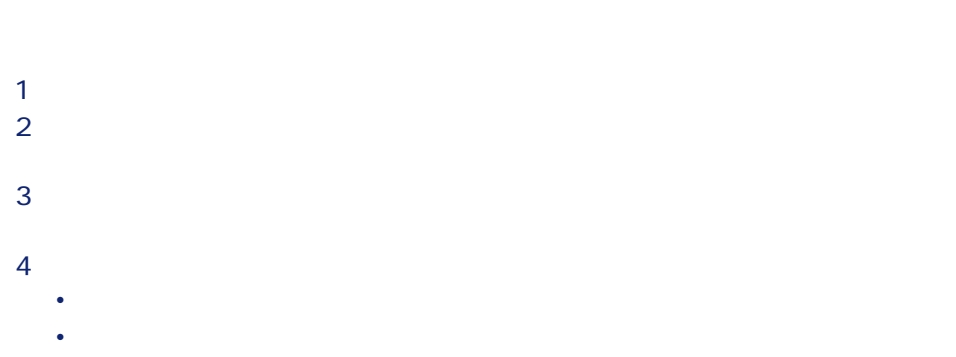

- $5$  $6$
- <span id="page-31-0"></span> $7$ 
	- 1 テーブルを「リストと詳細」モードで表示します(**[ウィンドウ/リストと**
	- $2 \nightharpoonup$  $3$
	- 4 **[変更]**をクリックします。

- And State of the State of the United States of the United States of the United States of the United States of
- The state is the state in the state in the state in the state in the state in the state in the state in the
- リストの列見出しボタンを使っています。
- リストの設定(**[リストの設定]**ポップアップメニュー):
- Product of the Second Company of the Second
	- <sub>max</sub>

 $\bullet$ • **• Production** 

• **•**  $\mathbf{r} = \mathbf{r} \times \mathbf{r}$ 

<span id="page-32-0"></span>ト<u>の表示方法には、</u><br>トの表示方法に関する方法には、ソースには、ソースには、ソースには、ソースには、ソースには、ソースには、ソースには、ソースには、ソースには、ソースには、ソースには、ソースには、ソースには、ソースには、ソー

#### AssetCenter

 $1$  $2\overline{a}$  $\overline{\mathbf{3}}$  $4 \,$  $5$ 注意:

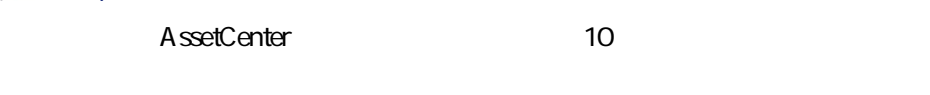

- グラフの種類  $\bullet$  and  $\bullet$  $\bullet$  +  $\bullet$  +  $\bullet$ • 折れ線 •
- 表示モード • 3D表示
	- <sub>The transfer of the transfer</sub>

AssetCenter 4.2.0 - 33

にしきます

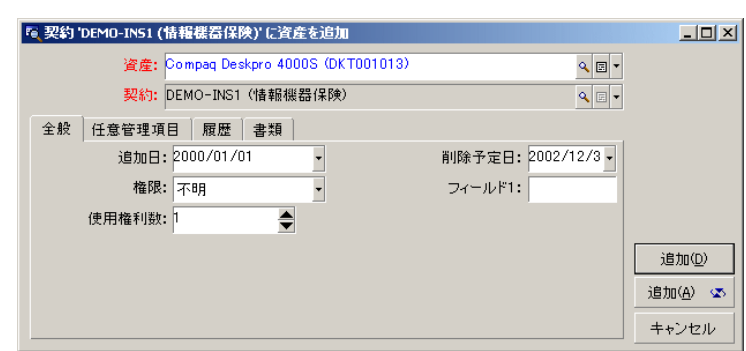

<span id="page-33-0"></span>約の**[資産]**タブで をクリックし、次に資産を契約に使う時に使うウィンド

<span id="page-33-1"></span>**図 2.2. 従業員のテーブル - リストの並べ替えツール**

 $\begin{tabular}{|c|c|} \hline \quad \quad & \quad \quad & \quad \quad \\ \hline \quad \quad & \quad \quad & \quad \quad \\ \hline \end{tabular}$ 

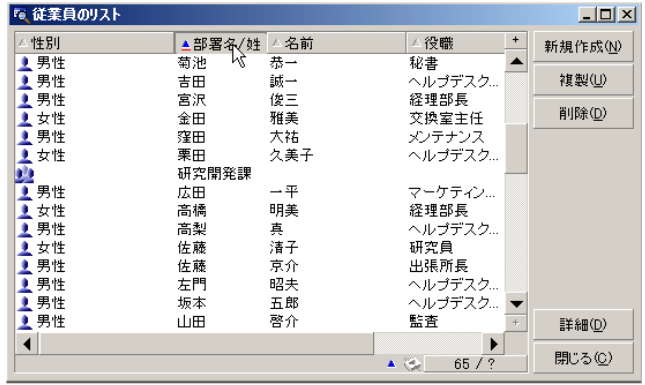

 $34$  AssetCenter 4.2.0 -

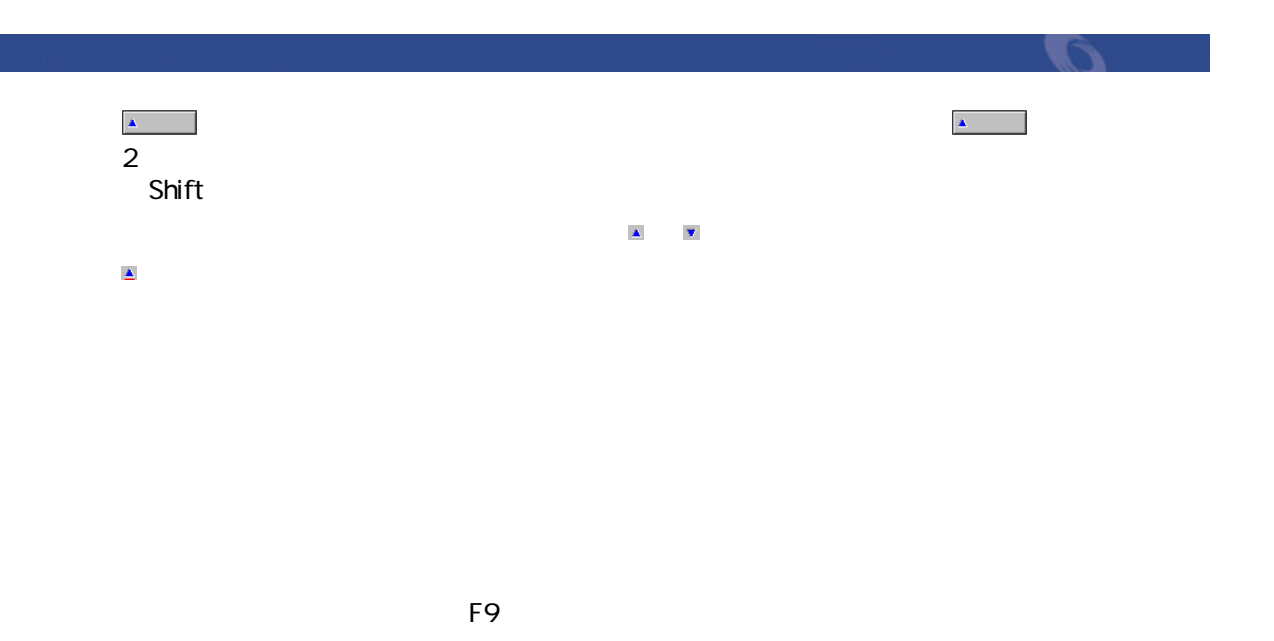

 $C$ trl+F9

**図 2.3. リストの表示方法の設定**

<span id="page-35-0"></span>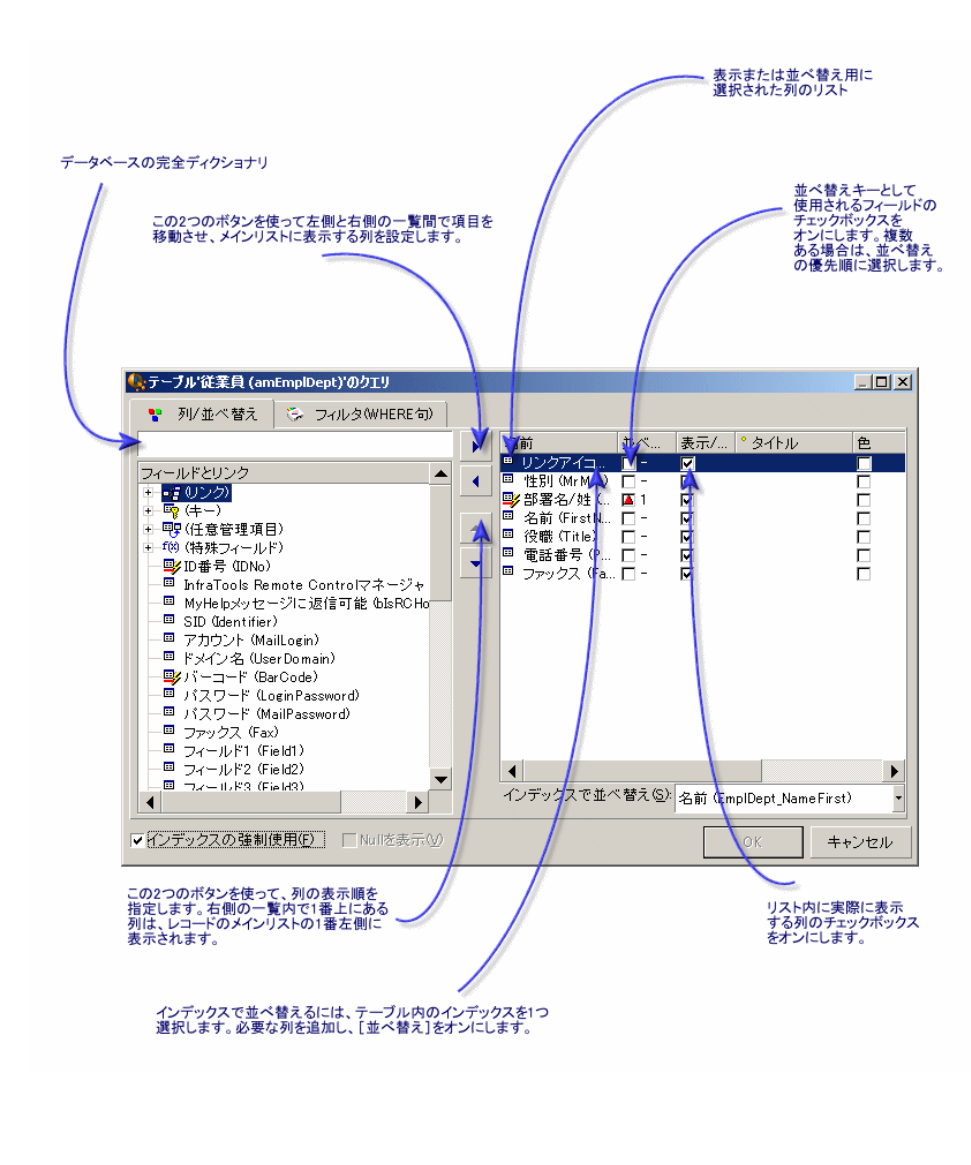

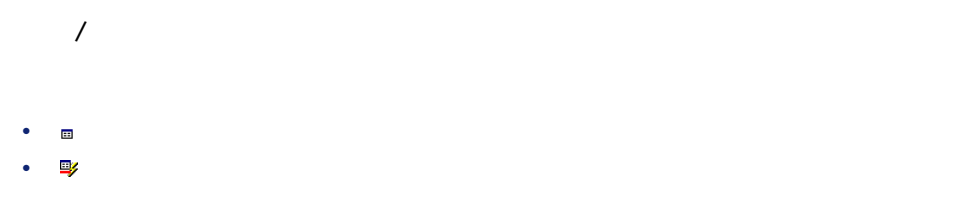

 $36$  AssetCenter 4.2.0 -
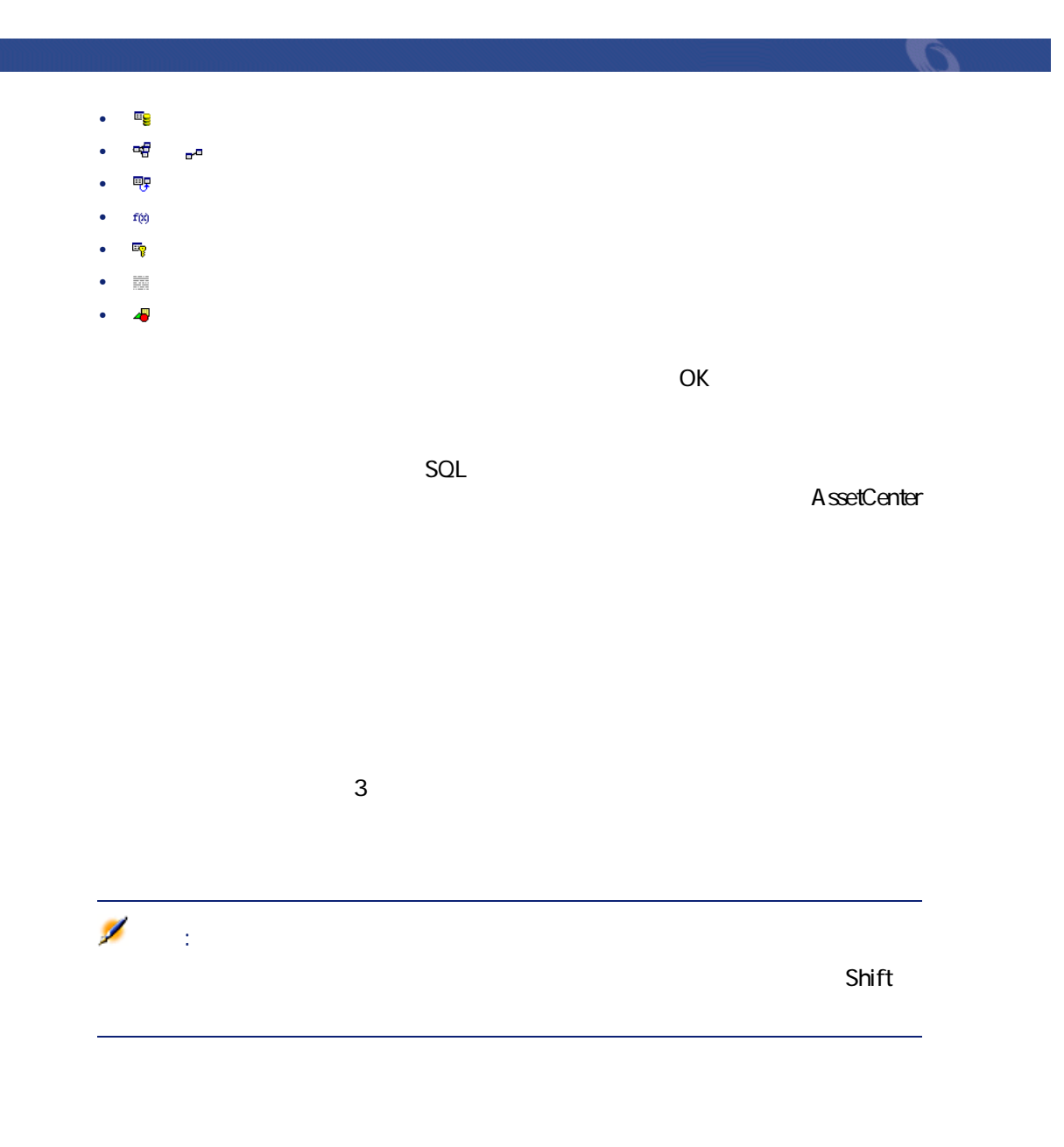

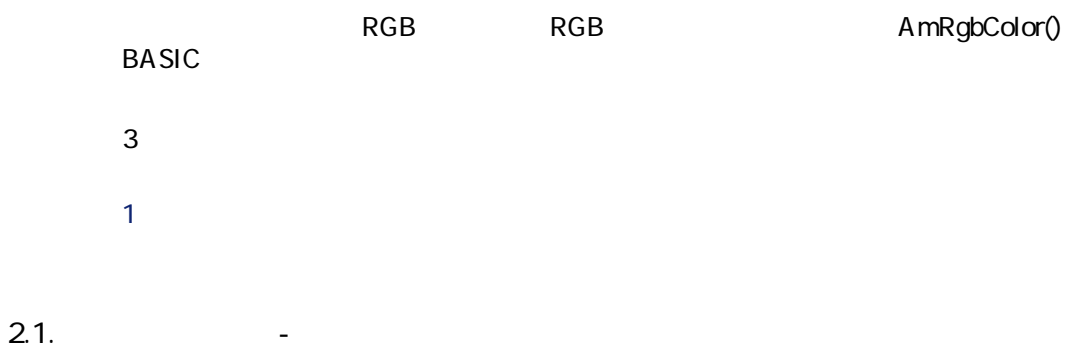

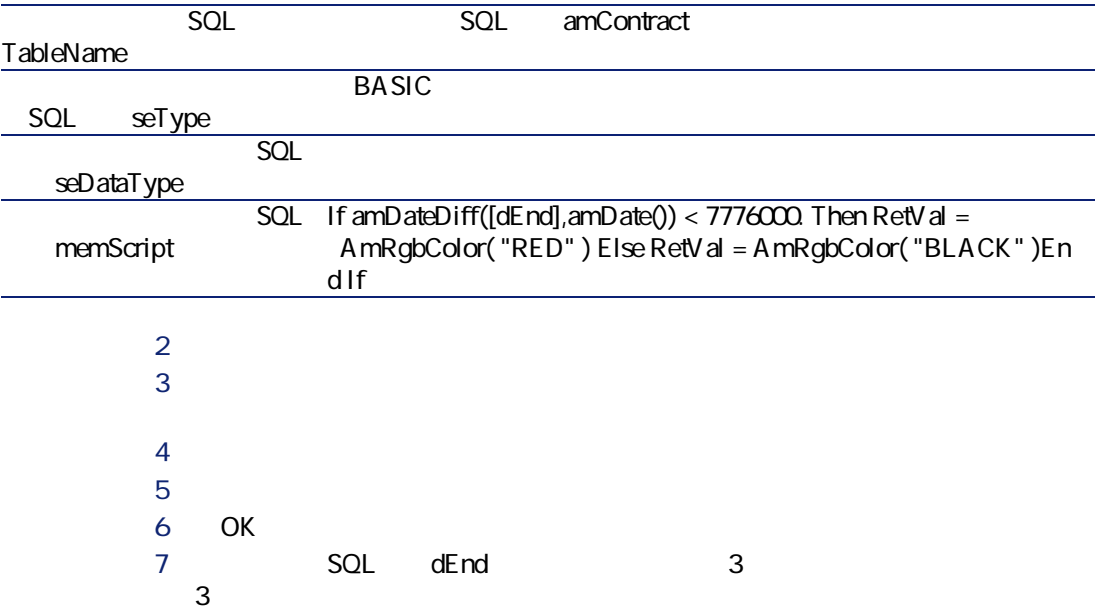

右側に表示される をクリックすると表示されるリストです。

## • リストとして表示する場合の並び順は、ドロップダウンリストがアクセスし A ssetCenter Database Administrator • **Example 2018 FullName**

 $1$ 

 $2$ AssetCenter

<u>3 はしい こころには</u>

AssetCenter 4.2.0 - 39

こうしゃ アイディング アイディング

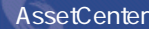

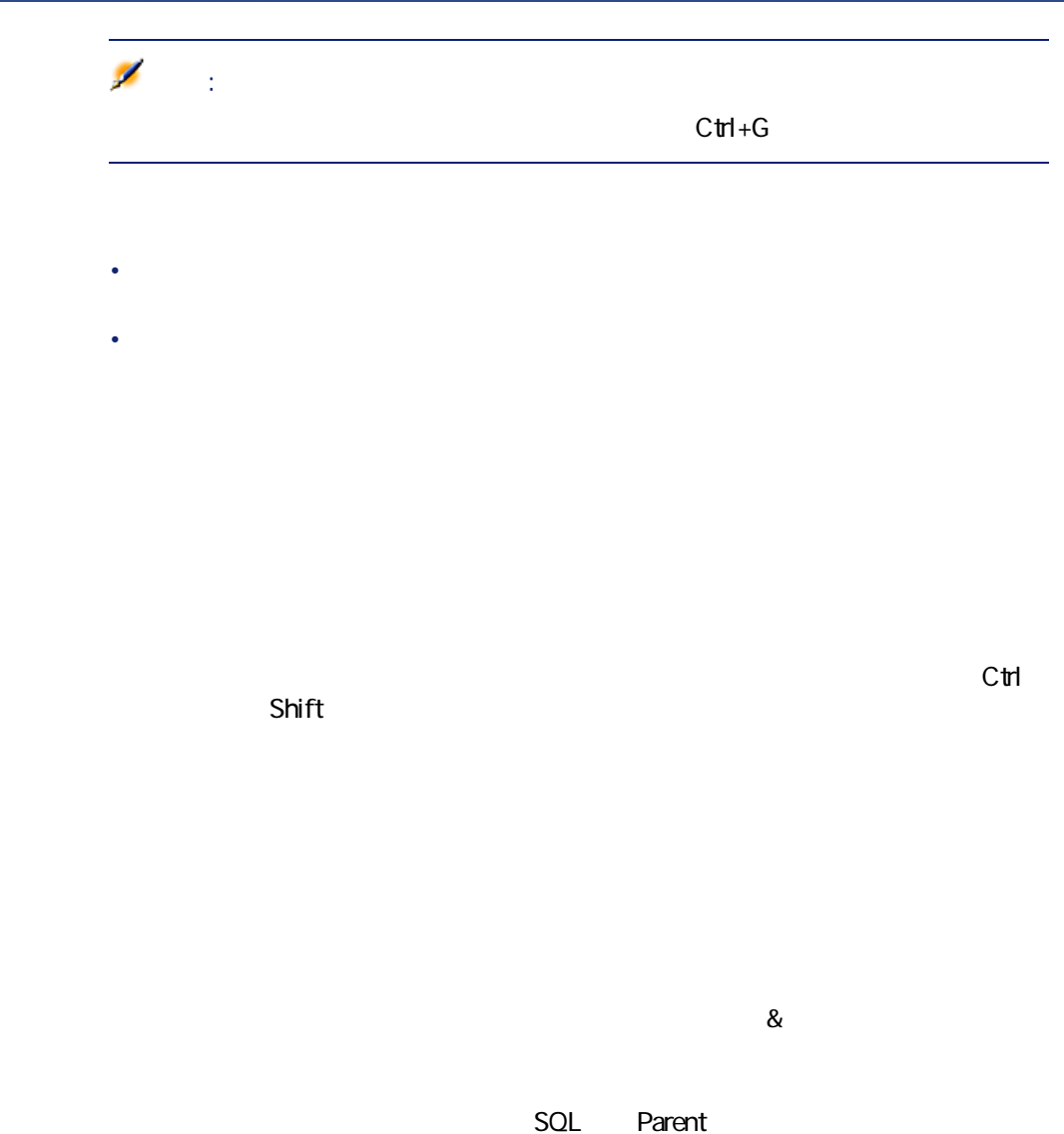

SQL Parent

 $\mathcal{S}_t$ 

アイコンを選択し、ドラッグ&ドロップします。

40 AssetCenter 4.2.0 -

1 ダイアログボックスの**[ファイル]**フィールドに、出力するデータを書き込

## Microsoft Access

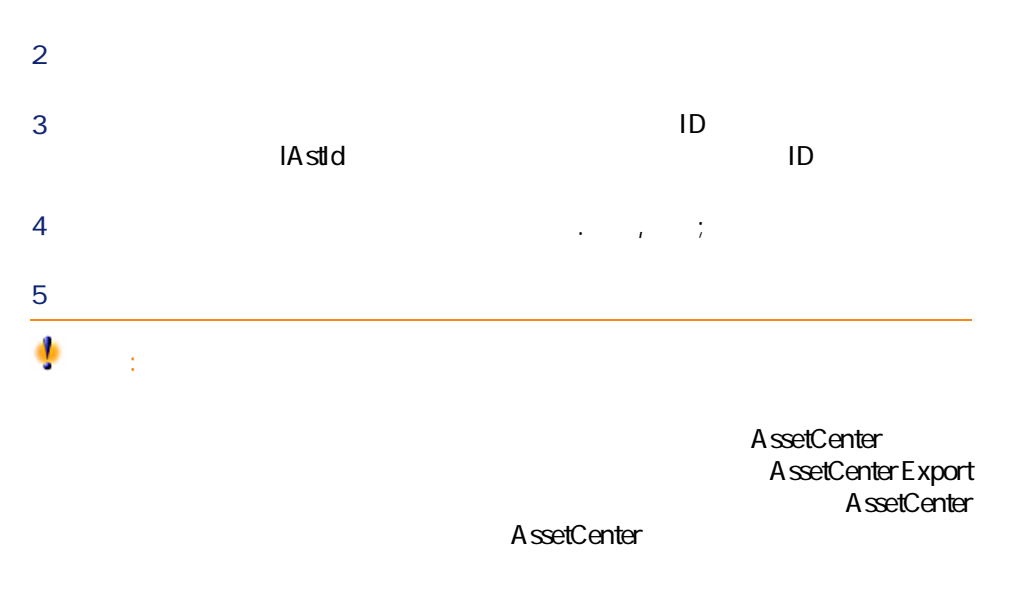

AssetCenter 4.2.0 - 41

にしめに

- 
- <sub>United</sub> States in the United States in the United States
- **January 1999**
- ウィンドウのサイズを変更する
- 詳細画面の主要ボタン
- <sub>200</sub> and 200 and 200
- $\mathbf{z} = \mathbf{z}_1 + \mathbf{z}_2 + \mathbf{z}_3$

AssetCenter

にしき

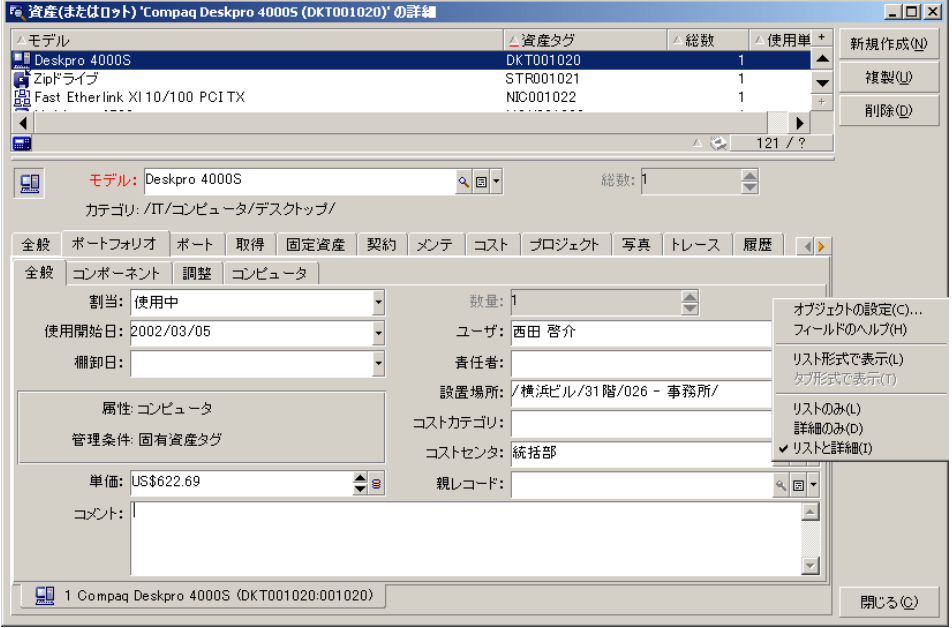

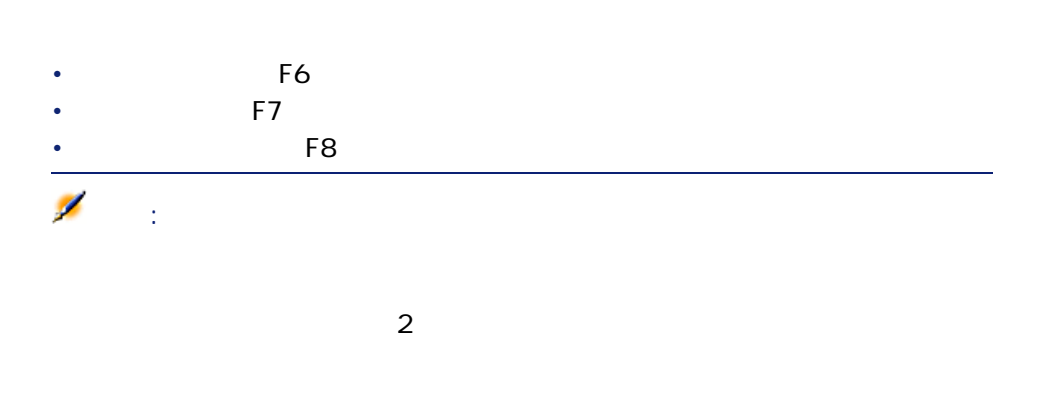

AssetCenter

AssetCenter 4.2.0 - 43

**2.4.** 

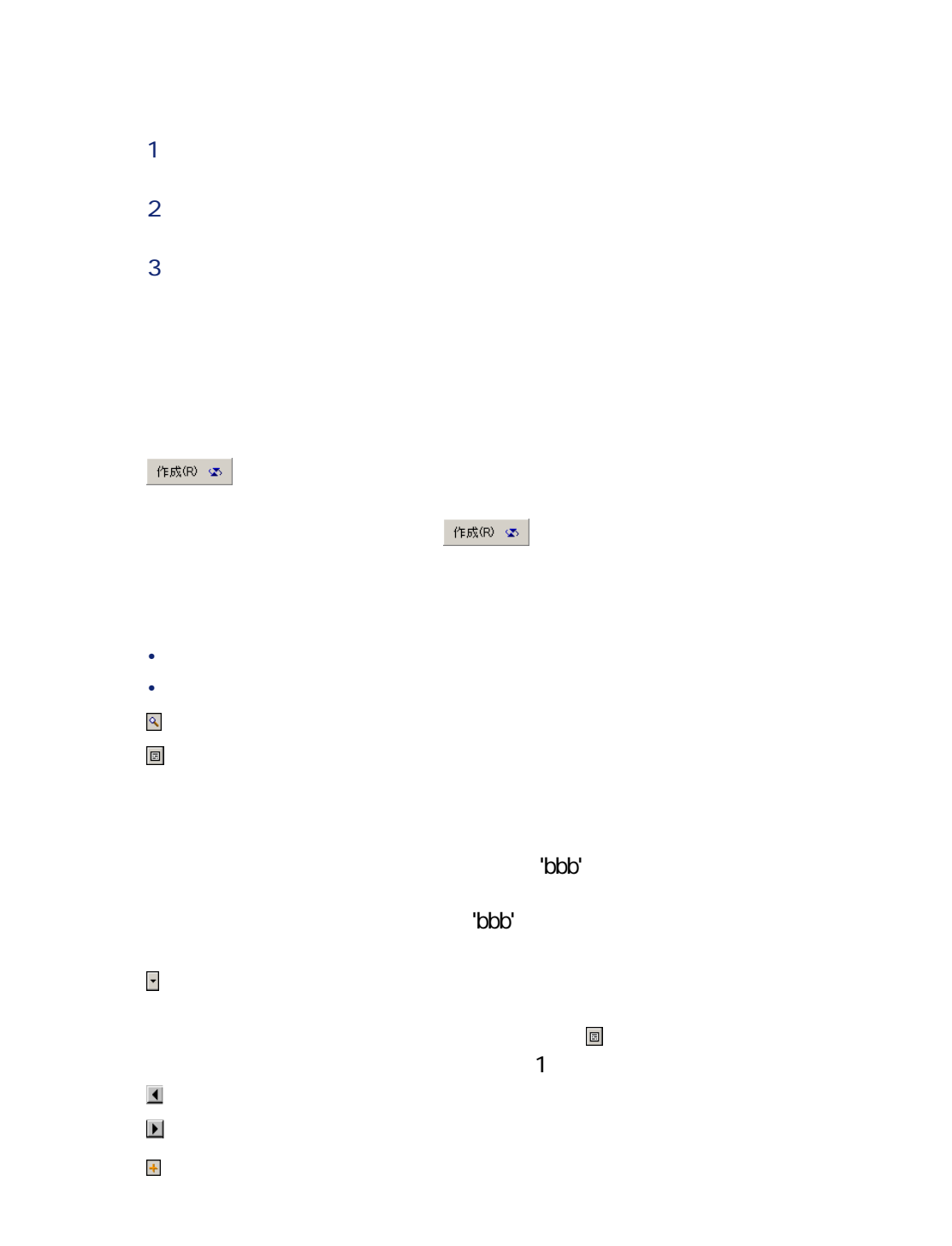

にしき

# AssetCenter

- 
- $\alpha$  /  $\alpha$  /  $\beta$  /  $\alpha$  /  $\beta$  /  $\beta$ • Contractor of the state of the state of the state of the state of
- $1$
- 1  $\sim$   $\sim$   $\sim$   $\sim$   $\sim$   $\sim$

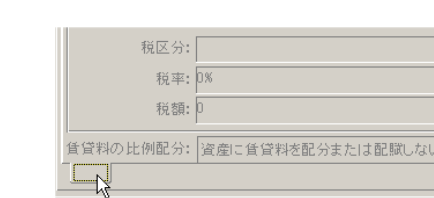

 $2\overline{a}$ **3 b** 

- $4$
- **5** [ 変更更更更更更更更更更更更
- 

# AssetCenter

**x** x

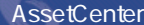

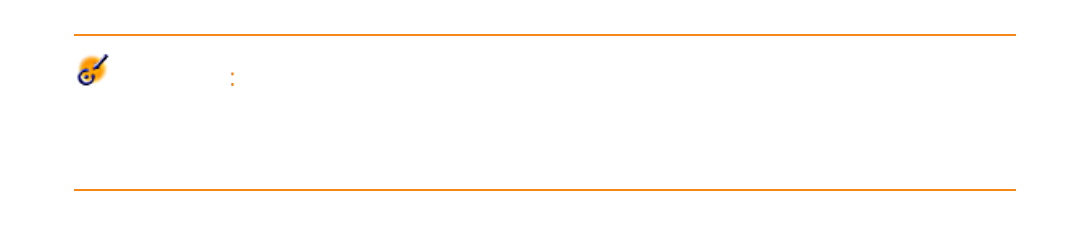

- 
- *Links in the second*
- <sub>Pro</sub> version in the set
- 複数のレコードを変更する
- 複数のユーザがレコードを変更する
- *Letterstein the state of the state of the state of the state of the state of the state of the state of the state of the state of the state of the state of the state of the state of the state of the state of the state*
- *Links and American product*

• 最初の数文字を入力すると、データベースにこれらの文字で始まるレコード

• **仮作成**:リンク先のテーブルに新規レコードが作成されますが、詳細は

• **詳細設定**:作成する新規レコードの詳細画面が表示されます。その場で

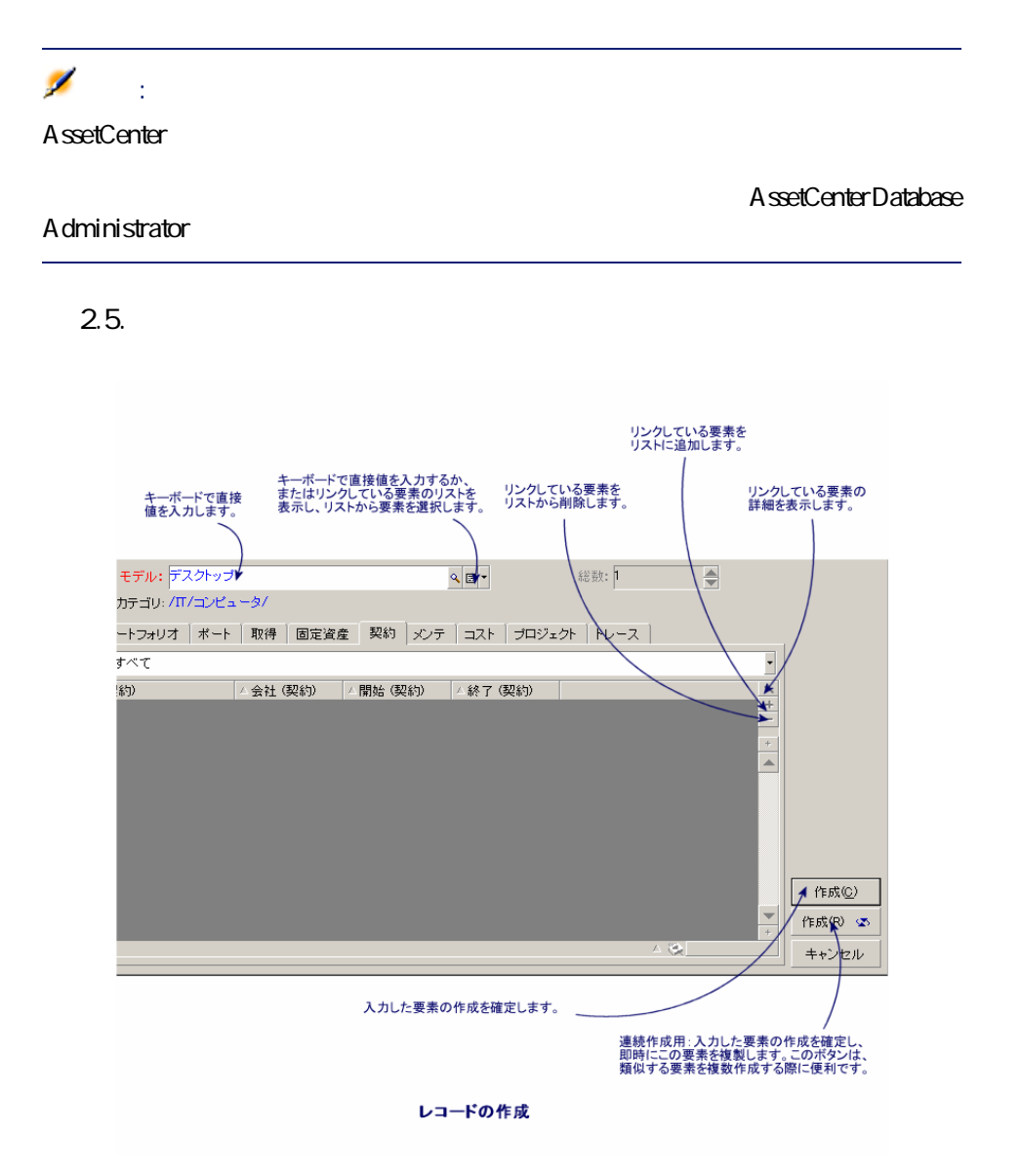

• **• July 2000 - July 2000 - July 2000 - July 2000 - July 2000 - July 2000 - July 2000 - July 2000 - July 2000** 

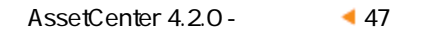

にしゅう

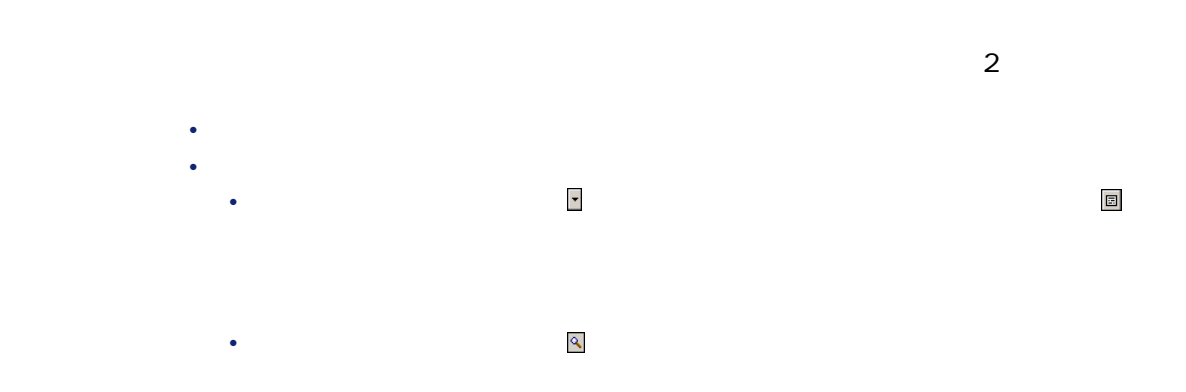

48 AssetCenter 4.2.0 -

• Product of Product of Product of Product of Product of Product • 異なる値を含むフィールド:灰色の背景

# 注意: <u>1</u>つの方法は使用されているから、その方法は使用です。レコードを出力しているようになります。レコードを出力しているようになります。レコードを出力しております。レコードを出力しております。レコードを出力しております。レコードを AssetCenter にしめにし

AssetCenter 2

AssetCenter 1

と、表示情報は**[F5]**キーを使用するか、または**[ウィンドウ/更新]**メニュー

AssetCenter

- **The second and the second and the second and the second and the second and the second and the second and the second and the second and the second and the second and the second and the second and the second and the sec**
- ユーザが**[変更]**ボタンをクリックすると、各フィールドが個別に調べら
	- Form of the state of the state of the state of the state of the state of the state of the state of the state of
	- データベースの値と画面上の値が異なる場合は、画面上の値がデータベー
- 2
- **[変更]**をクリックすると、プログラムは次のように変更を処理します。数  $1$
- 
- コード・コード シー・コード シー・コード リー・コード しゅうしゅう

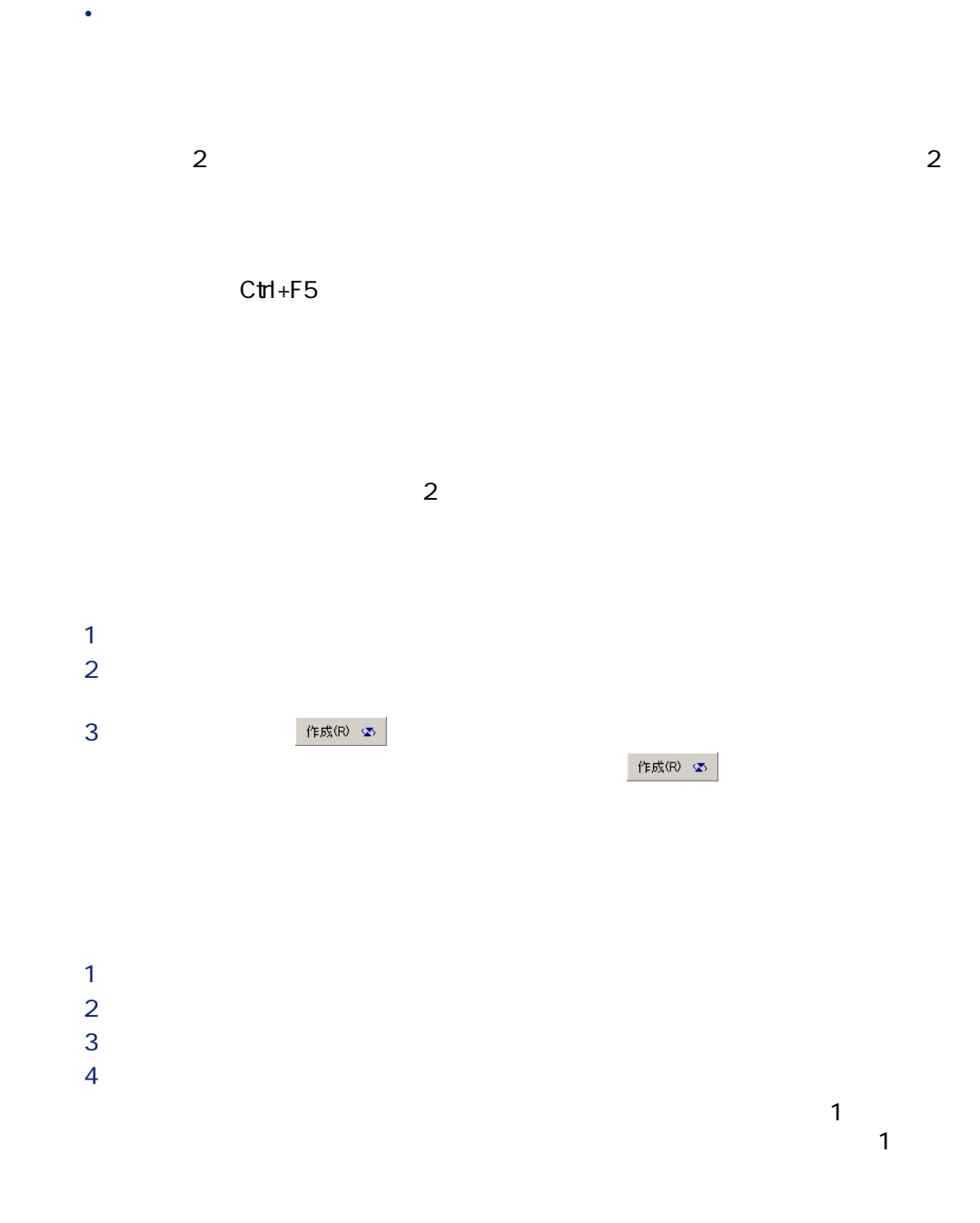

 $50$  AssetCenter 4.2.0 -

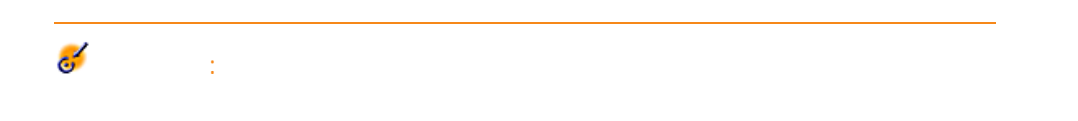

にしめに

### AssetCenter Database Administrator

• **•**  • *Table in the state in the state in the state in the state in the state in the state in the state in the state in the state in the state in the state in the state in the state in the state in the state in the stat* 

### AssetCenter

- チェックボックスがオフの場合:ソース値がコピーされます。
- チェックボックスがオンの場合:デフォルト値が適用されます。

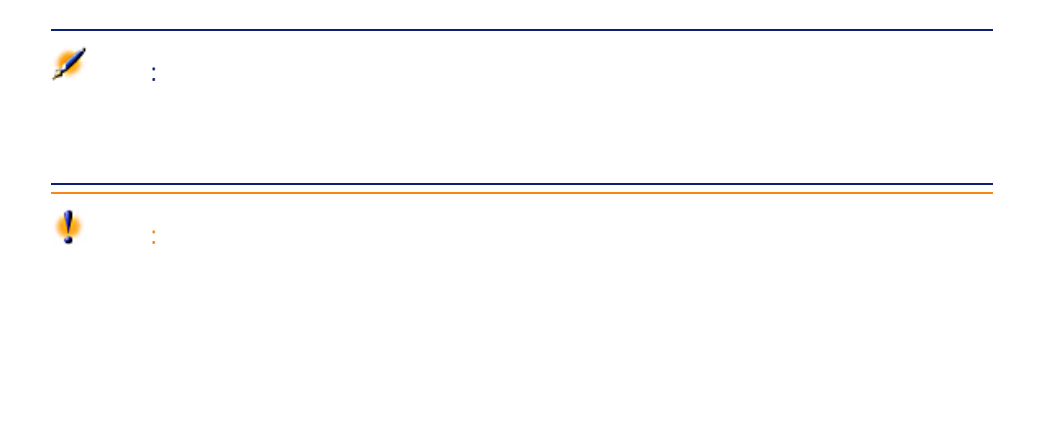

- Production in the • コピー
- $\bullet$  +  $\bullet$  +  $\bullet$  +  $\bullet$
- **Francisco Francisco** Francisco
- **Francisco**  $\mathbf{r}$
- 期間の単位のデータ入力規則
- extending the state of the state of the
- $+$
- 画像

# AssetCenter

- AssetCenter Database Administrator
- 設定するフィールドに移動し、ポップアップメニューの**[オブジェクトの設**
- データベースとの接続を解除し、表示されるメッセージで設定を確認し
- **[ツール/管理/データベース設定の保存]**メニューを選択した場合。
	- $BASIC$
	-
	- **SQL** amComment

重要項目:

注意:

AssetCenter Server

AssetCenter

• **Francisco** <sub>P</sub> • **• The State Office of the United States** 

**之**  $C$ trl+X

AssetCenter 4.2.0 - 453

にしき

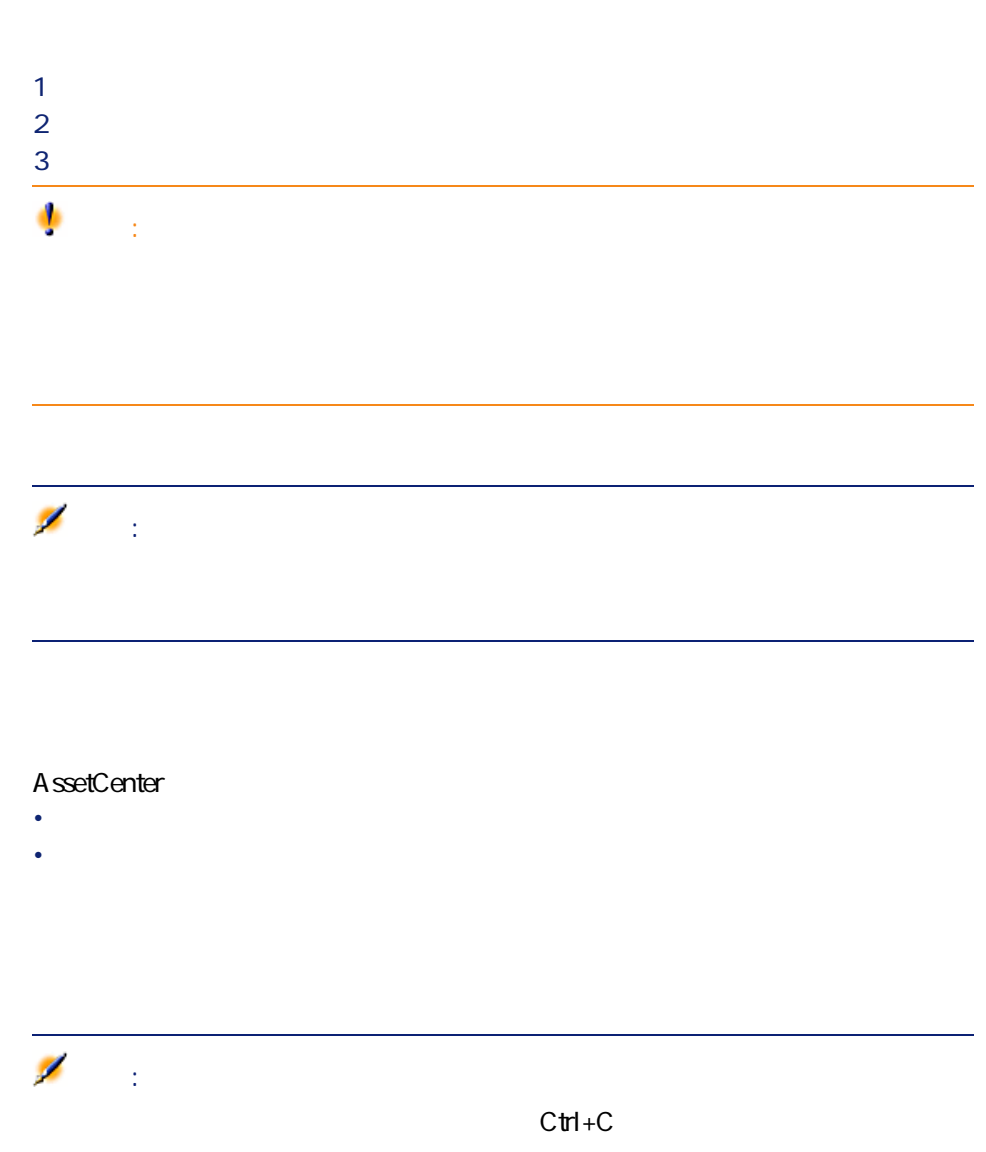

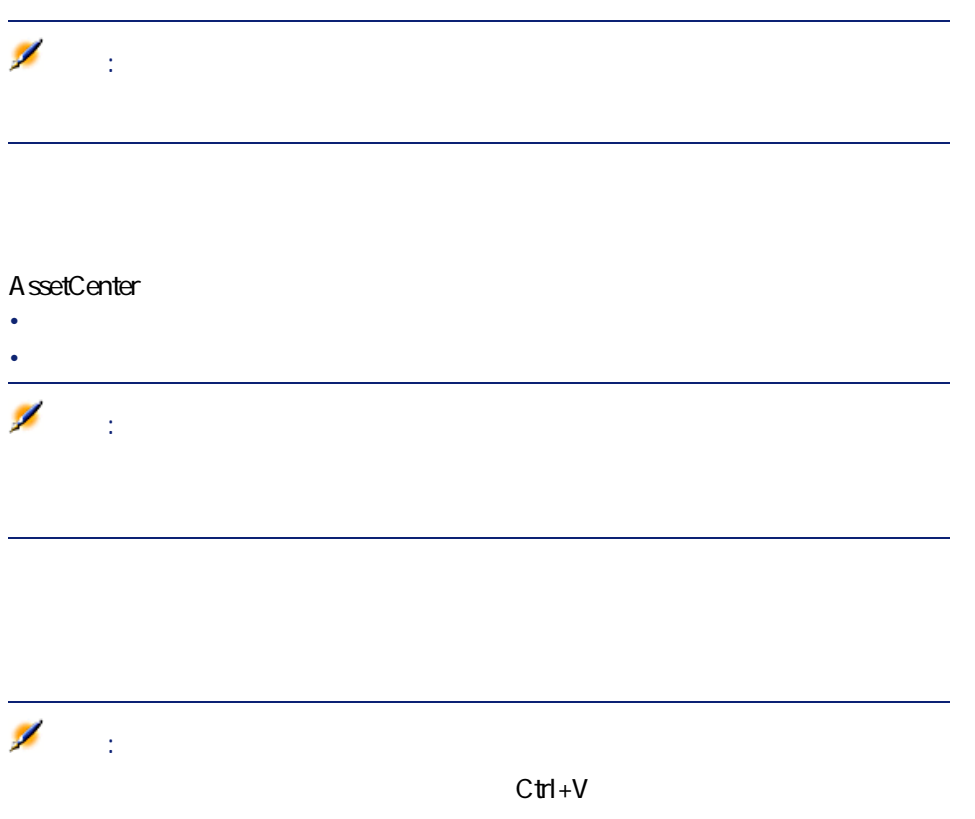

• コピー ショールド コピー コピー コピー コピー コピー

AssetCenter 4.2.0 - 455

にしめに

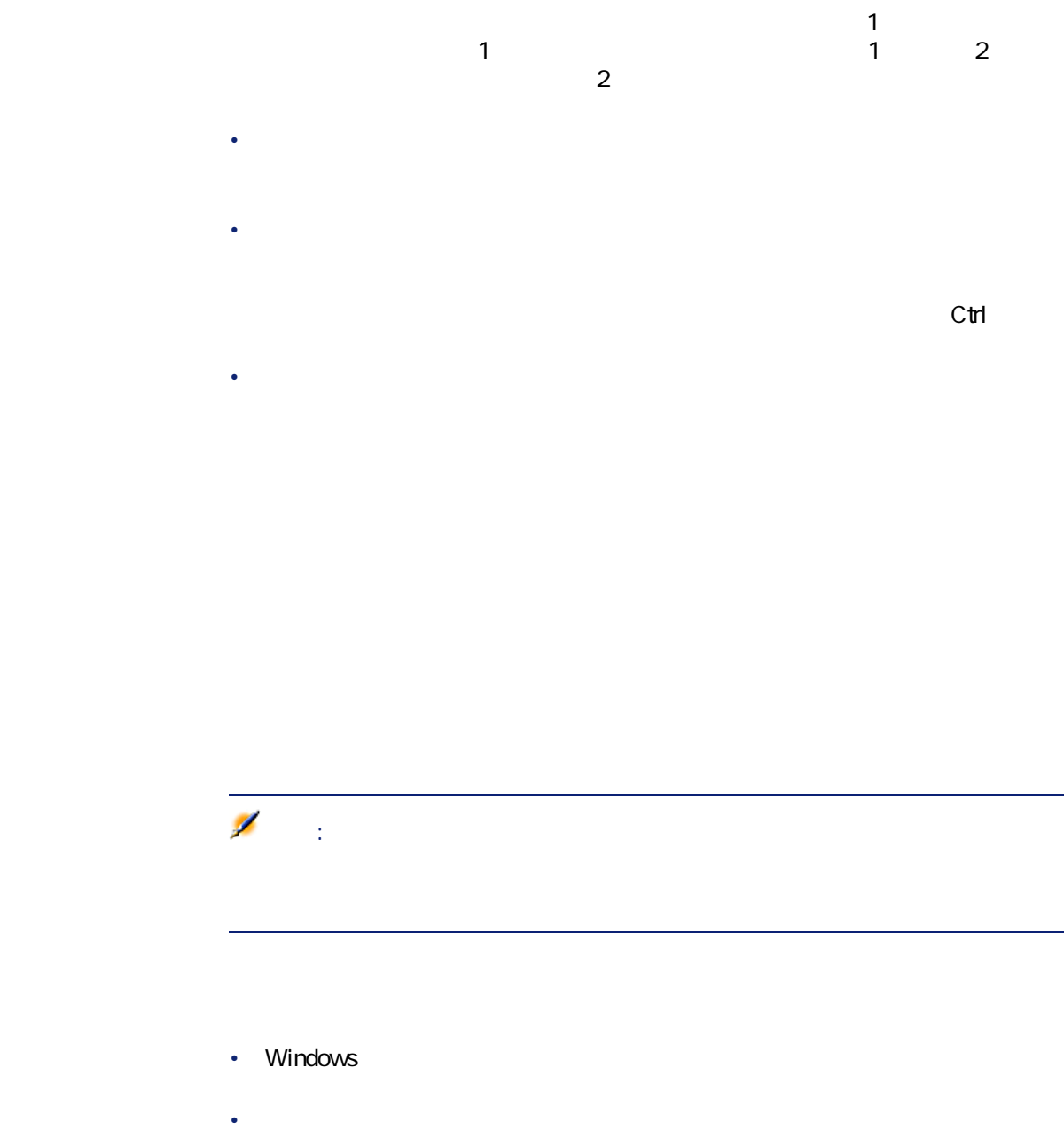

•  $\blacksquare$  $\langle$ 

はじめに

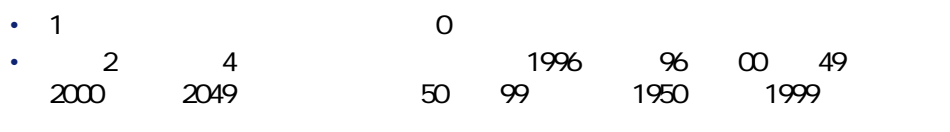

•  $\qquad \qquad \qquad \mathsf{C}\mathsf{trl}\ +\ \mathsf{L}\ \qquad \qquad$ 

# AssetCenter

- **b**s|sec|secs
- mn¦min¦mins
- h|hr|hrs
- ld¦day¦days
- $|m|$ month|months

それぞれをコロン(:)で区切ります。

• http://wearlyears

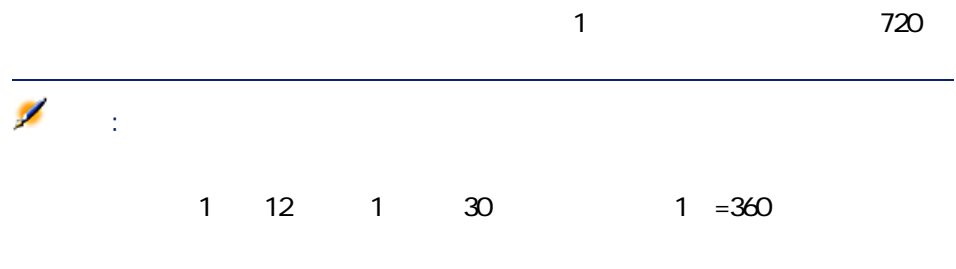

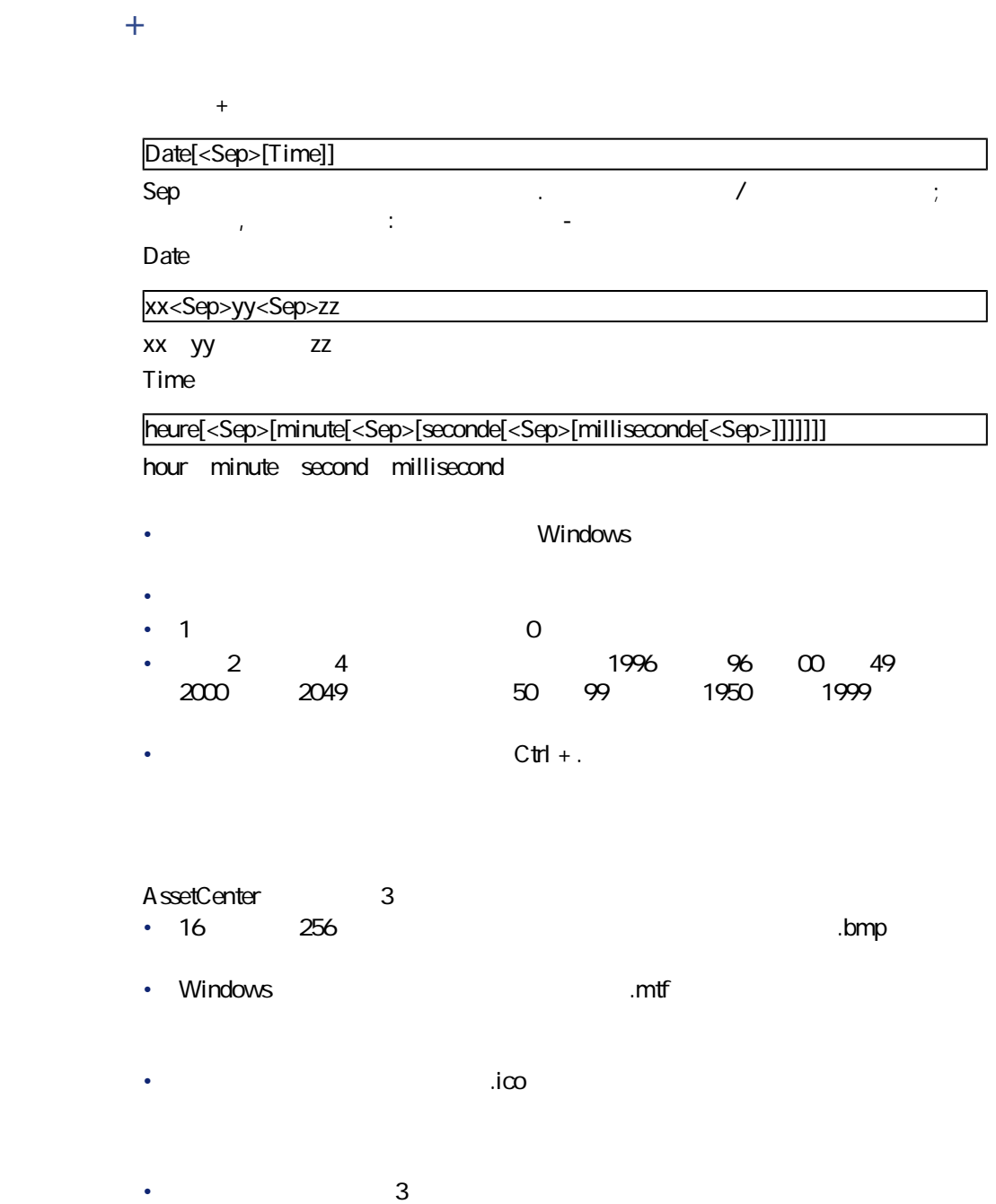

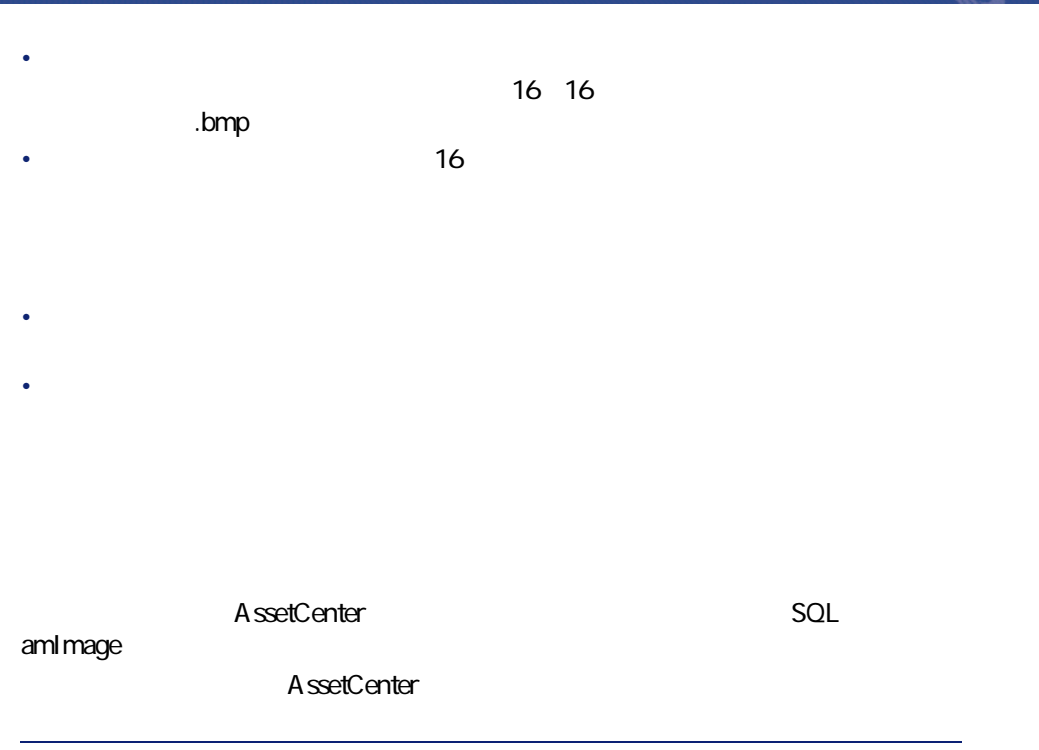

注意:

AssetCenter 4.2.0 - 459

- マンディアンの

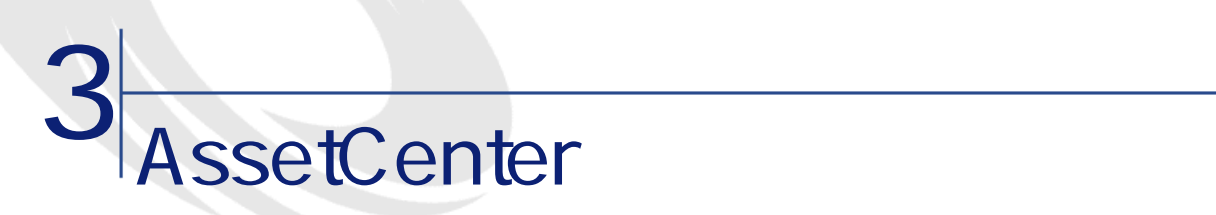

• **• « we were all the set of the set of the set of the set of the set of the set of the set of the set of the set of the set of the set of the set of the set of the set of the set of the set of the set of the set of the s** 

• 画面上での情報の表示方法をカスタマイズする

• 適切なインターフェイスを使用するオプションを定義する A ssetCenter

AssetCenter

デフォルトの画面設定に戻す場合は、**[ツール/画面の最初期化]**メニューをを

AssetCenter

### AssetCenter

<mark>◆</mark>、ツールバーのカスタマイズ インター・コンピュータ コロンス ツール 配置(P) フール | <mark>配置</mark><br>カテゴリ <u>(C):</u><br>リース<br>ファイナンス<br>管理 ... ▔▁<sub>▏</sub> 管理<br>フ編集 - フォリオ<br>ポキトフォリオ<br>ハイトフォリオ<br>ハイトフォリオ<br>ヘルプ  $\blacktriangledown$ ● カテゴリとアイコンを選択すると説明が表示されます。説明<br>● を確認したら、ツールバーにドラッグ&ドロップしてください。 -説明<br>|契約の画面の一ス、保険、ASPライセンス、メンテナンスなど)。| ▽標準のツールバー | 閉じる(C)

**1** レールバーのカスタマイズ』

 $2 \leq 2$ 

 $3$ 

# 注意:  $1 \t2$

**AssetCenter** 

AssetCenter 4.2.0 - 463

にしき

**AssetCenter** 

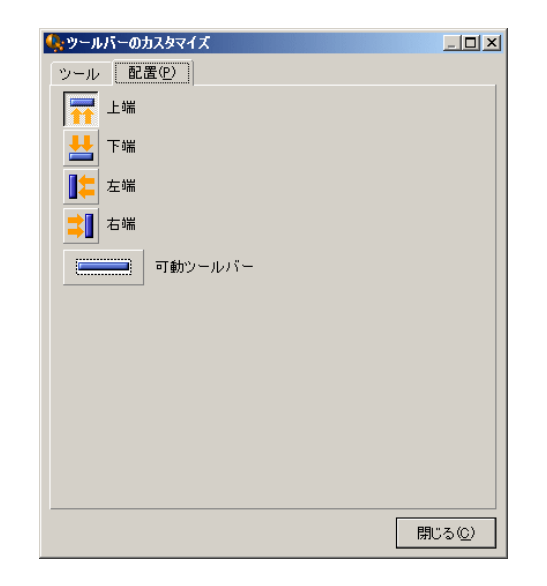

AssetCenter

にしゅう

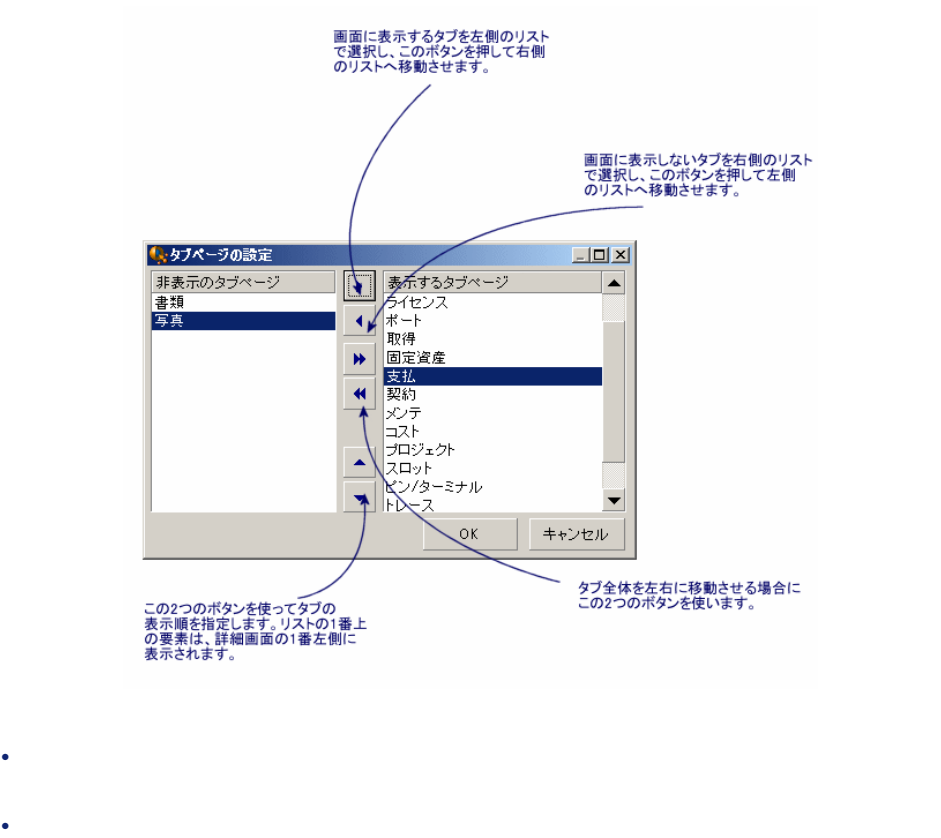

• タブページの表示順を選択するには、項目を選択し、矢印ボタンを使って項  $\blacksquare$ 1つ  $\blacksquare$ 

# **AssetCenter**

AssetCenter

1 **[編集/オプション]**メニューでオプションのウィンドウを表示します。  $2$ 

AssetCenter 4.2.0 - 465

**3.1.** 

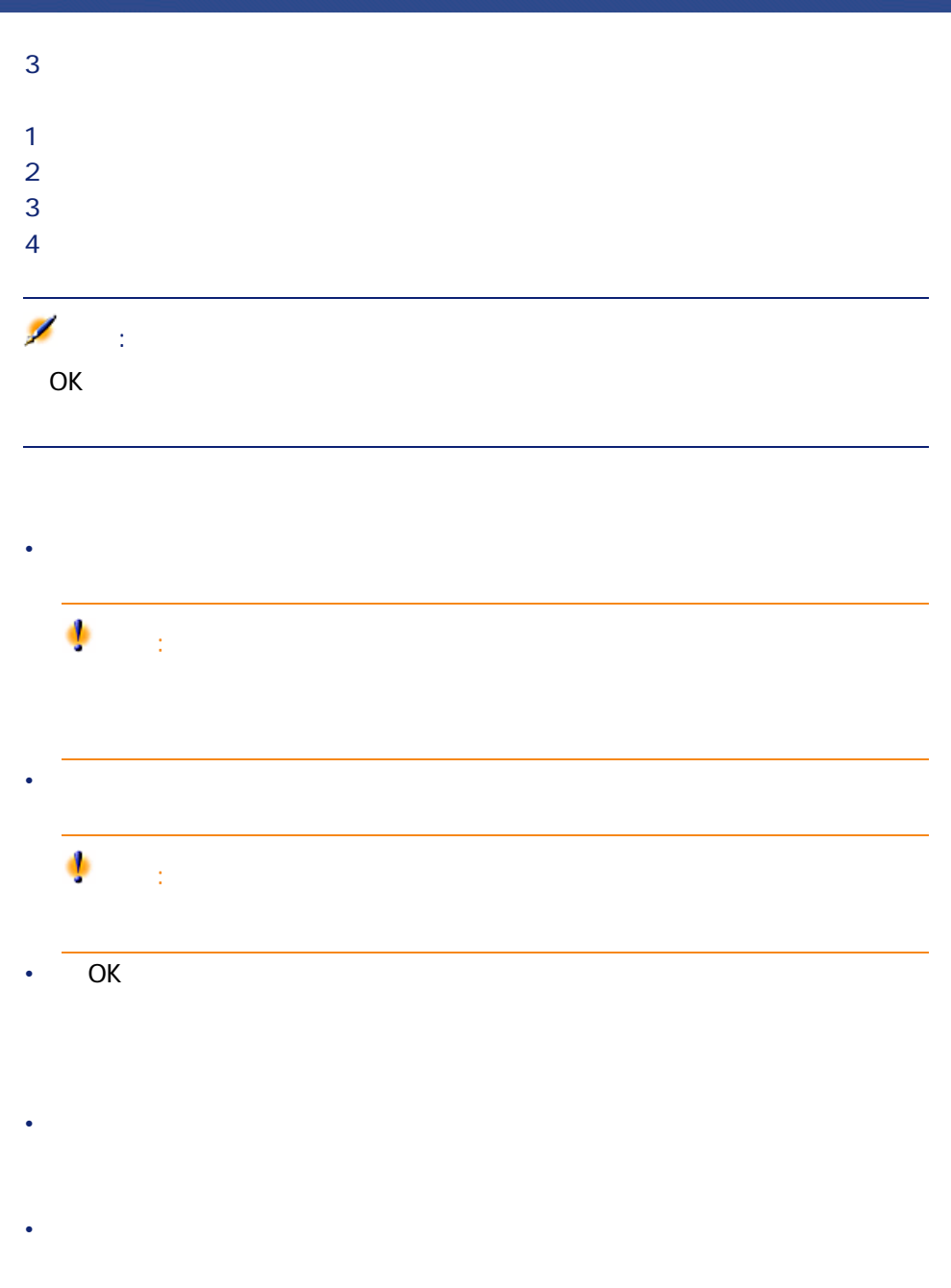

# こうしょう マンディング マンディング  $\overline{Q}$ ヒント: 1 AssetCenter 2 **[編集/オプション]**メニューでオプションのウィンドウを表示します。  $3$

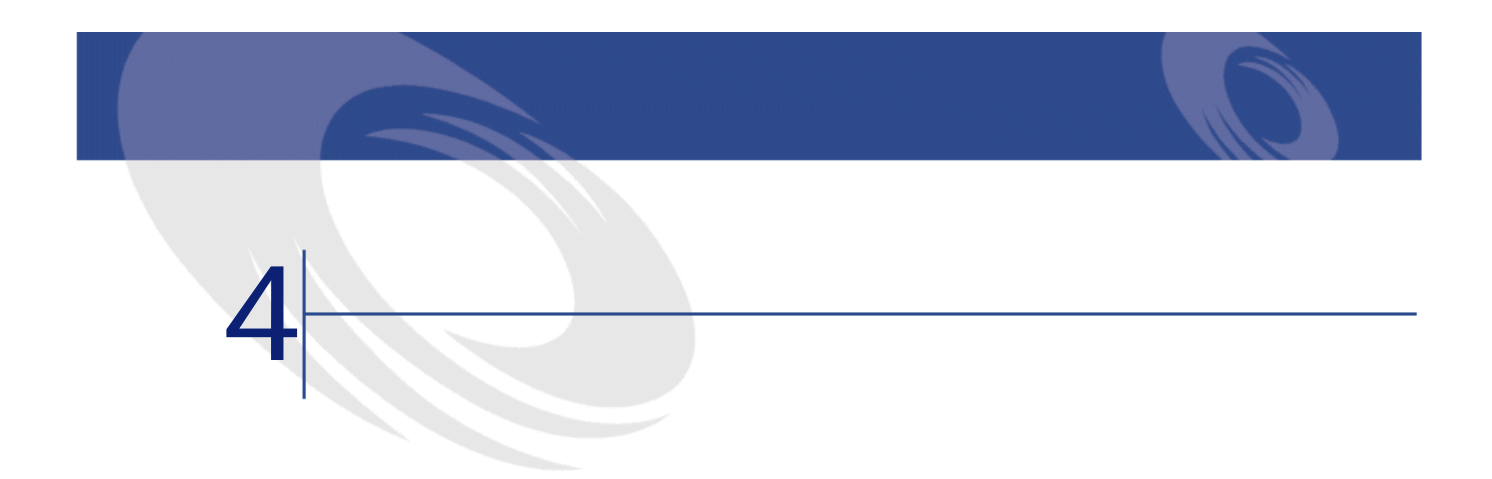

- **Production of the production**
- 一般的なフィルタの使用方法
- 検索を絞り込むために複数のフィルタを使用する

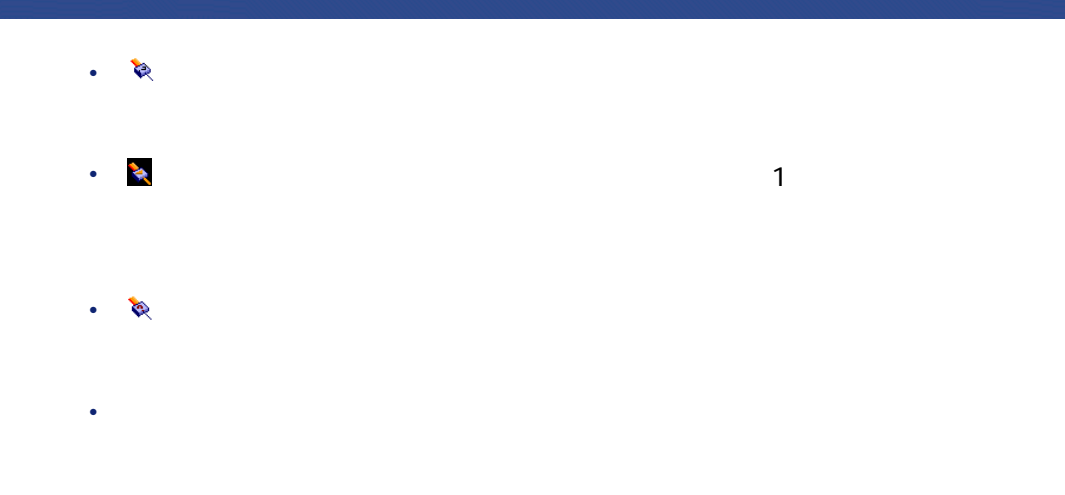

**図 4.1. 資産の対象となる契約用の専用フィルタ**

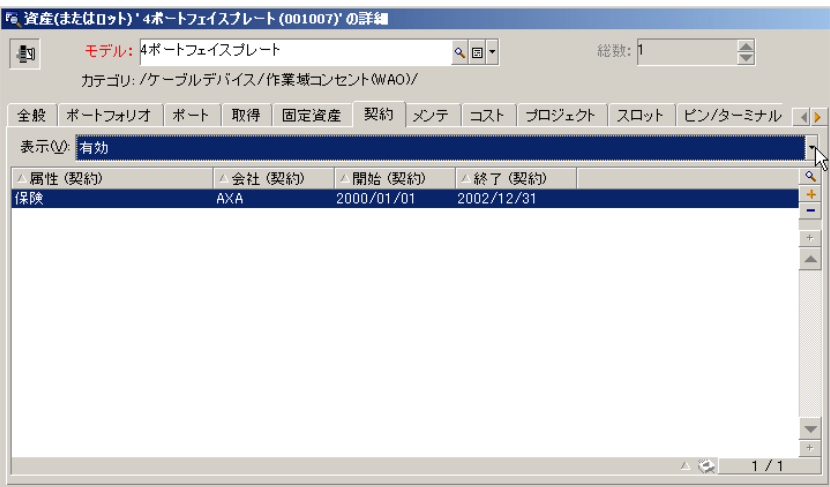

• インタ。ポストのコンピュータ。また、アイルタ。また、アイルタ。

70 AssetCenter 4.2.0 -

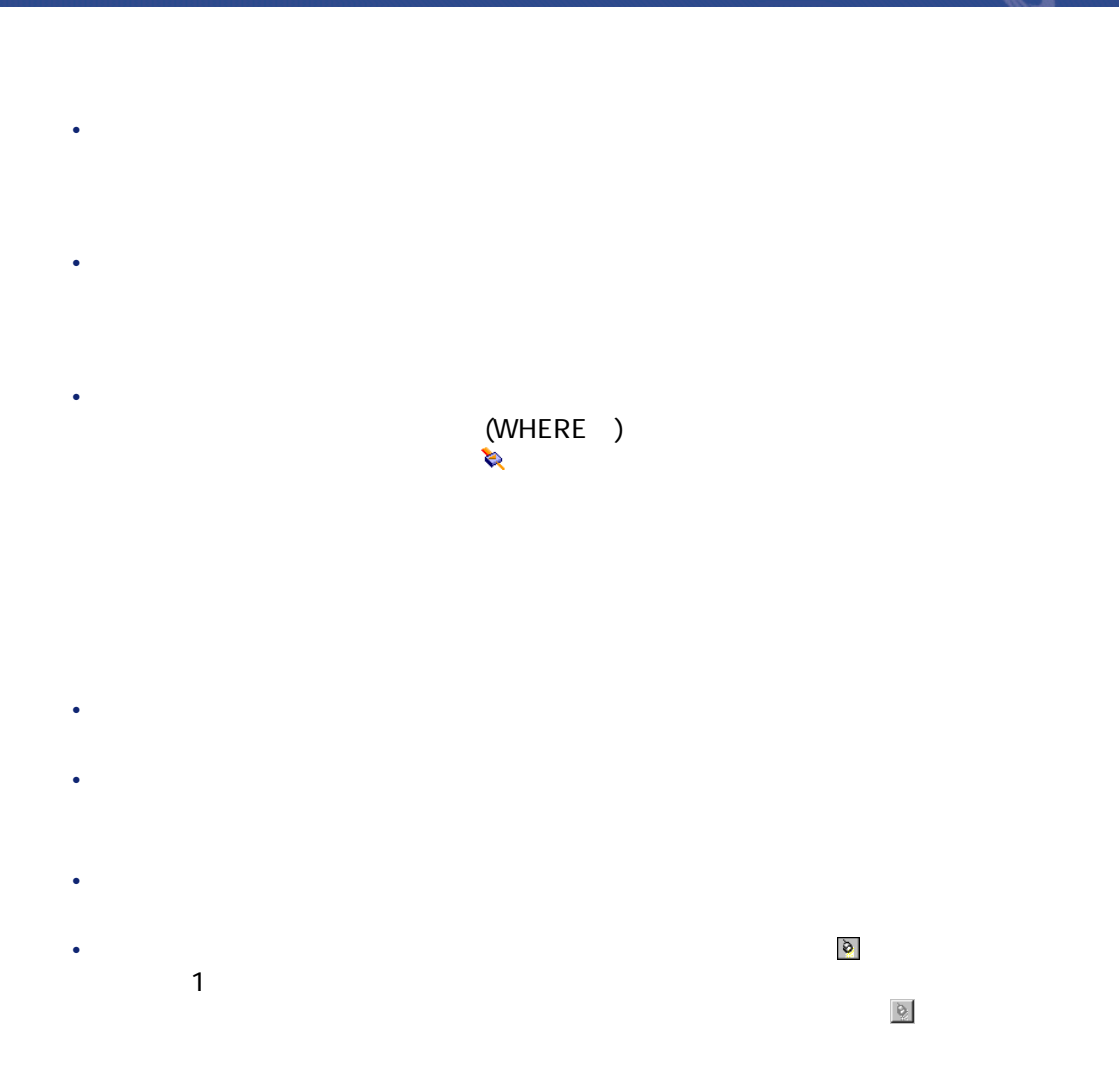

- $\blacksquare$
- AND OR  $\mathbf 1$
- フィルタを定義する論理的条件を作成するには、以下の比較演算子を使用し

AssetCenter 4.2.0 - 471

にしき

**4.1.** 

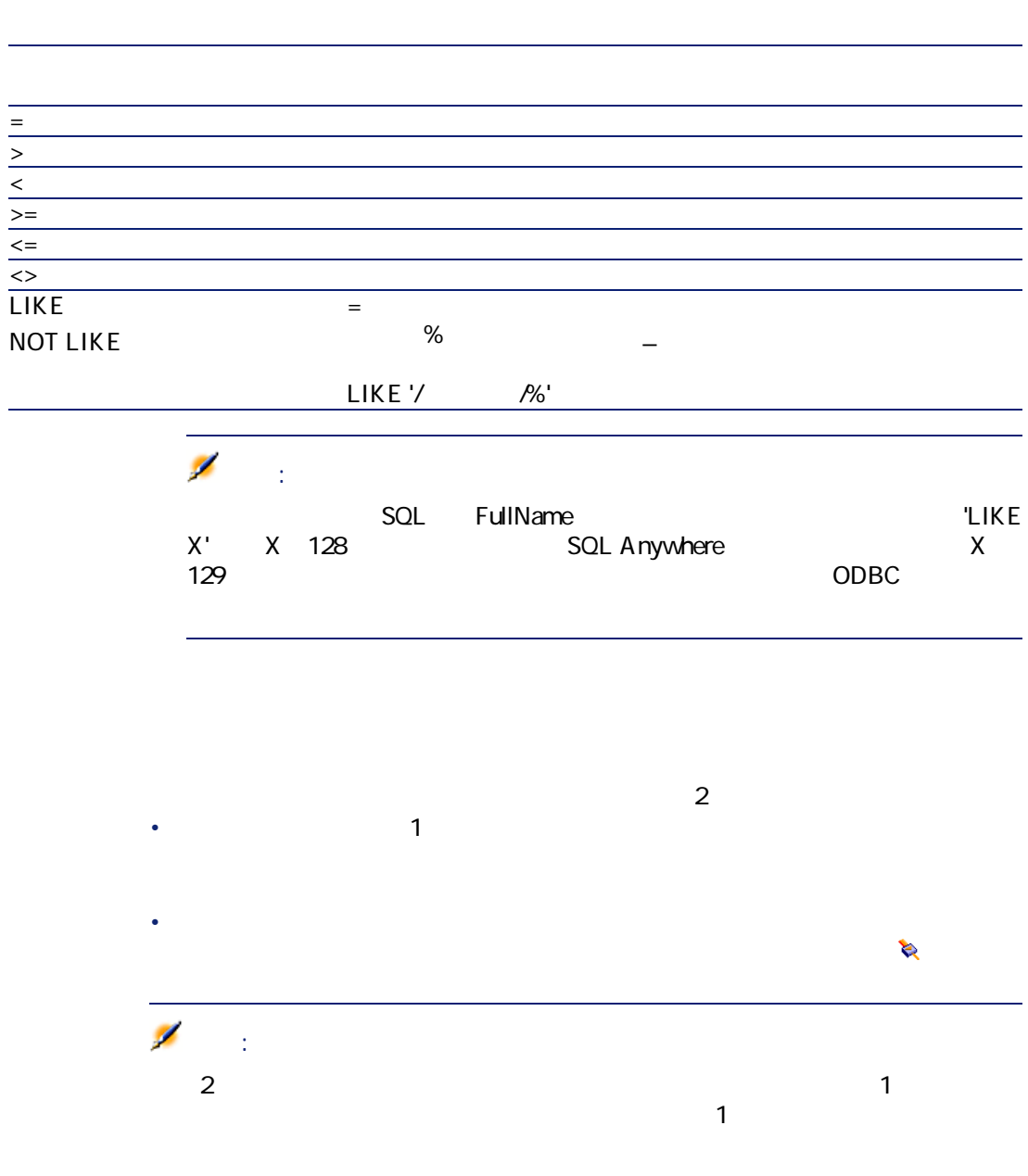
• リストに適用したすべてのフィルタを削除することができます。 • 適用したフィルタの1つを削除するには、  $1$  $2$ **3 b** • <sub>(\* 1</sub>) メニューから**[リストの設定]**を選択し、表示される**[フィルタ(WHERE 句)]**タブページで ボタンをクリックすると、バックグラウンドフィ AQL Ø 。<br>1 AssetCenter

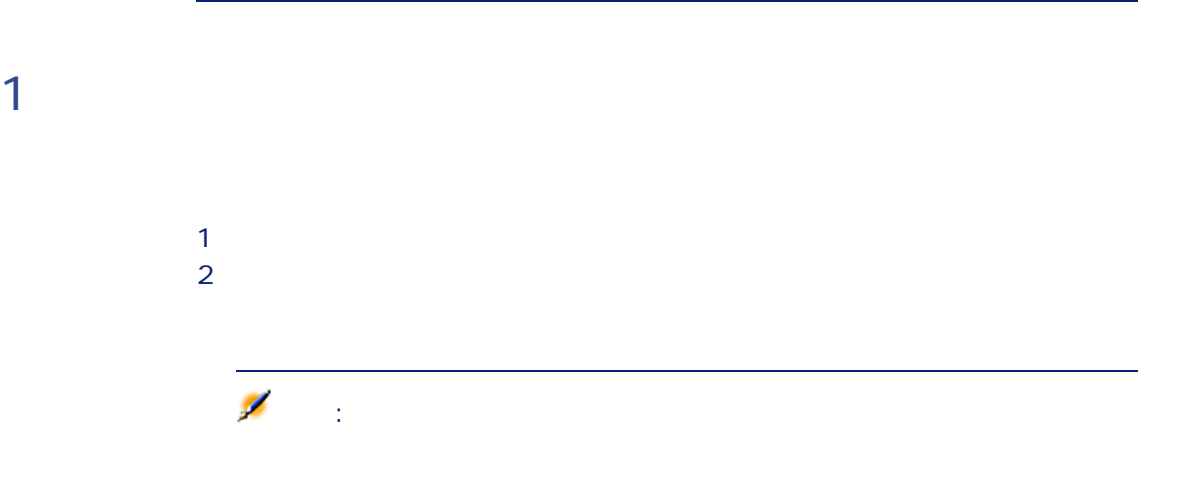

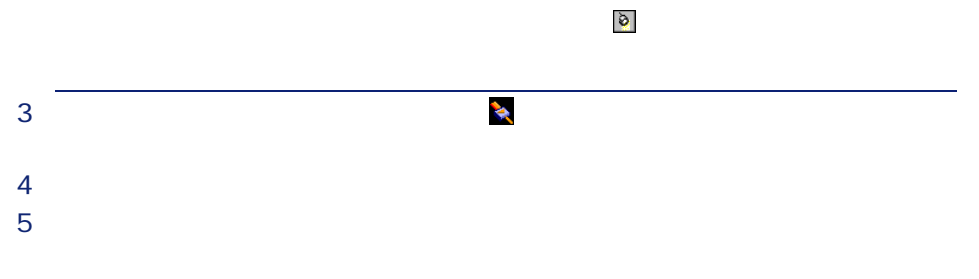

AssetCenter 4.2.0 - 473

にしき

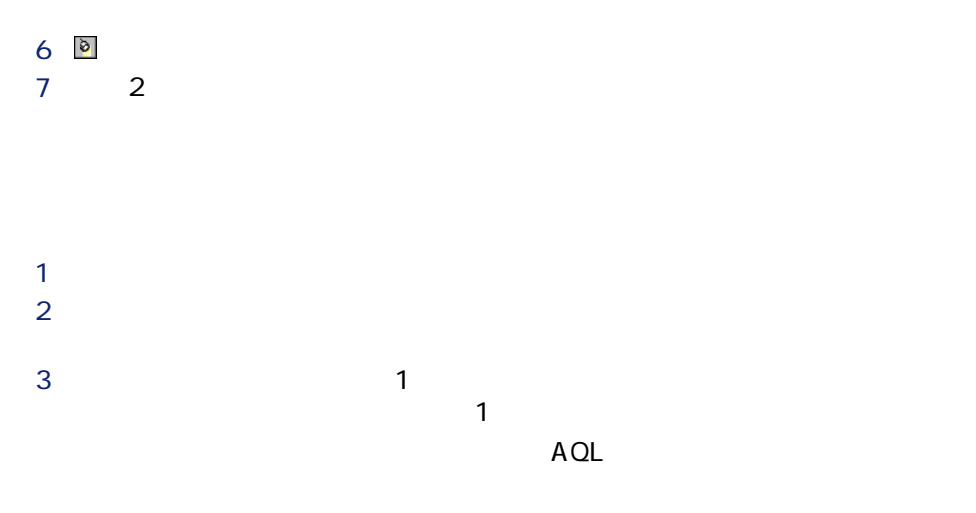

 $\mathbf{Q}$ 

### **図 4.2. クエリの作成画面**

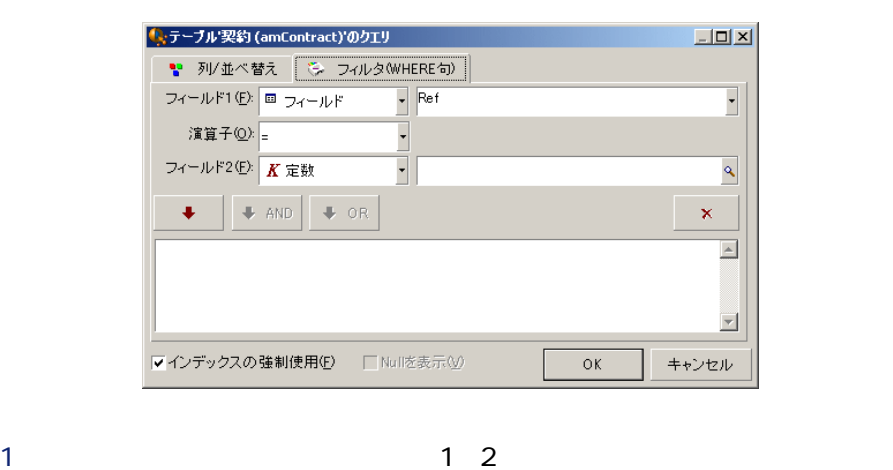

 $\overline{2}$ 

クリックするとクエリは削除されます。クエリを確定するには、**[OK]**

はじめに

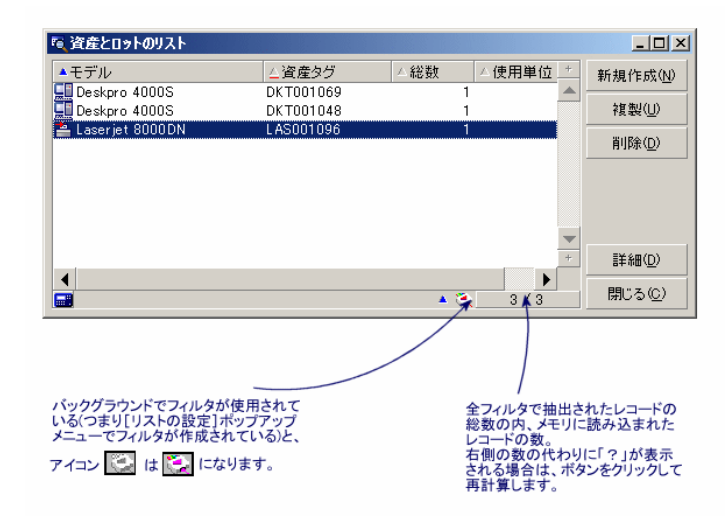

木化に入っていると、名印をクリックすると、名印をクリックすると、名印をクリックすると、名印をクリックすると、名印をクリックすると、名印をクリックすると、名印をクリックすると、名印をクリックすると、名印

 $4 \overline{\bullet}$ 

AssetCenter 4.2.0 - 475

 $2$ 

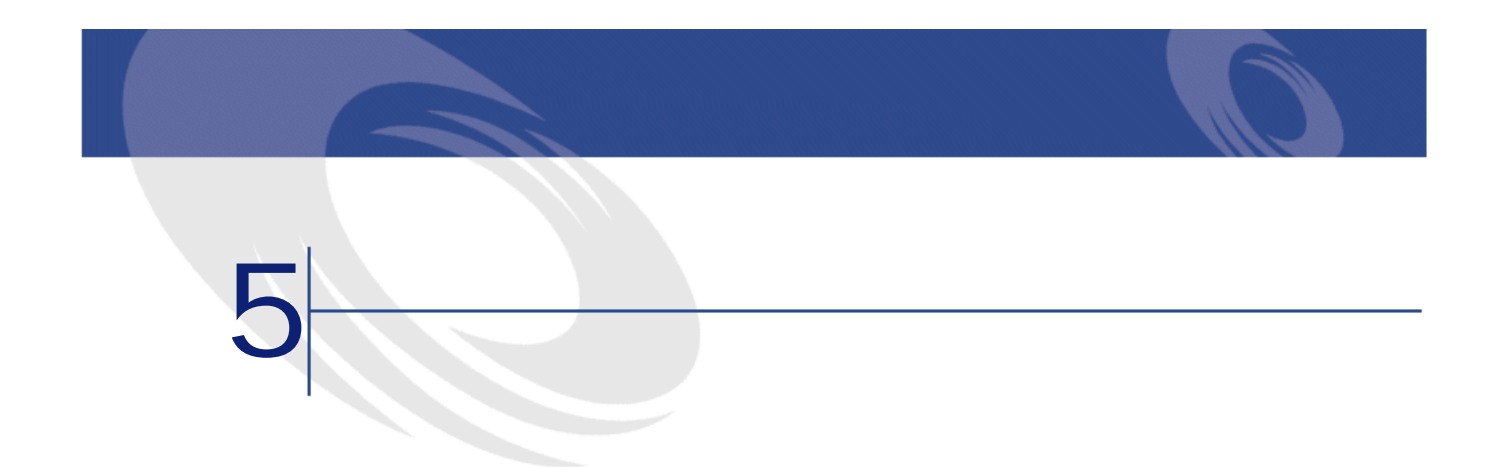

- 1 $\sim$  100  $\mu$   $\sim$  100  $\mu$   $\sim$  100  $\mu$   $\sim$  100  $\mu$
- 在庫を簡単に管理する。在庫中の資産、ユーザ、設置場所を選択すると、
- 
- 特定のアクションを実行するために必要な情報を収集する。 • **• Landale State of the Community**

AssetCenter

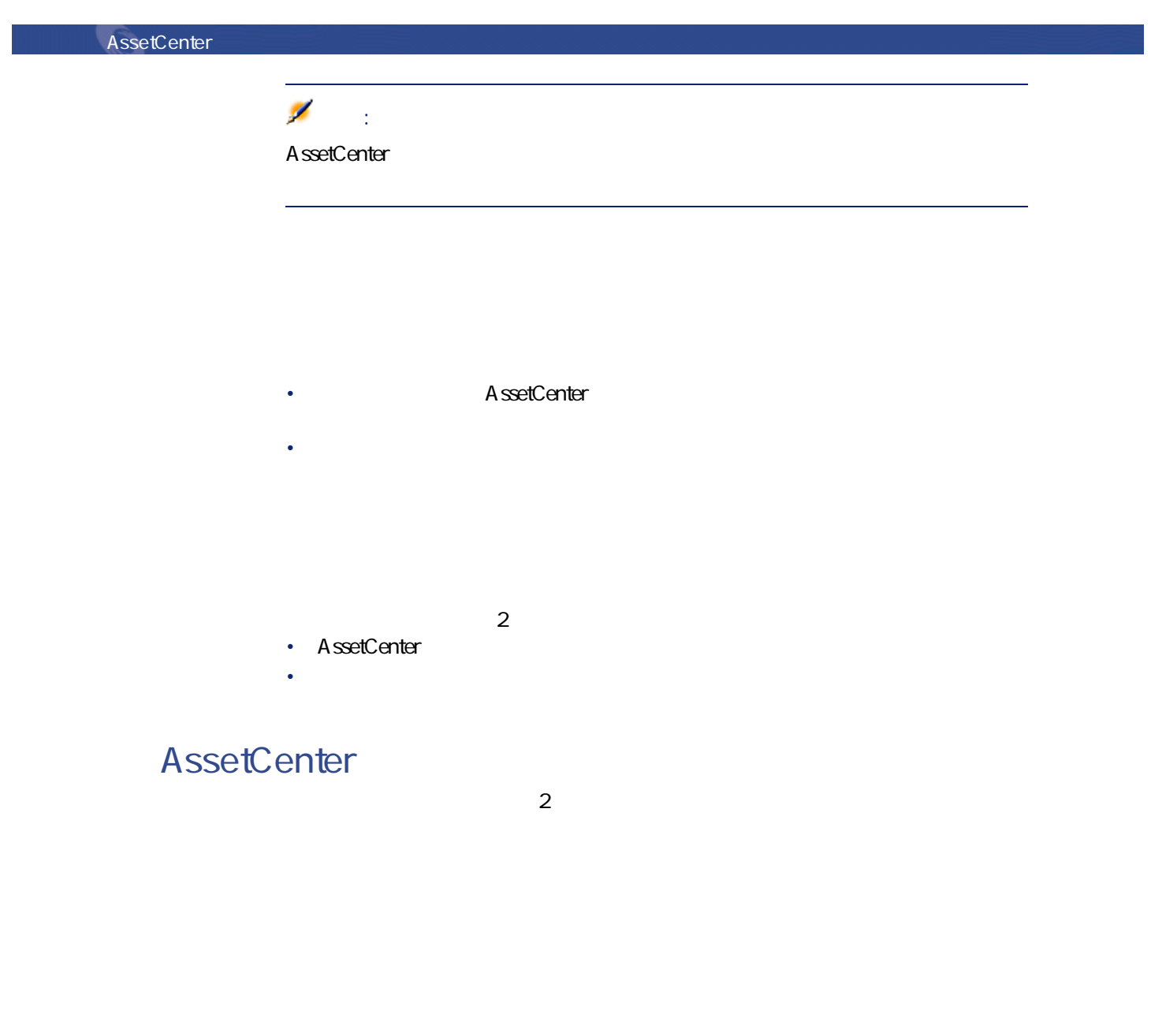

しゅうしょう アイディング

 $2$ 

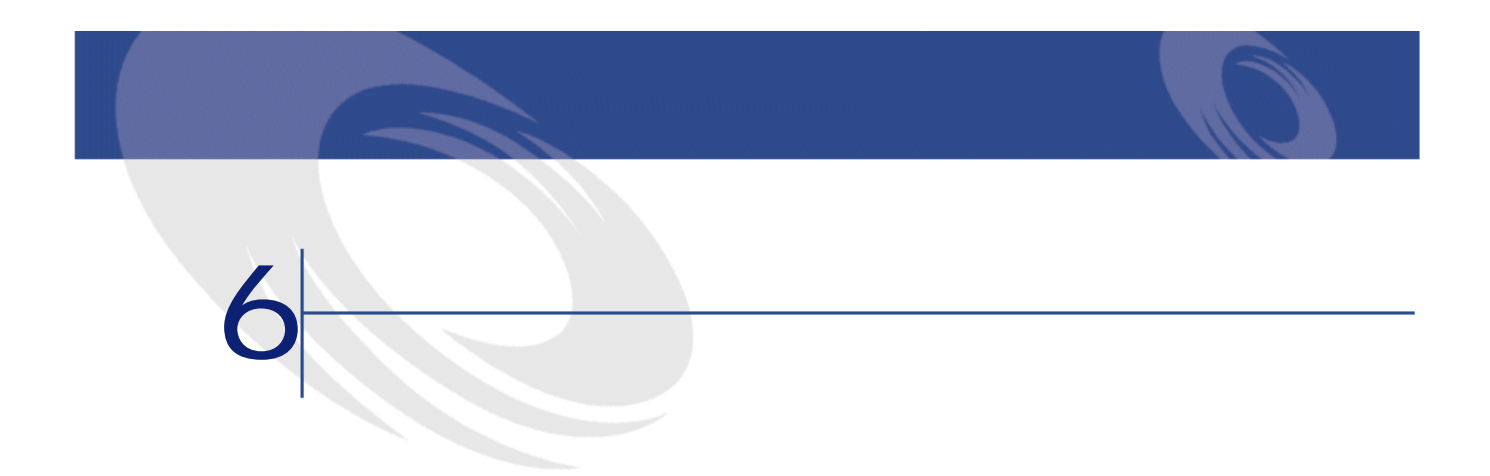

**6.1.** 

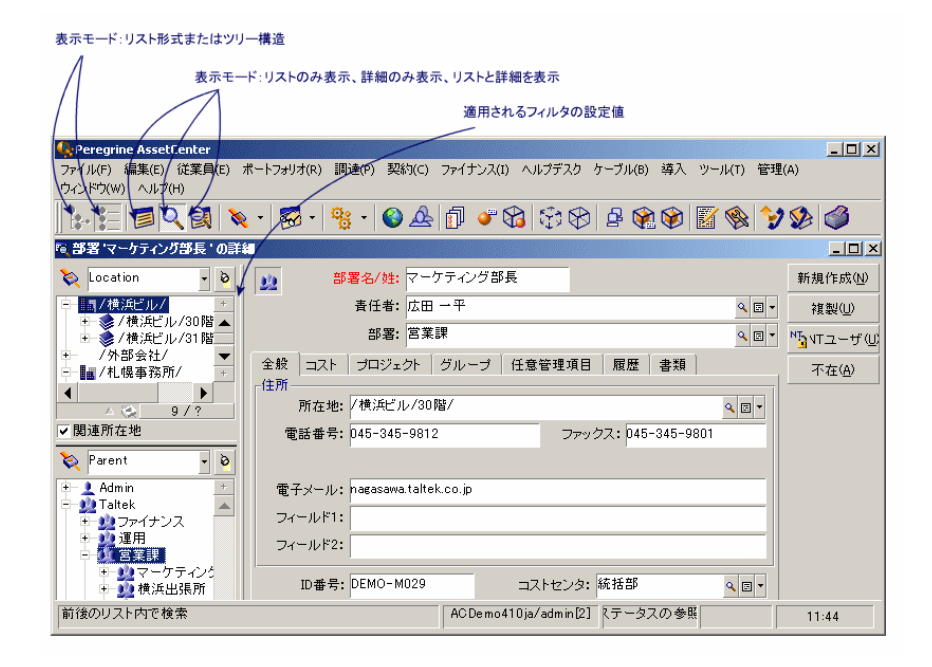

- 
- **Extending to the Extending Transfer and Transfer and Transfer and Transfer and Transfer and Transfer and Transfer**
- 表示モード:**[詳細のみ] [リストのみ]**、または**[リストと詳細]**
- **we define the state**
- $\alpha$
- **Julian Strategie**
- ウィンドウのサイズ

### •  $20$

• Fax **Faxes Security Track** 

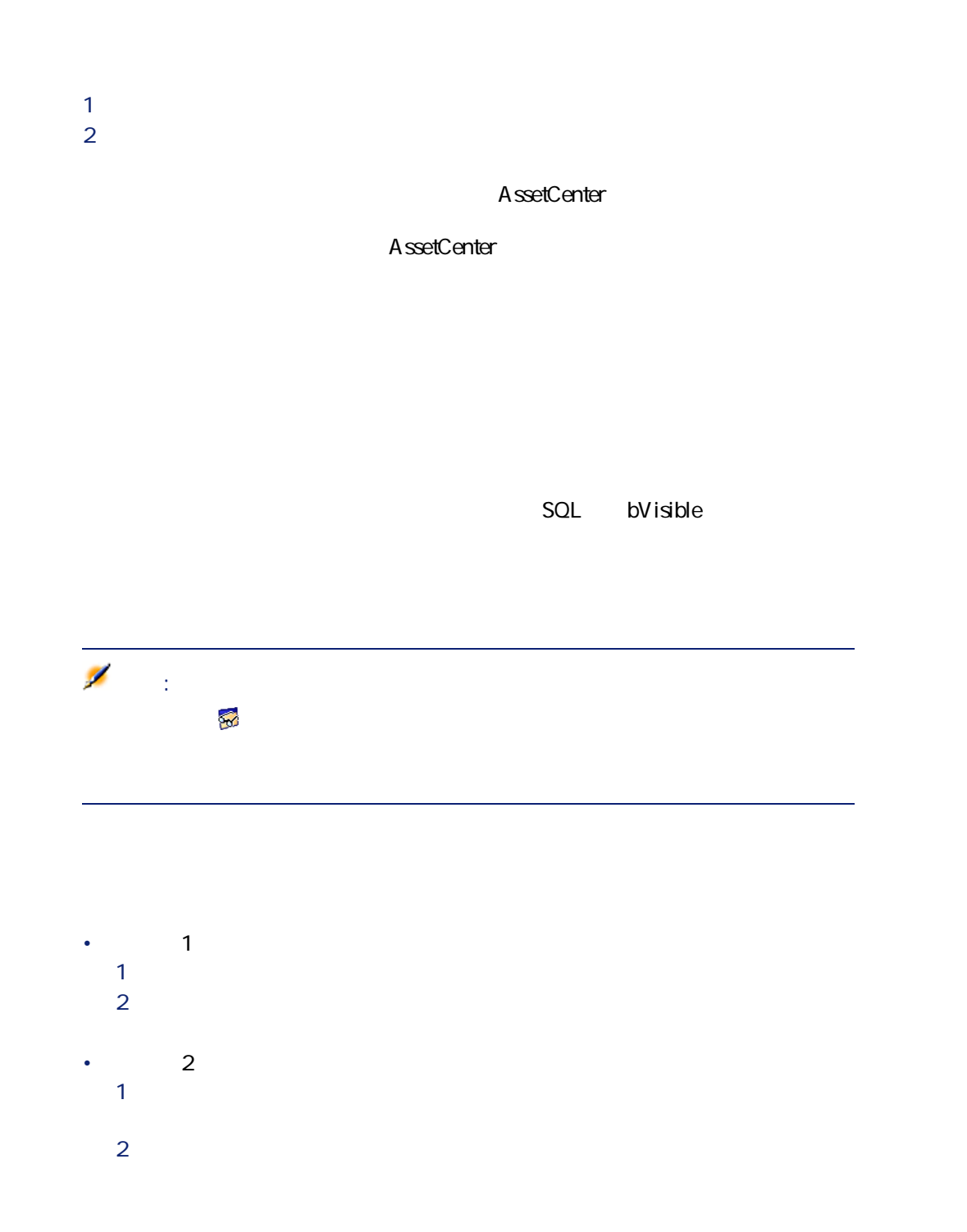

こうしゃ アイディング アイディング

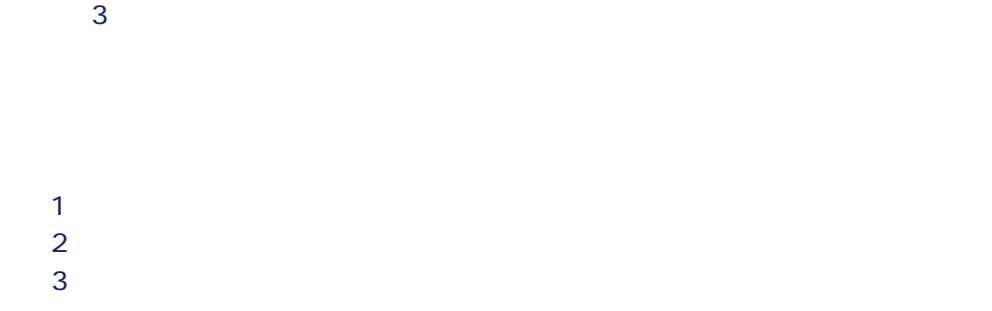

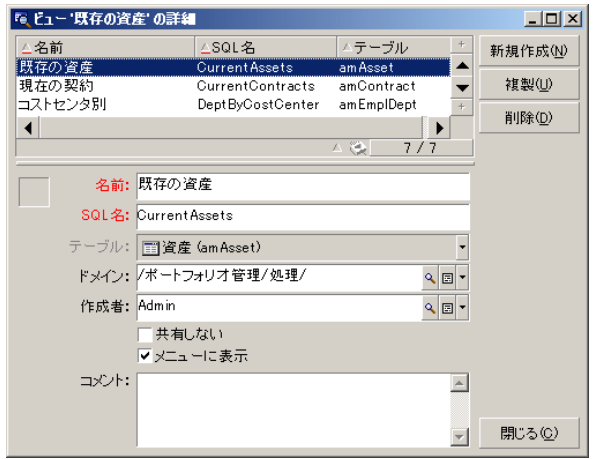

- Contract in the contract of the contract in the contract of • SQL SQL
- Figure : California in the European state in the European state in the European state in the European state in the European state in the European state in the European state in the European state in the European state in
- ドメイン:機能ドメインのテーブルから選択されたドメインをビューに関連
- 
- 作成者:従業員のテーブルからビューの作成者を選択します。

• 共有しない:このチェックボックスがオンになっていると、管理者以外の • メニューに表示:このチェックボックスをオンにすると、**[ツール/ビュー]**

 $\widetilde{\mathcal{H}}$ 

しゅうしょう アイディング

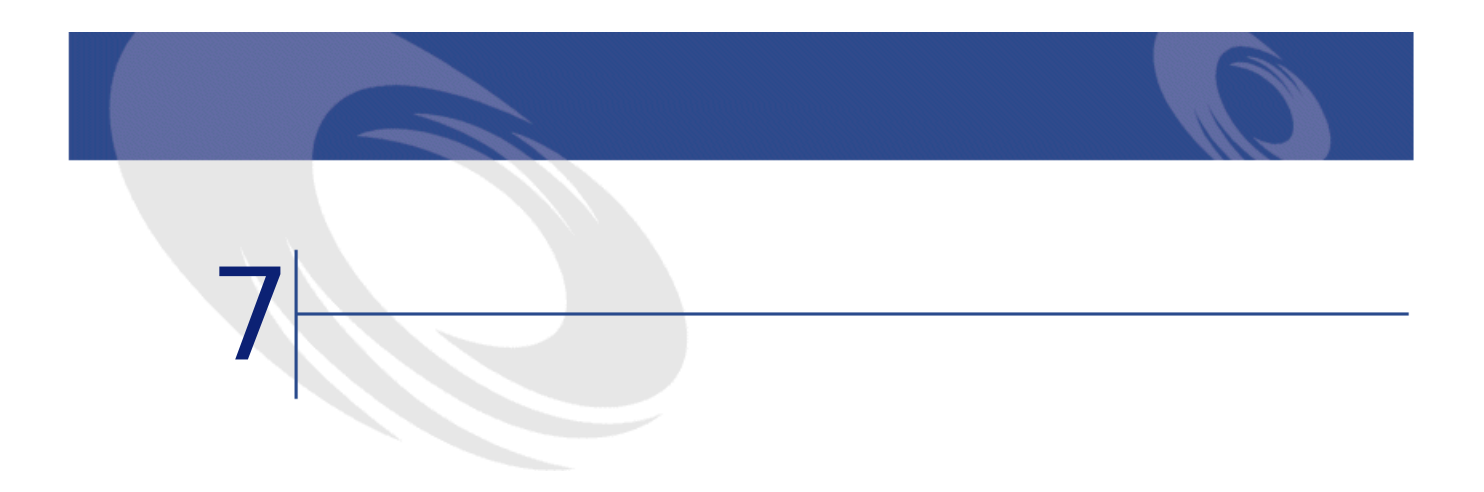

 $\mathbf 1$ にはレコードまたしたレコードまたは、1つの独立したレコードまたは、1つの独立したレコードまたは

• 従業員の不在 • 契約期間

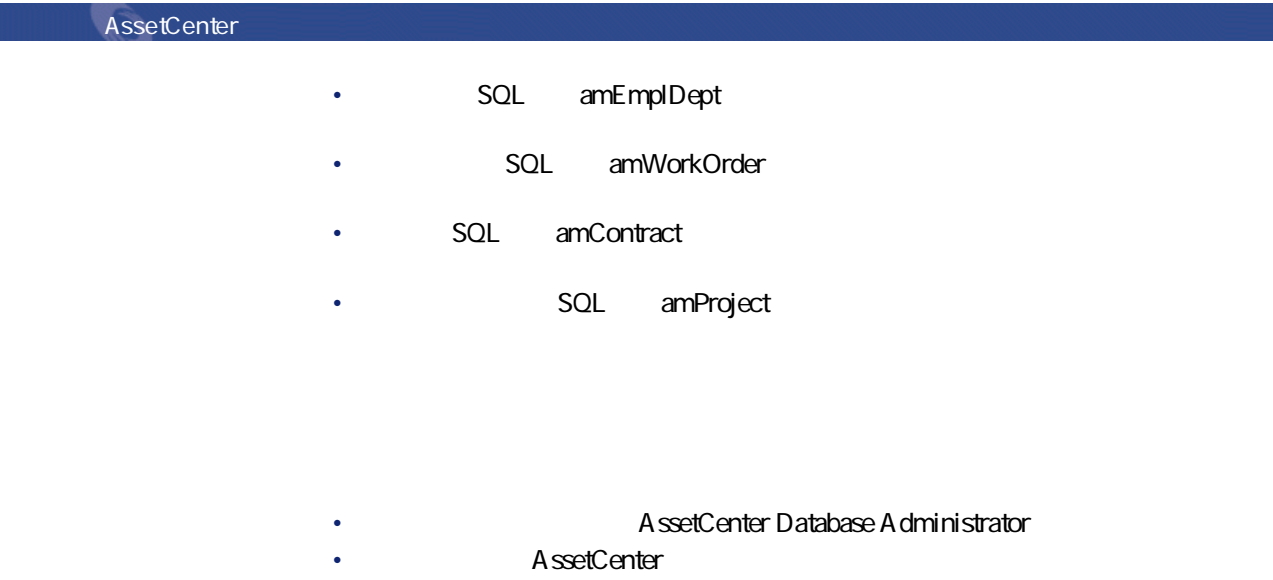

- Product of the results of the results of the results of the results of the results of the results of the results of the results of the results of the results of the results of the results of the results of the results of
- end of the state of the state of the state of the state of the state of the state of the state of the state of

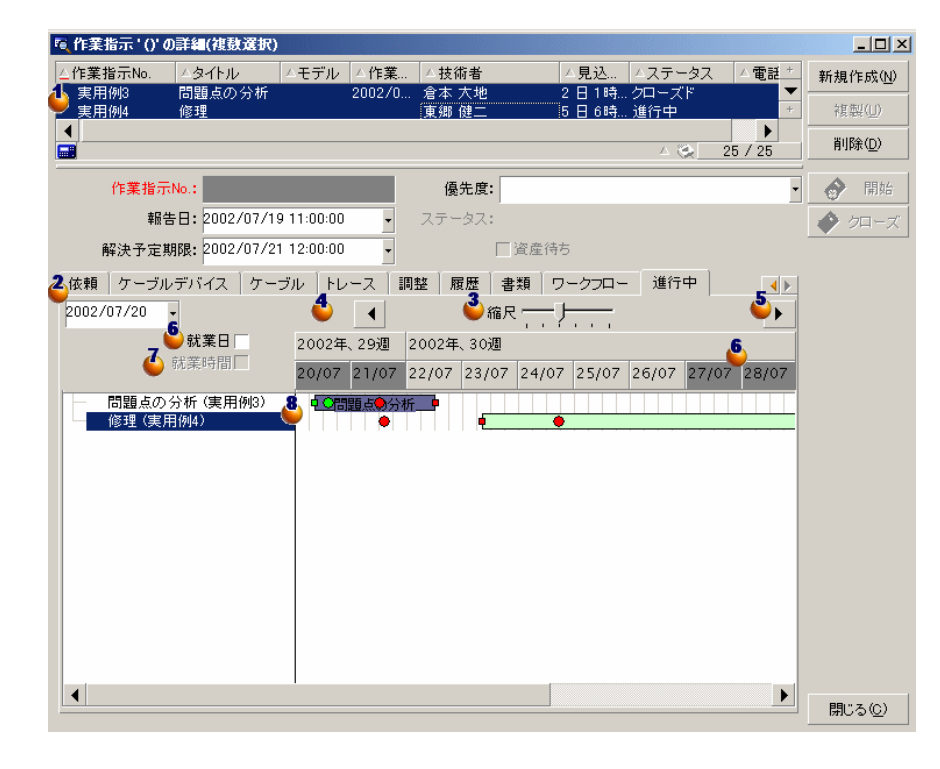

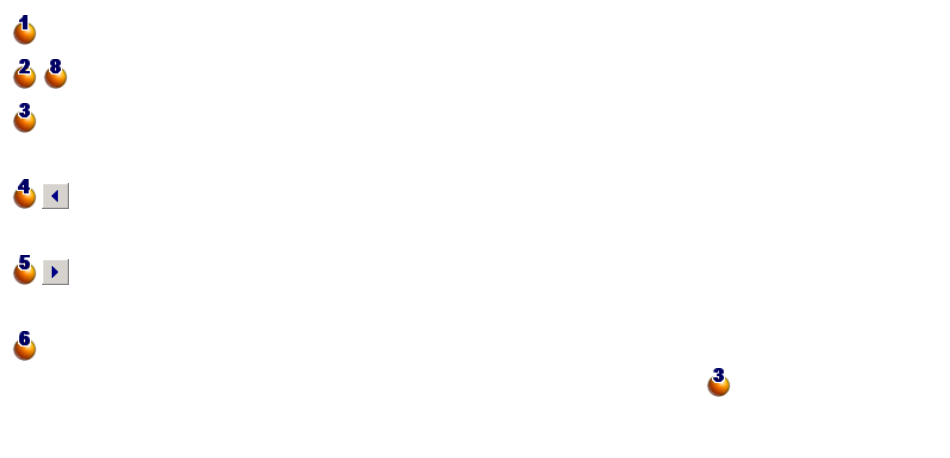

AssetCenter 4.2.0 - 489

にしゅう

**1.1.**  $\overline{a}$ 

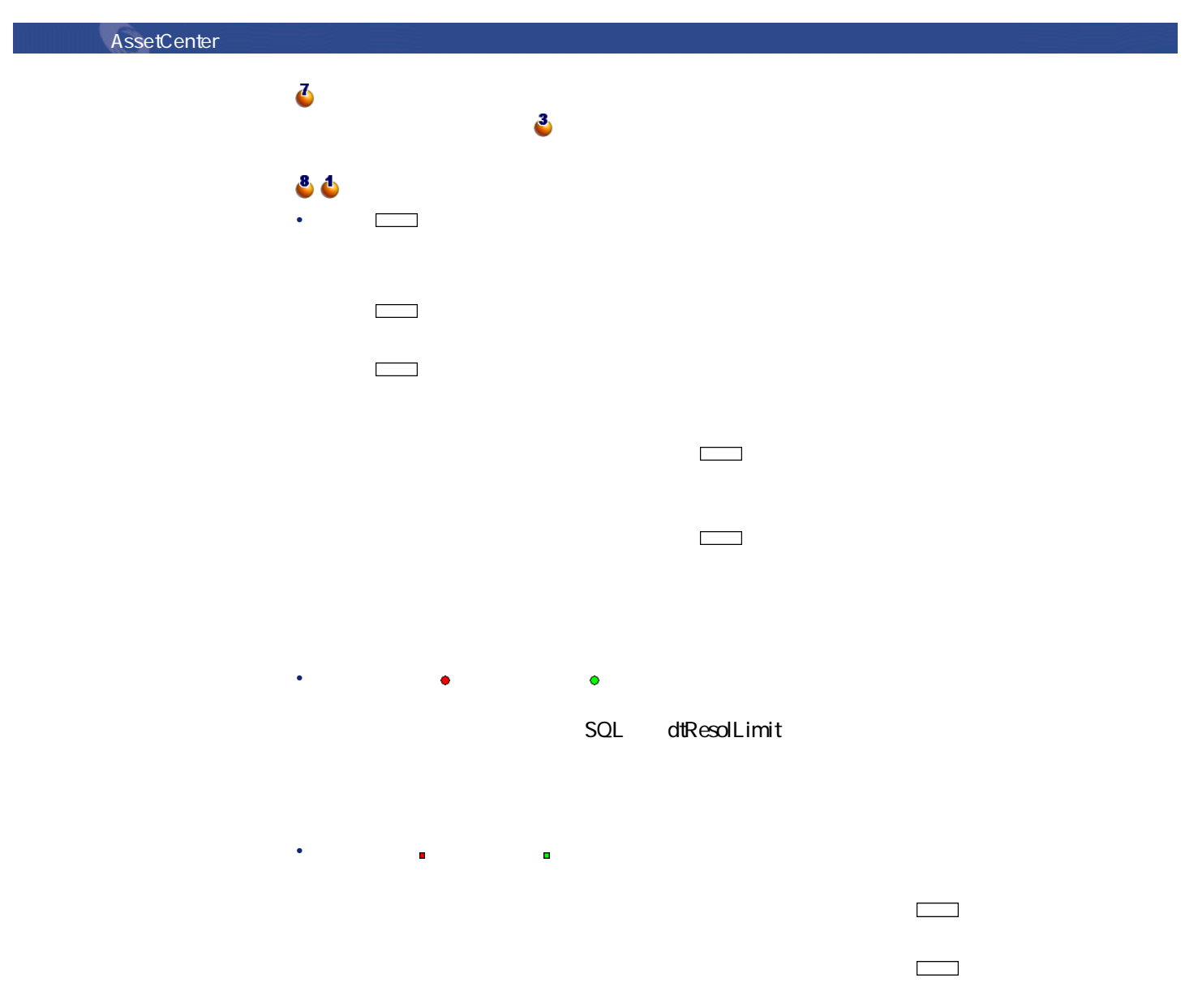

90 AssetCenter 4.2.0 -

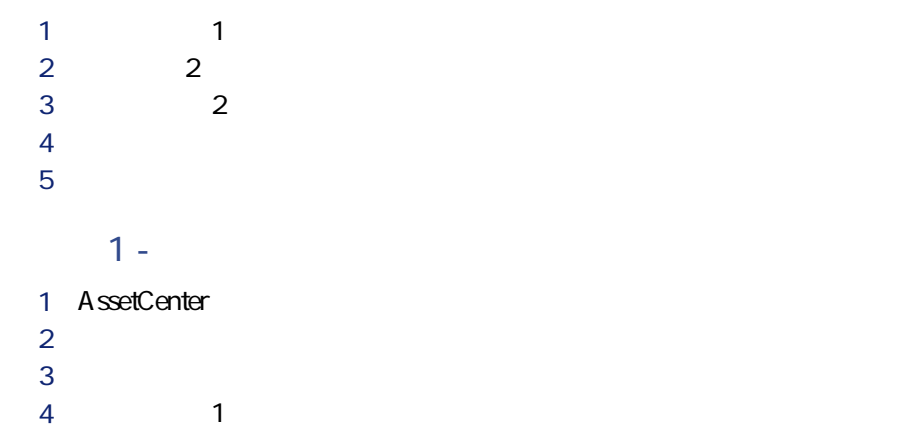

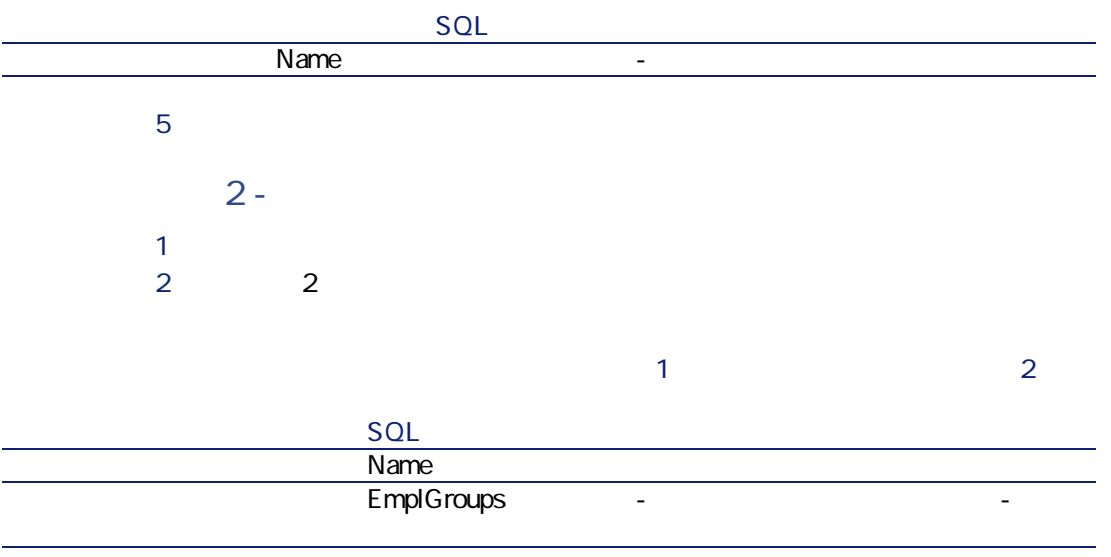

3 ウィンドウを閉じます(**[閉じる]**ボタン)。

AssetCenter 4.2.0 - 491

にしめにし

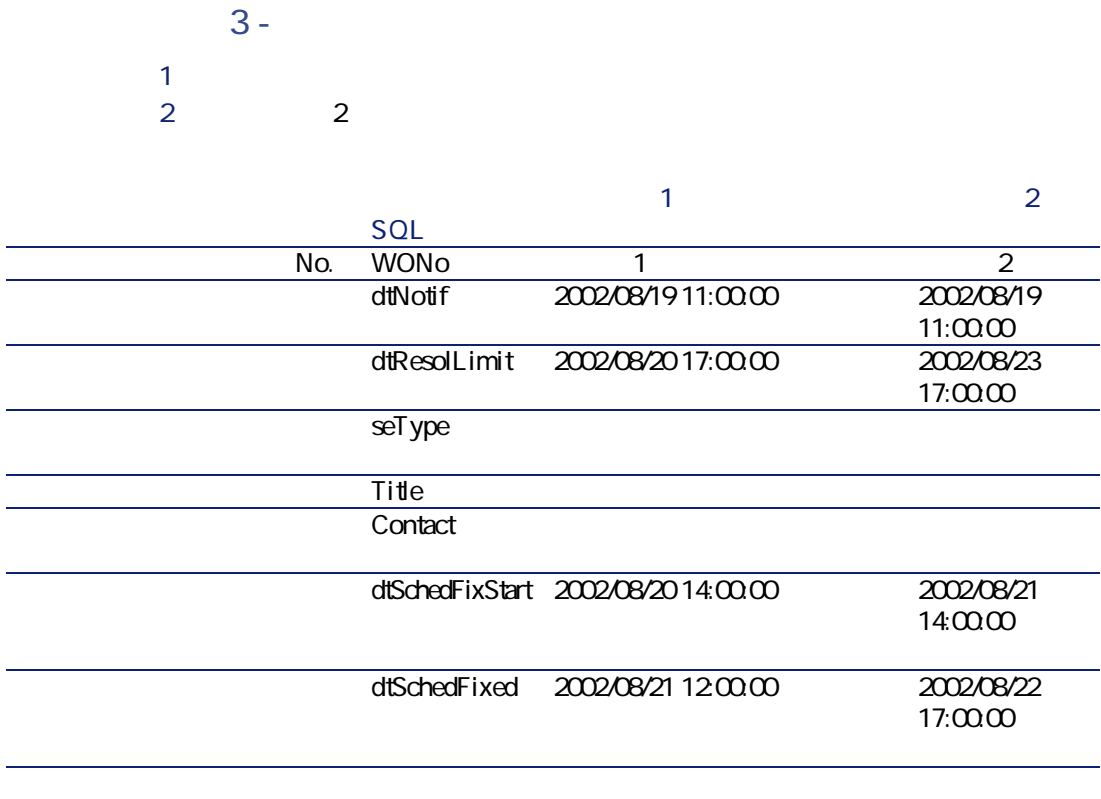

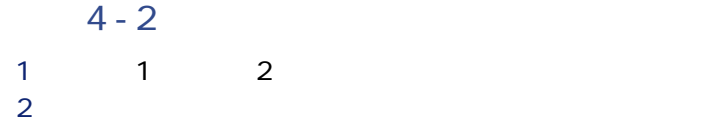

92 AssetCenter 4.2.0 -

**図 7.2. スケジュールのグラフィック表示 - 作業指示での例**

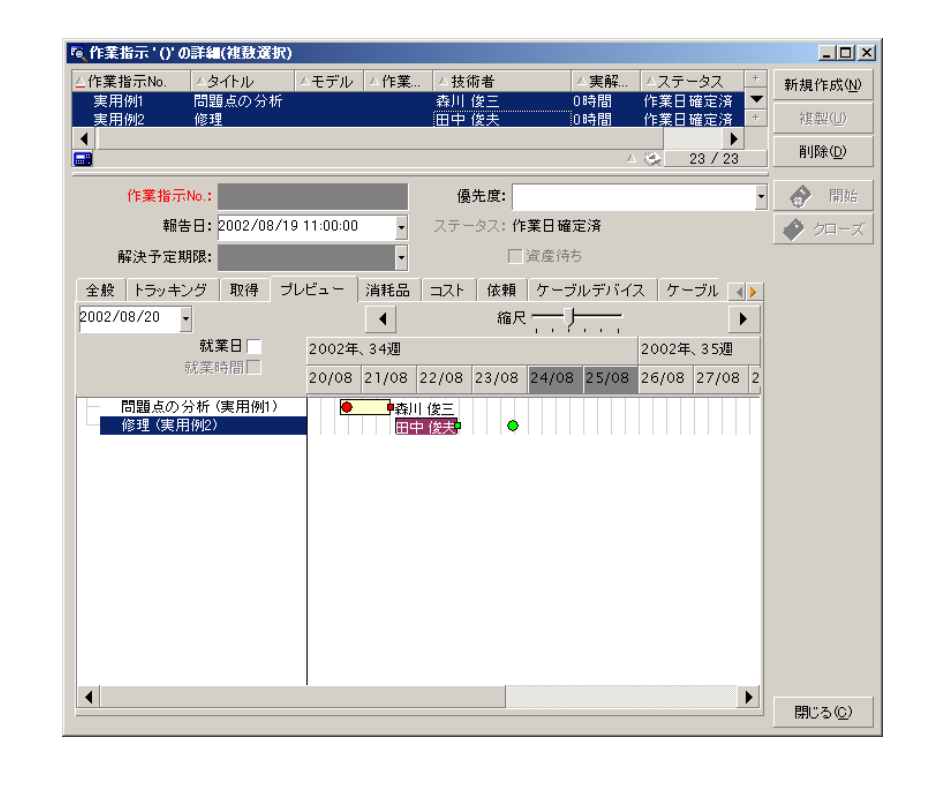

3 <u>↓ 1</u> <u>1</u> 2

- The SQL dtSchedFixStart SQL dtSchedFixed
- 赤い丸印 と緑の丸印 は、期限(**[解決予定期限]**(SQL名:dtResolLimit) • here are a straightful the straight straight and a straight straight and a straight straight and • 1 ● ■ SQL dtSchedFixed
stated:
solutionalisticsionalisticsion solution solution dtResolLimit
- 2 SQL dtSchedFixed
stated:
solutionalistical
stated
stated
stated
stated
stated
stated
stated
stated
stated
stated
stated
stated
stated
stated
stated
stated
stated
stated
stated
stated
stated
stated
stated
stated
stated
stated
s

AssetCenter 4.2.0 - 493

にしゅう

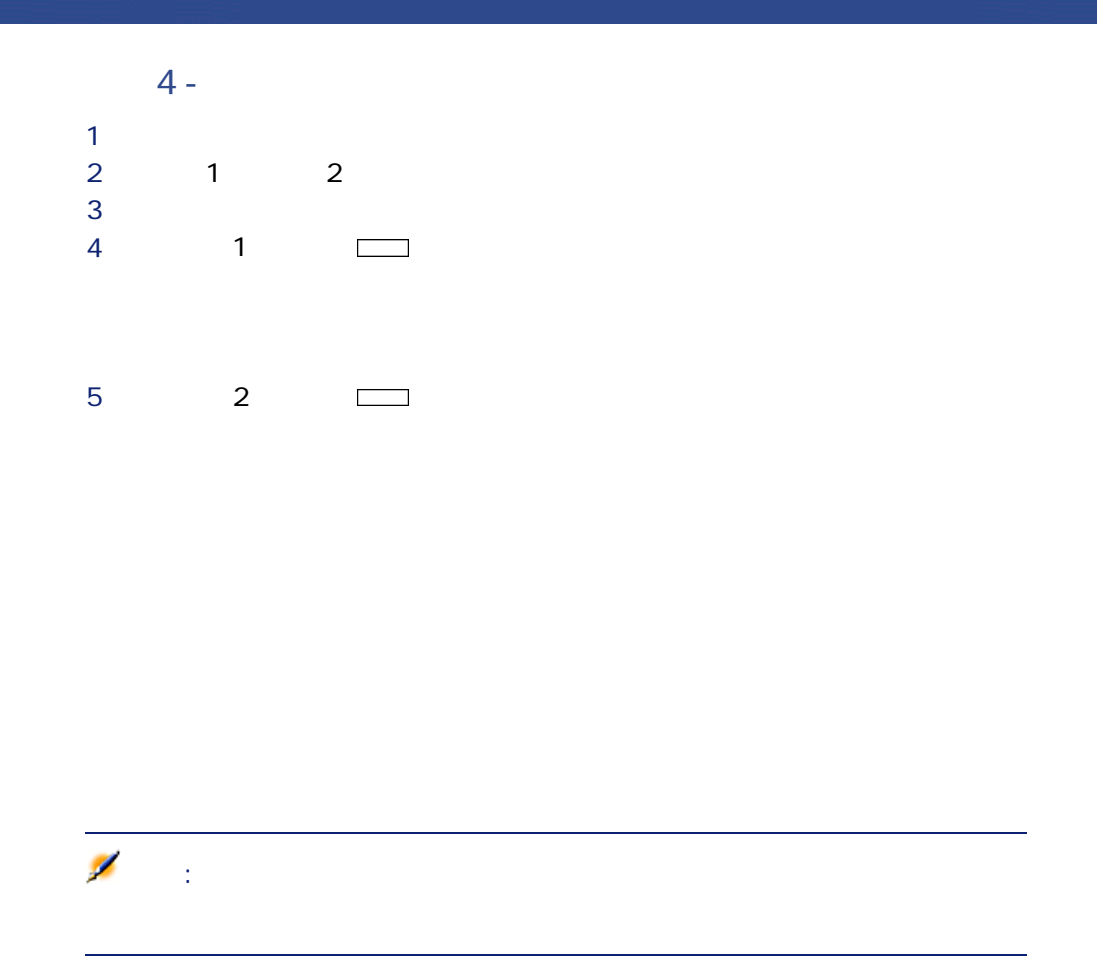

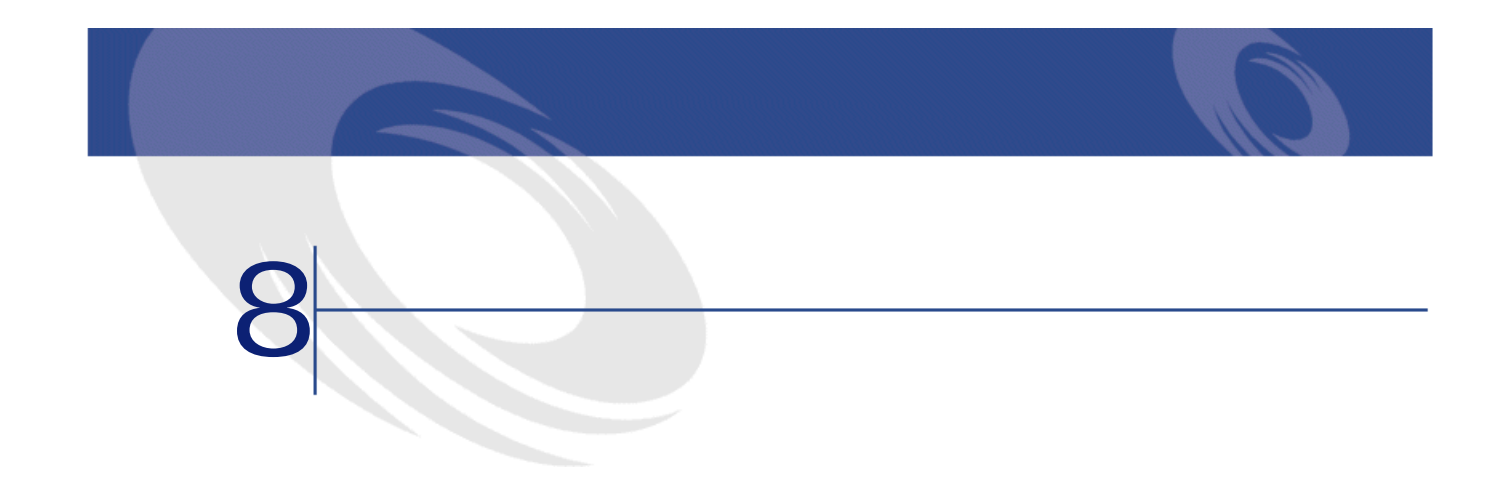

AssetCenter  $C$ trl+P

AssetCenter 2

• 内部書式:この書式用のリストや詳細のテンプレートは書式のテーブルに含

• Crystal Reports

AssetCenter

Crystal Reports

AssetCenter 4.2.0 - 495

1  $\sim$   $\sim$   $\sim$   $\sim$   $\sim$   $\sim$ 

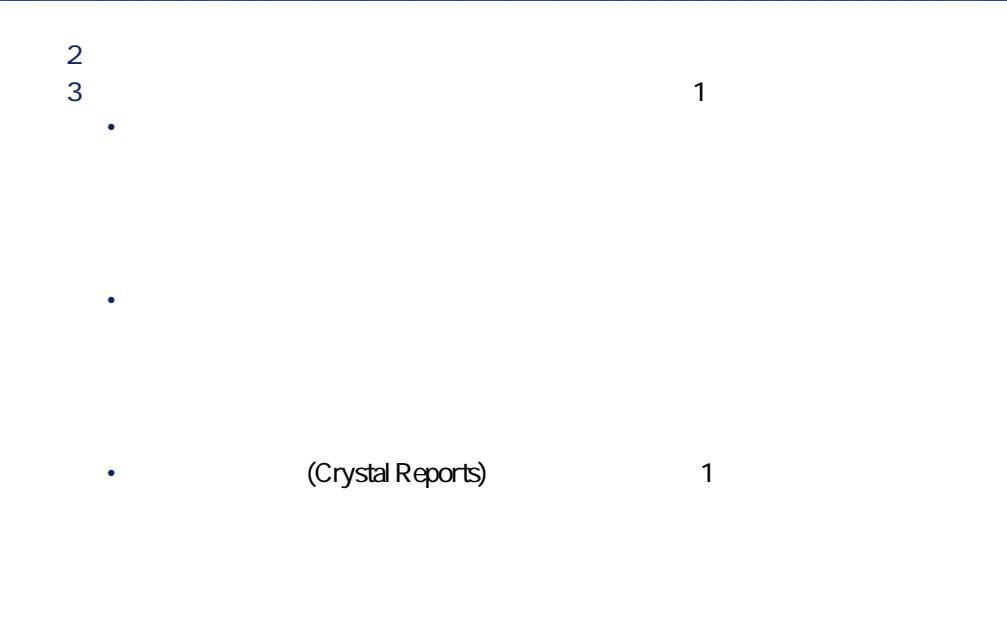

SQL TableName

• **Accession (Crystal Reports)** 

SQL TableName

4 **[書式]**のドロップダウンリストから書式を選択します。 5 **[** 

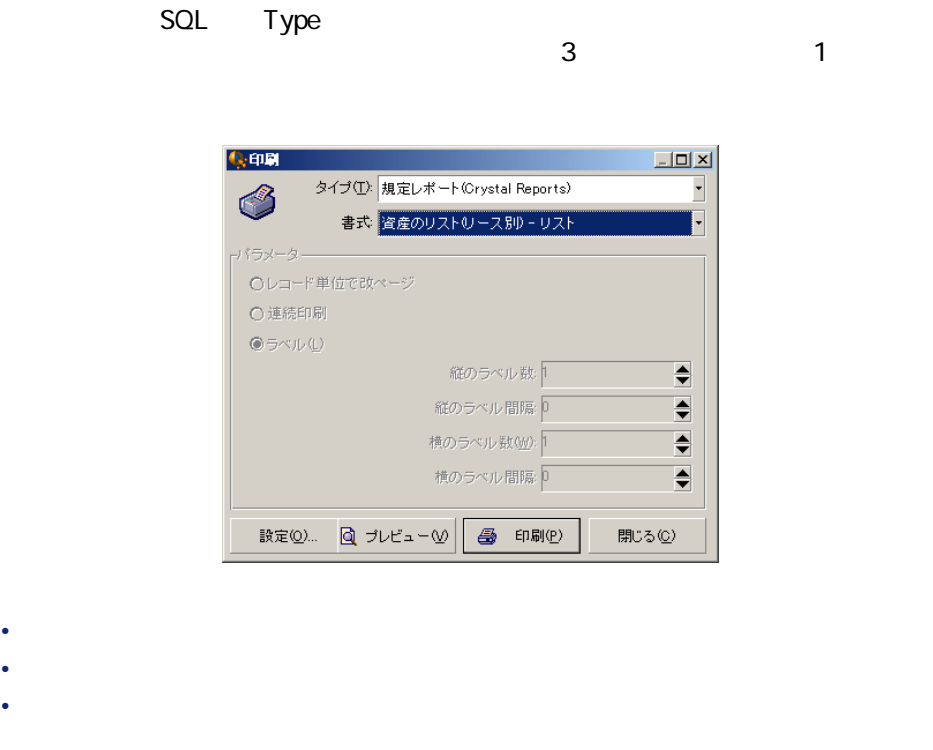

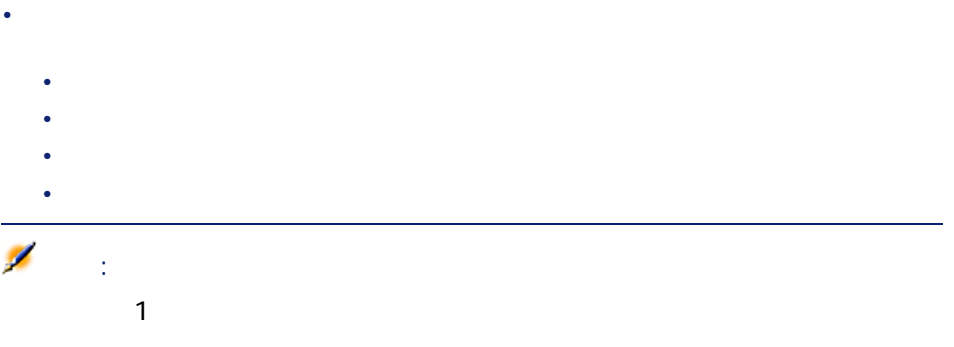

にしゅう

- 使用するプリンタの変更(**[設定]** ボタン)
- 書式の余白および拡大/縮小率の変更(**[ページ設定]**ボタン)
- データの印刷(**[印刷]**ボタン)
- **"**  $\frac{1}{\sqrt{2\pi}}$  [元  $\frac{1}{\sqrt{2\pi}}$  [元  $\frac{1}{\sqrt{2\pi}}$  [元  $\frac{1}{\sqrt{2\pi}}$ ] **[**  $\frac{1}{\sqrt{2\pi}}$ ] **[**  $\frac{1}{\sqrt{2\pi}}$ ] **[**  $\frac{1}{\sqrt{2\pi}}$ ] **[**  $\frac{1}{\sqrt{2\pi}}$ ] **[**  $\frac{1}{\sqrt{2\pi}}$ ] **[**  $\frac{1}{\sqrt{2\pi}}$ ] **[**  $\frac{1}{\sqrt{2\pi}}$ ] **[**

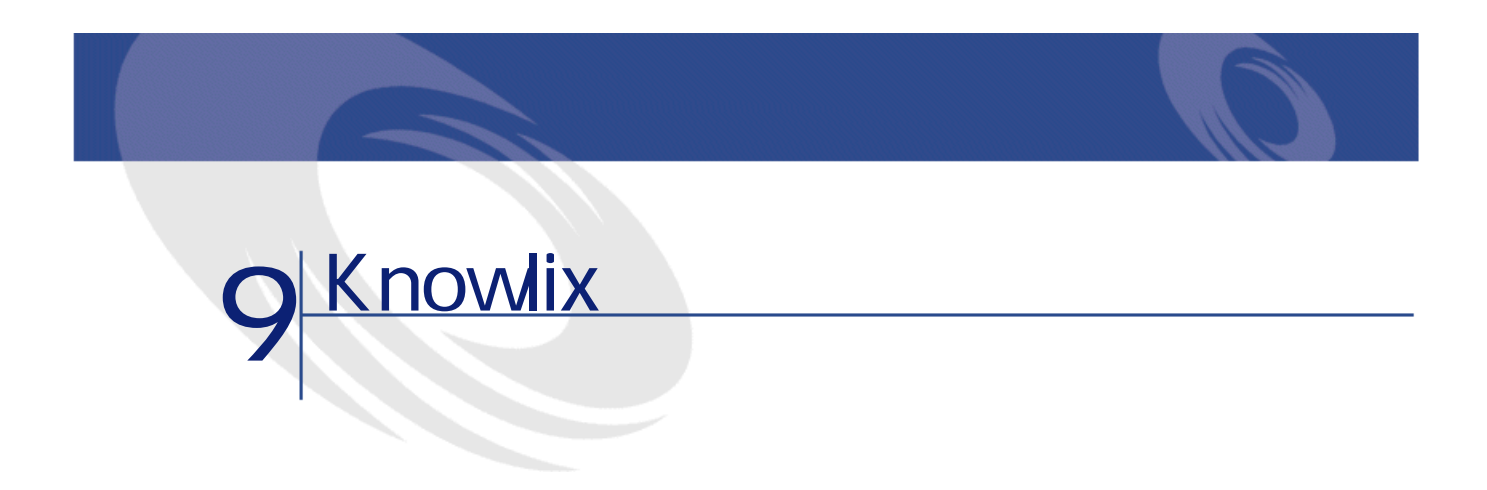

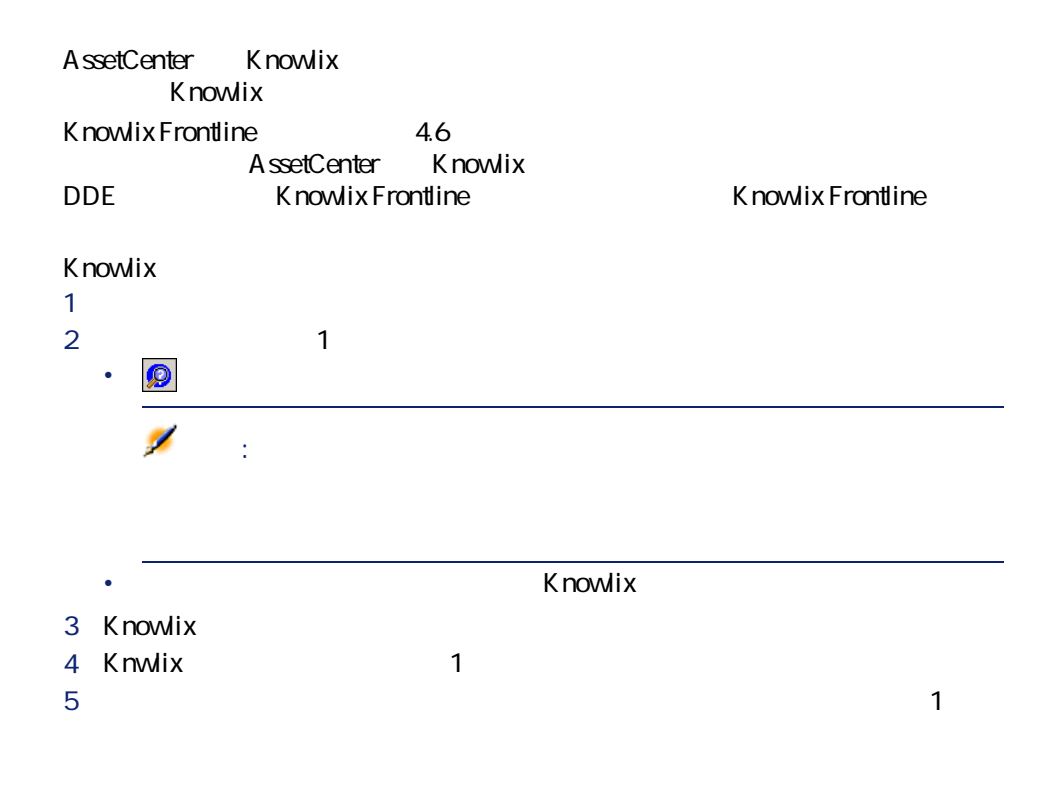

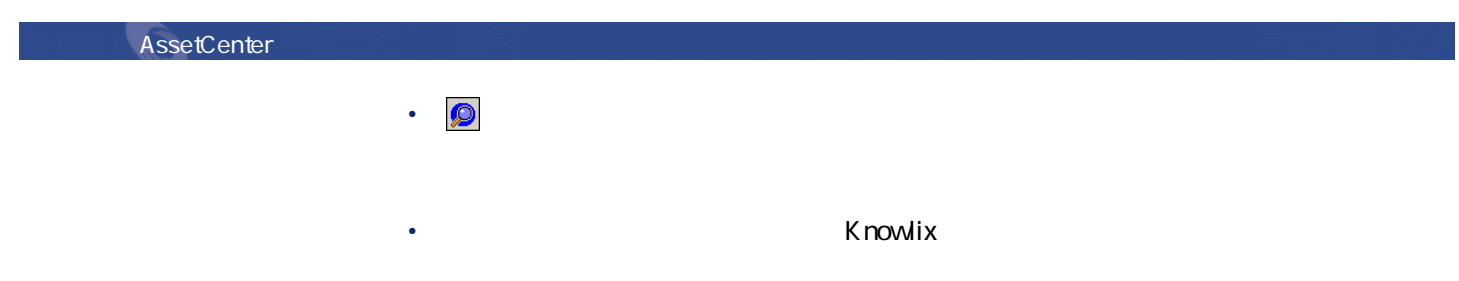

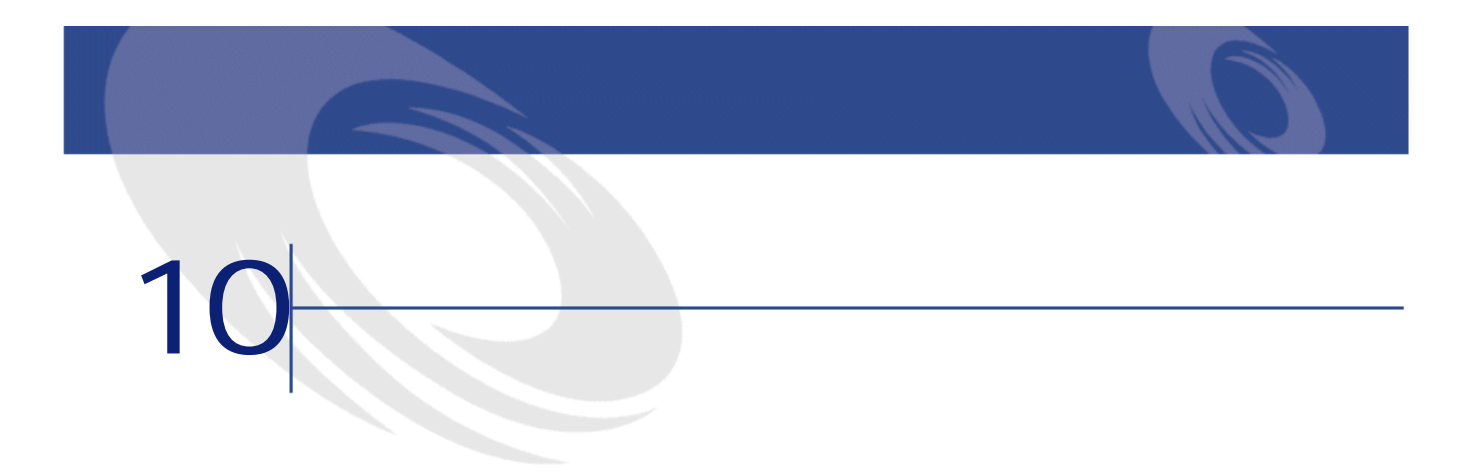

 *I Complete the Complete to the Complete to the Complete to the Complete to the Complete to the Complete to the Complete to the Complete to the Complete to the Complete to the Complete to the Complete to the Complete t*  **b b**  $\alpha$  →  $\beta$  →  $\beta$  →  $\beta$  →  $\beta$  →  $\beta$  →  $\alpha$  →  $\beta$  →  $\alpha$  →  $\beta$  →  $\alpha$  →  $\alpha$  →  $\alpha$  →  $\alpha$  →  $\alpha$  →  $\alpha$  →  $\alpha$  →  $\alpha$  →  $\alpha$  →  $\alpha$  →  $\alpha$  →  $\alpha$  →  $\alpha$  →  $\alpha$  →  $\alpha$  →  $\alpha$  →  $\alpha$  →  $\alpha$  →  $\alpha$  →  $\alpha$  → AssetCenter MS-DOS *l I* IBM Database Universal Server、Microsoft SQL Server、Oracle、Sybase SQL Anywhere Sybase SQL Server 

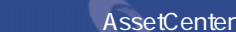

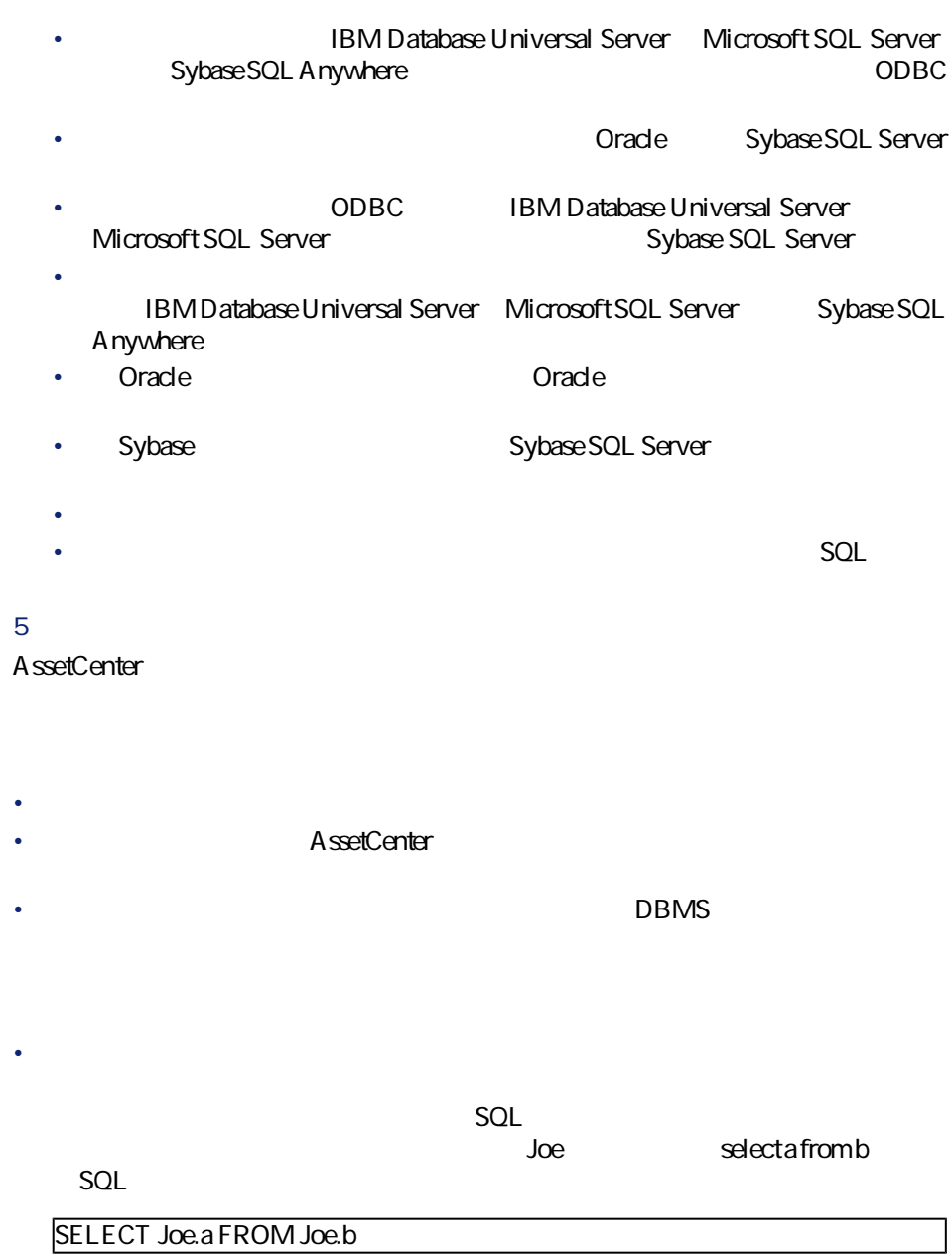

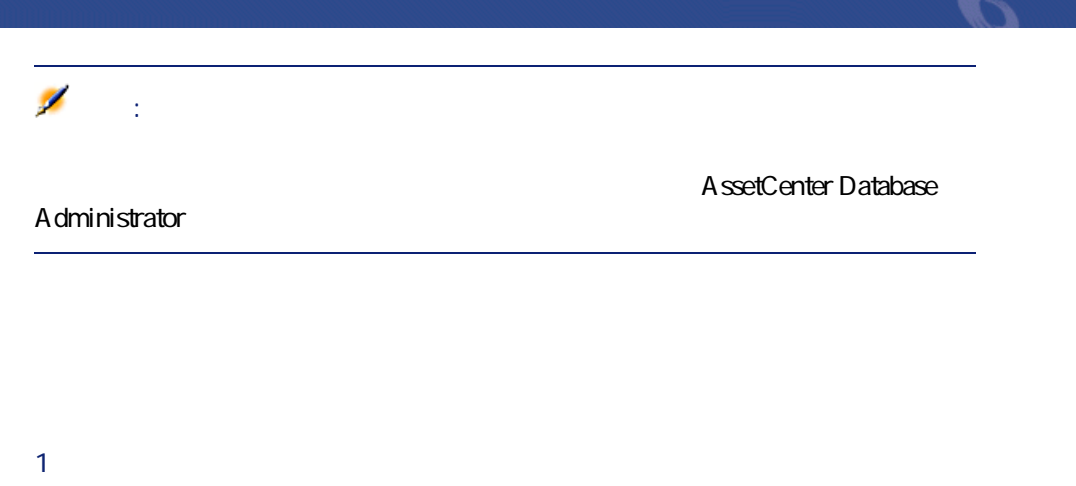

- $2 \nightharpoonup$
- 3 **[削除]**をクリックします。

AssetCenter

- キャッシュを作成すると、ローカルフォルダ(ディレクトリ)にファイルの
- ユーザが画像などの項目を要求すると、ソフトウェアによりこれらの項目が
- 大きな項目(画像、書式、データベースなど)を表示するたびに、ソフト

- **1** *I*
- $2$
- **3 b**

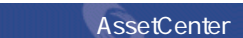

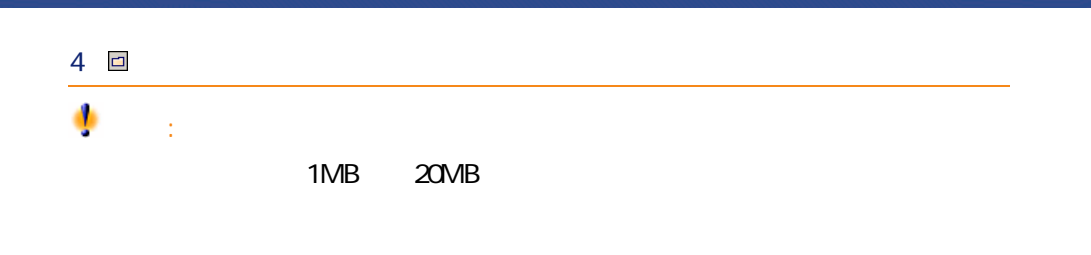

• **• Secondary Product** • DDE

- $\sim$   $\sim$   $\sim$   $\sim$ • The AssetCenter
- <sub>Pro</sub> the control
- 印刷
- ページに情報を正しく入力したら、**[次へ]**ボタンをクリックして次のペー
- 
- **[** $\tilde{\mathcal{R}}$ ]  $\tilde{\mathcal{R}}$  [売る]  $\tilde{\mathcal{R}}$  [信号]  $\tilde{\mathcal{R}}$  [示定]  $\tilde{\mathcal{R}}$  [示定]  $\tilde{\mathcal{R}}$  [示定]  $\tilde{\mathcal{R}}$  [示定]  $\tilde{\mathcal{R}}$  [示定]  $\tilde{\mathcal{R}}$  [示定]  $\tilde{\mathcal{R}}$  [示定]  $\tilde{\mathcal{R}}$  [示定]  $\tilde{\mathcal{R}}$  [示定]  $\tilde{\mathcal{R}}$  [示定]
- **[終了]**ボタンをクリックすると、ウィザードの最終アクションをいつでも

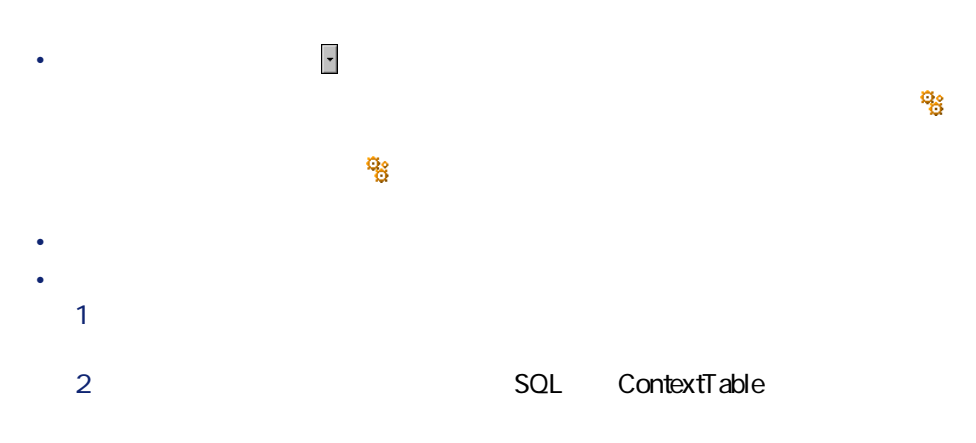

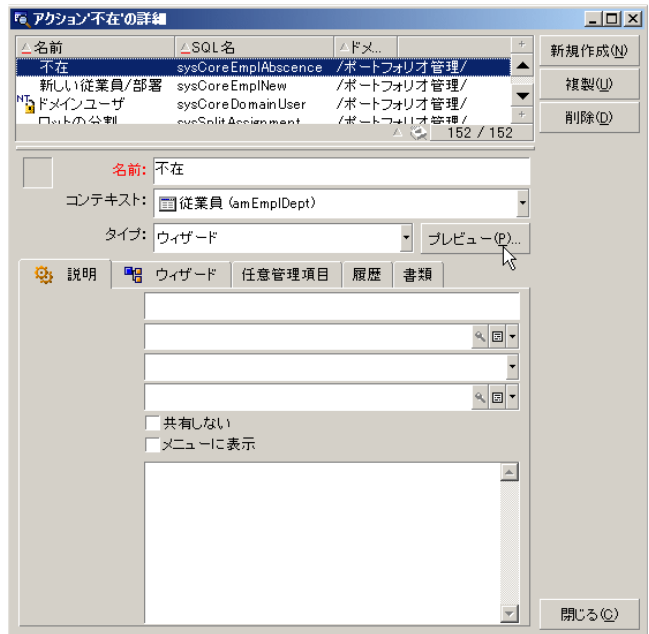

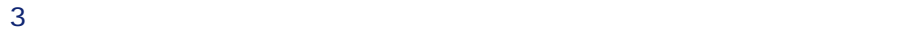

4 **[実行]**をクリックします。

AssetCenter 4.2.0 - 105

にしめにし

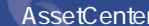

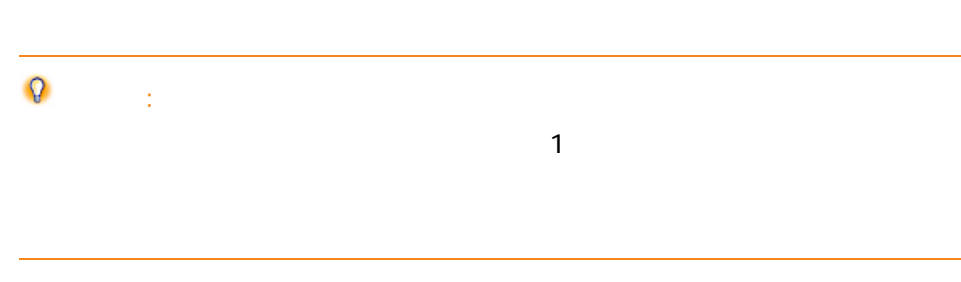

• ポップアップメニューの**[アクション]**メニューからアクション名をクリッ

AssetCenter

AssetCenter

## Database A dministrator  $\overline{R}$  $\Box$

 $\alpha$ 

# AssetCenter 1 2

 $\overline{2}$ • 1 AssetCenter

 $\overline{c}$ • 1

 $\sim$ 

### **AssetCenter**

はじめに

A ssetCenter AssetCenter

### AssetCenter

 $2$  and  $\overline{z}$ 

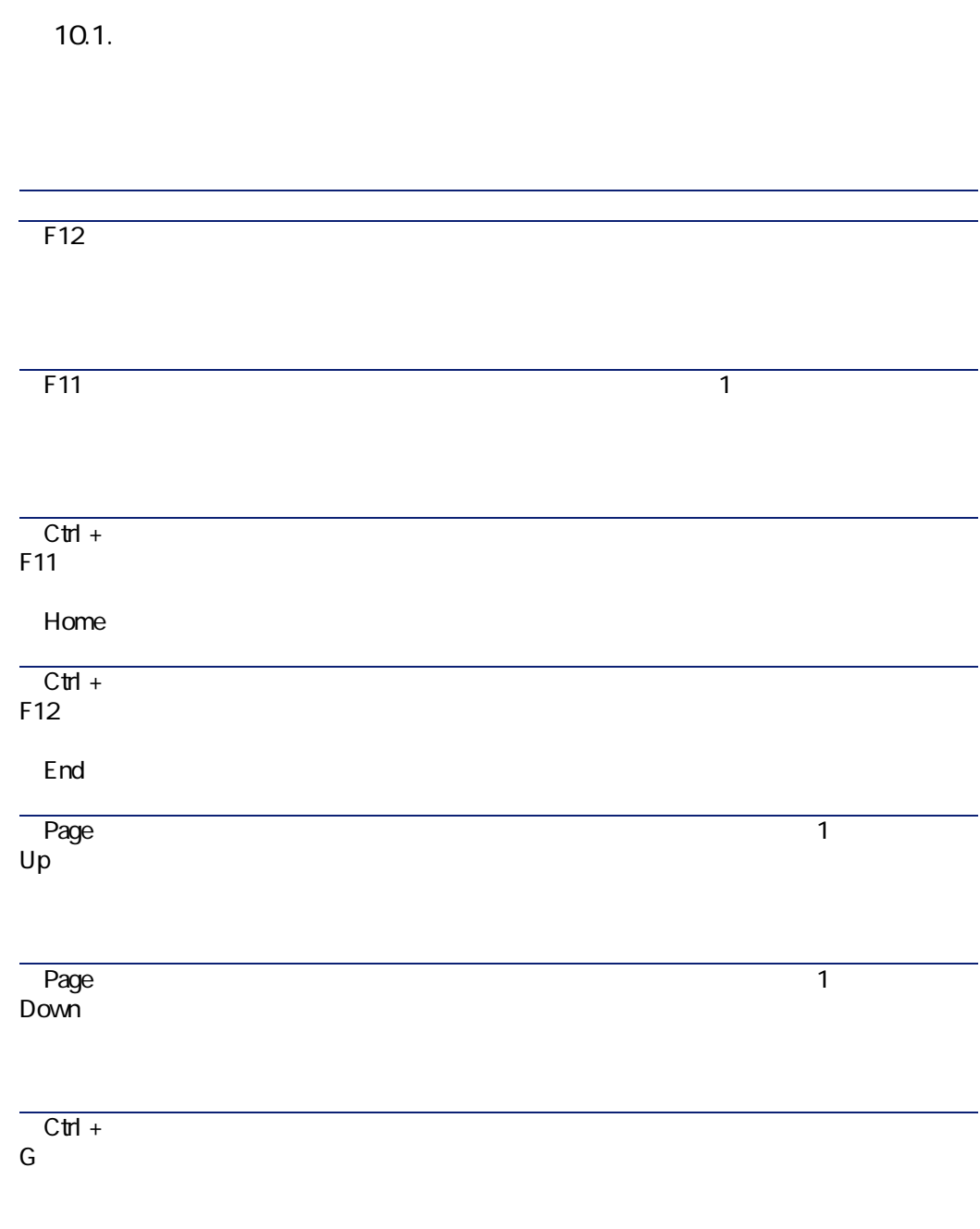
こうしゃ マンディング マンディング

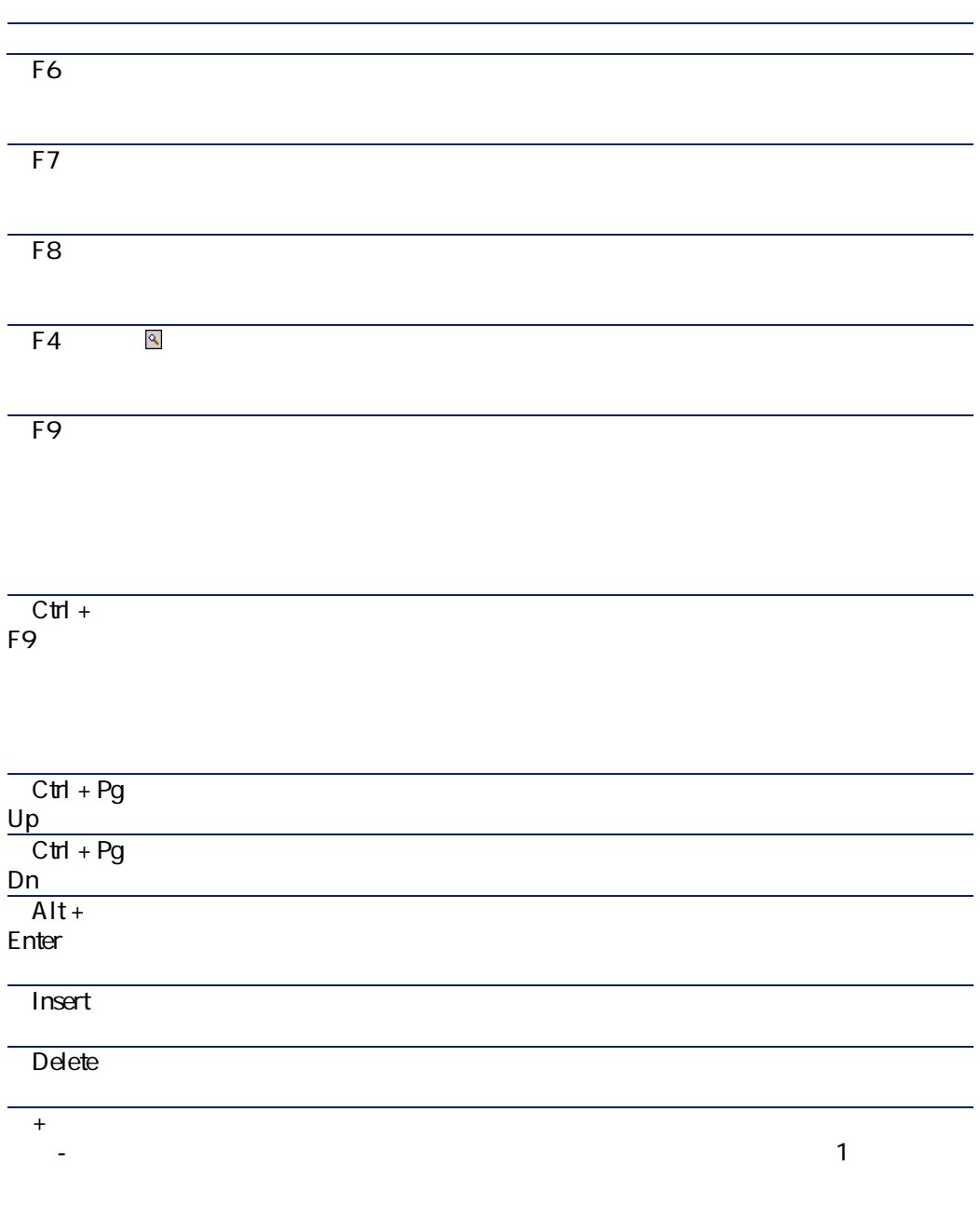

AssetCenter 4.2.0 - 109

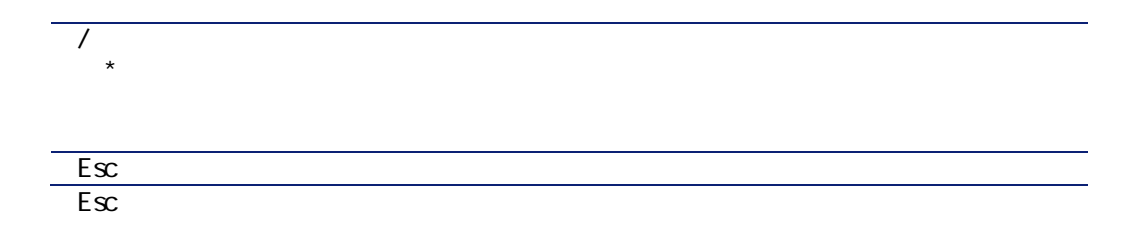

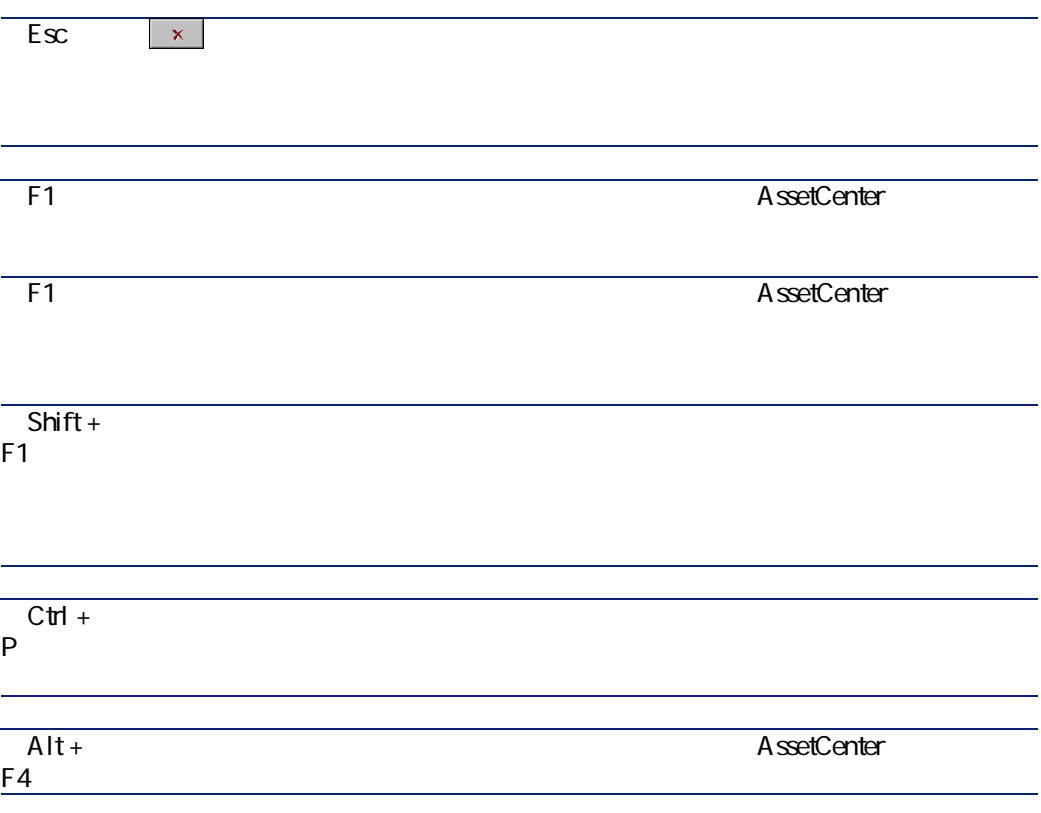

110  $A$ ssetCenter 4.2.0 -

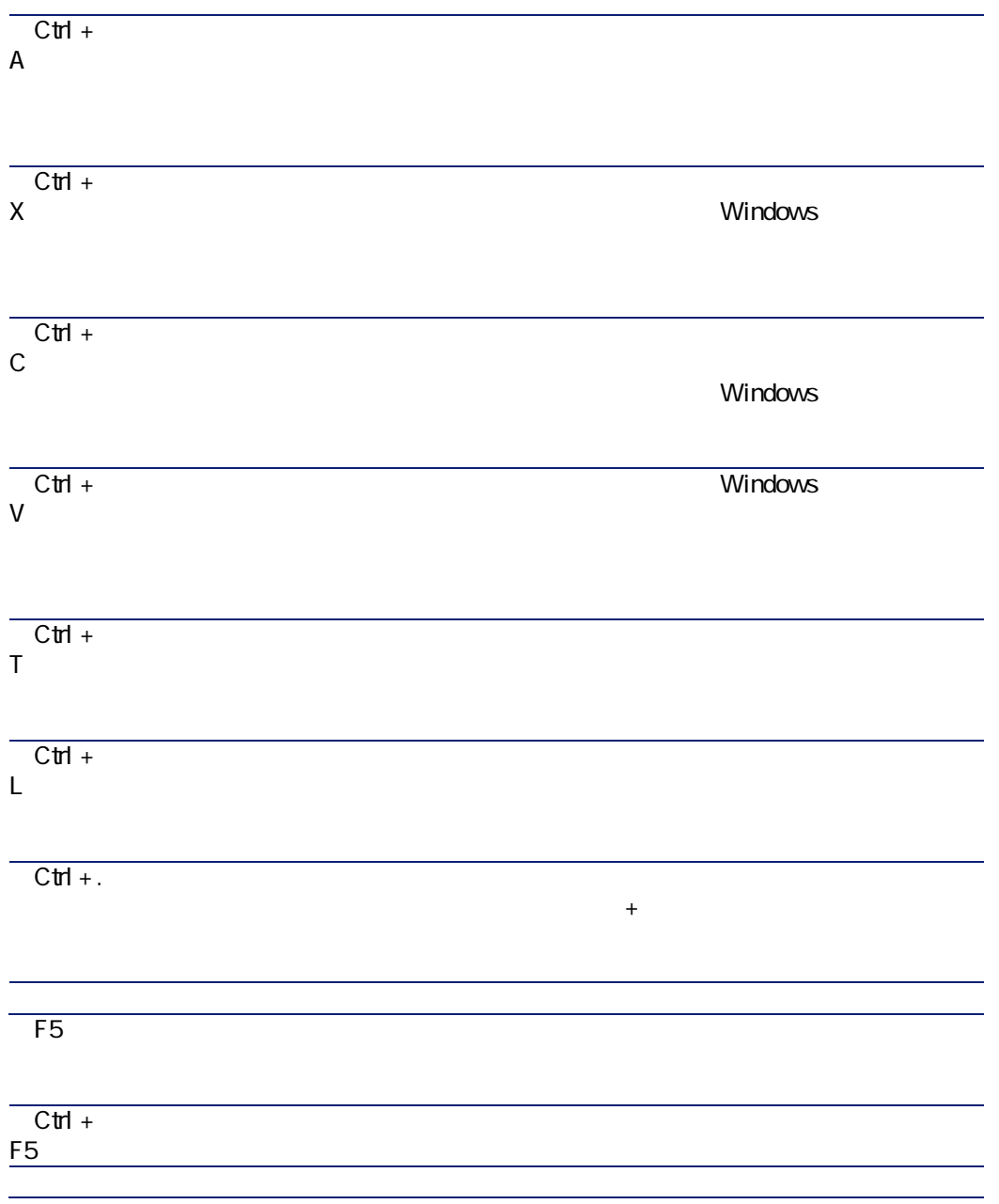

AssetCenter 4.2.0 - 111

しゅうしょう しゅうしょう

AssetCenter

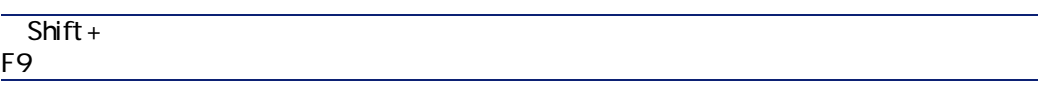

 $112$  AssetCenter 4.2.0 -

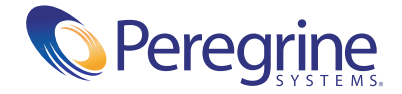